## **OptiPlex 3080 Small Form Factor**

Service-Handbuch

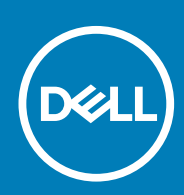

**Vorschriftenmodell: D15S Vorschriftentyp: D15S002 May 2020 Rev. A00**

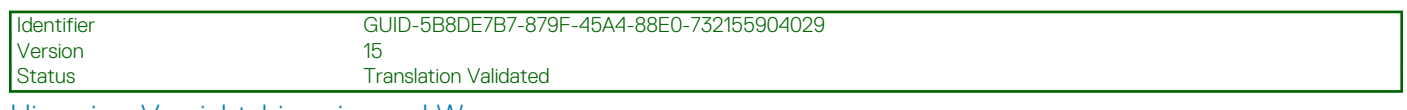

Hinweise, Vorsichtshinweise und Warnungen

**ANMERKUNG: Eine ANMERKUNG macht auf wichtige Informationen aufmerksam, mit denen Sie Ihr Produkt besser einsetzen können.**

**VORSICHT: Ein VORSICHTSHINWEIS warnt vor möglichen Beschädigungen der Hardware oder vor Datenverlust und zeigt, wie diese vermieden werden können.**

**WARNUNG: Mit WARNUNG wird auf eine potenziell gefährliche Situation hingewiesen, die zu Sachschäden, Verletzungen oder zum Tod führen kann.**

© 2020 Dell Inc. oder ihre Tochtergesellschaften. Alle Rechte vorbehalten. Dell, EMC und andere Marken sind Marken von Dell Inc. oder entsprechenden Tochtergesellschaften. Andere Marken können Marken ihrer jeweiligen Inhaber sein.

## Inhaltsverzeichnis

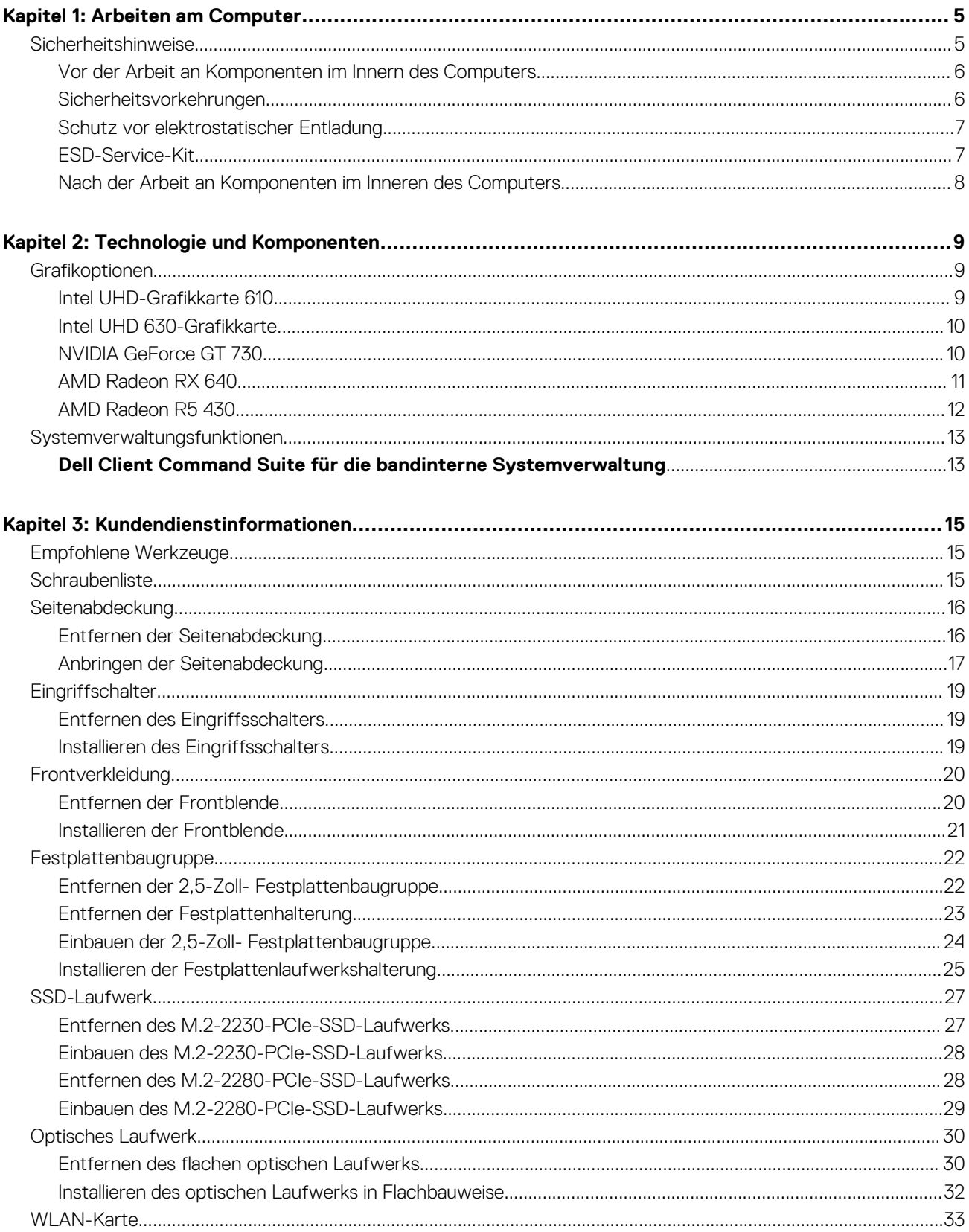

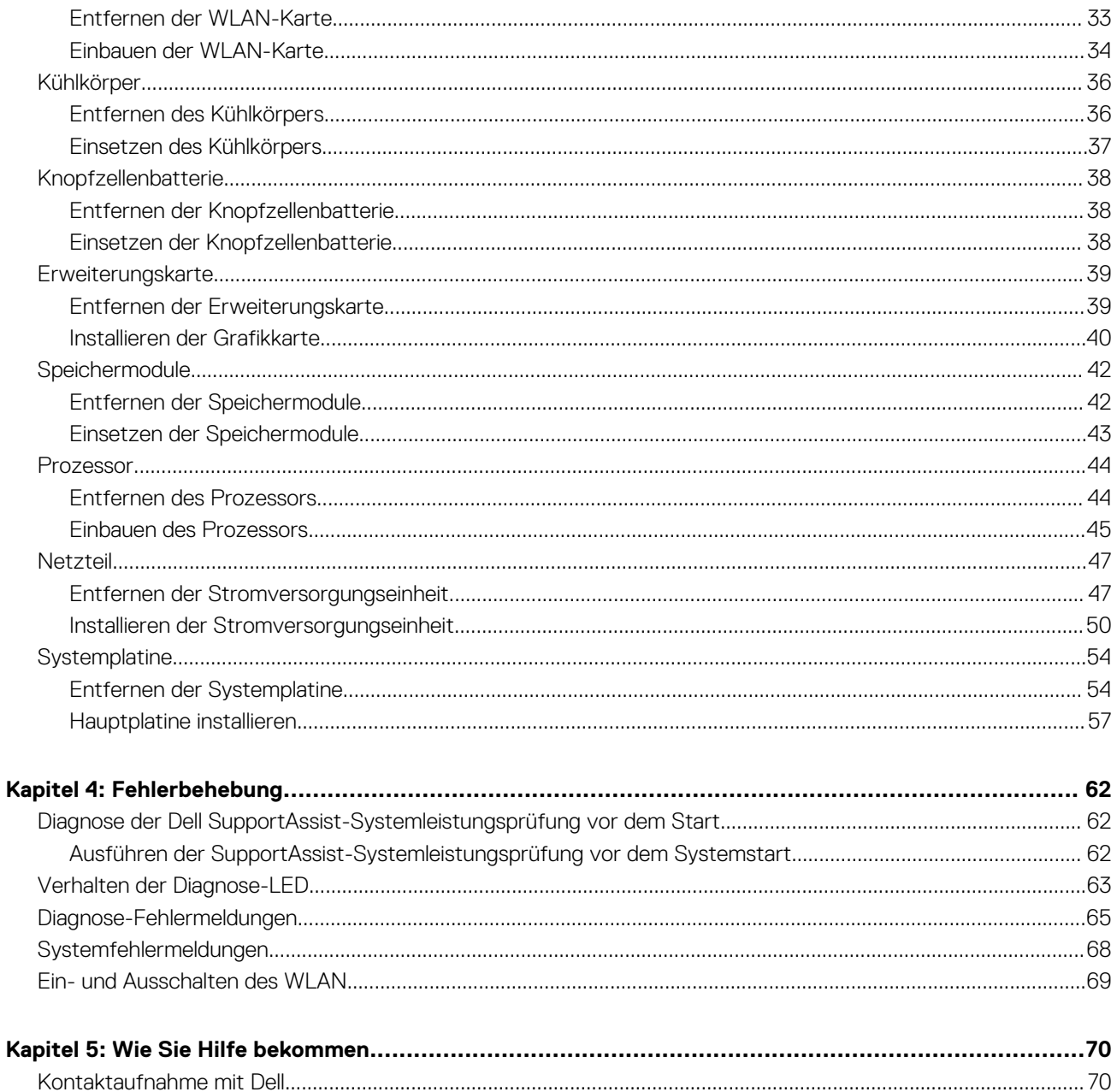

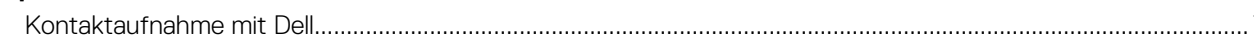

## **Arbeiten am Computer**

### <span id="page-4-0"></span>**Themen:**

• Sicherheitshinweise

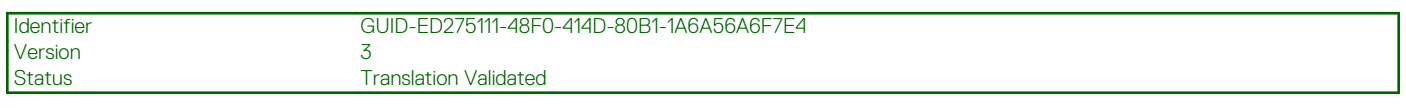

## **Sicherheitshinweise**

Beachten Sie folgende Sicherheitsrichtlinien, damit Ihr Computer vor möglichen Schäden geschützt und Ihre eigene Sicherheit sichergestellt ist. Wenn nicht anders angegeben, wird bei jedem in diesem Dokument enthaltenen Verfahren davon ausgegangen, dass Sie die im Lieferumfang des Computers enthaltenen Sicherheitshinweise gelesen haben.

**WARNUNG: Bevor Sie Arbeiten im Inneren des Computers ausführen, lesen Sie zunächst die im Lieferumfang des** ∕N **Computers enthaltenen Sicherheitshinweise. Weitere Informationen zur bestmöglichen Einhaltung der Sicherheitsrichtlinien finden Sie auf der Homepage zur Richtlinienkonformität unter [www.dell.com/](https://www.dell.com/regulatory_compliance) [regulatory\\_compliance](https://www.dell.com/regulatory_compliance). WARNUNG: Trennen Sie den Computer von sämtlichen Stromquellen, bevor Sie die Computerabdeckung oder** ∕∿ **Verkleidungselemente entfernen. Bringen Sie nach Abschluss der Arbeiten innerhalb des Computers wieder alle Abdeckungen, Verkleidungselemente und Schrauben an, bevor Sie den Computer erneut an das Stromnetz anschließen. VORSICHT: Achten Sie auf eine ebene, trockene und saubere Arbeitsfläche, um Schäden am Computer zu vermeiden. VORSICHT: Greifen Sie Bauteile und Karten nur an den Außenkanten und berühren Sie keine Steckverbindungen oder Kontakte, um Schäden an diesen zu vermeiden. VORSICHT: Sie dürfen nur Fehlerbehebungsmaßnahmen durchführen und Reparaturen vornehmen, wenn Sie durch das Dell Team für technische Unterstützung dazu autorisiert oder angeleitet wurden. Schäden durch nicht von Dell genehmigte Wartungsversuche werden nicht durch die Garantie abgedeckt. Lesen Sie die Sicherheitshinweise, die Sie zusammen mit dem Produkt erhalten haben bzw. die unter [www.dell.com/regulatory\\_compliance](https://www.dell.com/regulatory_compliance) bereitgestellt werden. VORSICHT: Bevor Sie Komponenten im Innern des Computers berühren, müssen Sie sich erden. Berühren Sie dazu eine nicht lackierte Metalloberfläche, beispielsweise Metallteile an der Rückseite des Computers. Berühren Sie regelmäßig während der Arbeiten eine nicht lackierte metallene Oberfläche, um statische Aufladungen abzuleiten, die zur Beschädigung interner Komponenten führen können. VORSICHT: Ziehen Sie beim Trennen eines Kabels nur am Stecker oder an der Zuglasche und nicht am Kabel selbst. Einige Kabel verfügen über Anschlussstecker mit Sperrzungen oder Fingerschrauben, die vor dem Trennen des Kabels gelöst werden müssen. Ziehen Sie die Kabel beim Trennen möglichst gerade ab, um die Anschlussstifte nicht zu beschädigen bzw. zu verbiegen. Stellen Sie beim Anschließen von Kabeln sicher, dass die Anschlüsse korrekt orientiert und ausgerichtet sind.**

**VORSICHT: Drücken Sie auf im Medienkartenlesegerät installierte Karten, um sie auszuwerfen.**

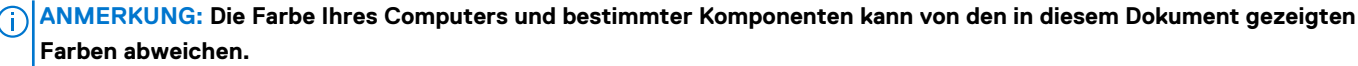

<span id="page-5-0"></span>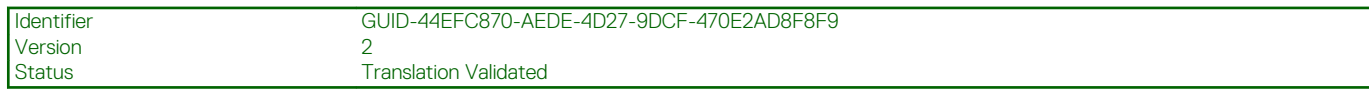

### **Vor der Arbeit an Komponenten im Innern des Computers**

#### **Info über diese Aufgabe**

**ANMERKUNG: Die Abbildungen in diesem Dokument können von Ihrem Computer abweichen, je nach der von Ihnen** ⋒ **bestellten Konfiguration.**

#### **Schritte**

- 1. Speichern und schließen Sie alle geöffneten Dateien und beenden Sie alle geöffneten Programme.
- 2. Fahren Sie den Computer herunter. Klicken Sie auf **Start** > **Ein/Aus** > **Herunterfahren**.

**ANMERKUNG: Wenn Sie ein anderes Betriebssystem benutzen, lesen Sie bitte in der entsprechenden Betriebssystemdokumentation nach, wie der Computer heruntergefahren wird.**

- 3. Trennen Sie Ihren Computer sowie alle daran angeschlossenen Geräte vom Stromnetz.
- 4. Trennen Sie alle angeschlossenen Netzwerkgeräte und Peripheriegeräte wie z. B. Tastatur, Maus und Monitor vom Computer.

**VORSICHT: Wenn Sie ein Netzwerkkabel trennen, ziehen Sie es zuerst am Computer und dann am Netzwerkgerät ab.**

5. Entfernen Sie alle Medienkarten und optische Datenträger aus dem Computer, falls vorhanden.

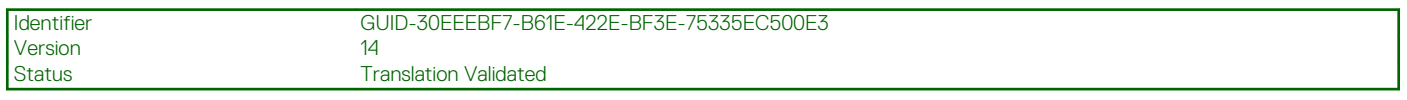

### **Sicherheitsvorkehrungen**

Im Kapitel zu den Vorsichtsmaßnahmen werden die primären Schritte, die vor der Demontage durchzuführen sind, detailliert beschrieben.

Lesen Sie die folgenden Vorsichtsmaßnahmen vor der Durchführung von Installations- oder Reparaturverfahren, bei denen es sich um Demontage oder Neumontage handelt:

- Schalten Sie das System und alle angeschlossenen Peripheriegeräte aus.
- Trennen Sie das System und alle angeschlossenen Peripheriegeräte von der Netzstromversorgung.
- Trennen Sie alle Netzwerkkabel, Telefon- und Telekommunikationsverbindungen vom System.
- Verwenden Sie ein ESD-Service-Kit beim Arbeiten im Inneren eines TabletsNotebooksDesktops, um Schäden durch elektrostatische Entladungen (ESD) zu vermeiden.
- Nach dem Entfernen von Systemkomponenten setzen Sie die entfernte Komponente vorsichtig auf eine antistatische Matte.
- Tragen Sie Schuhe mit nicht leitenden Gummisohlen, um das Risiko eines Stromschlags zu reduzieren.

### **Standby-Stromversorgung**

Dell-Produkte mit Standby-Stromversorgung müssen vom Strom getrennt sein, bevor das Gehäuse geöffnet wird. Systeme mit Standby-Stromversorgung werden im ausgeschalteten Zustand mit einer minimalen Stromzufuhr versorgt. Durch die interne Stromversorgung kann das System remote eingeschaltet werden (Wake on LAN), vorübergehend in einen Ruhemodus versetzt werden und verfügt über andere erweiterte Energieverwaltungsfunktionen.

Nach dem Trennen von der Stromversorgung und dem Gedrückthalten des Betriebsschalters für 15 Sekunden sollte der Reststrom von der Systemplatine entladen sein. Entfernen Sie den Akku aus tragbaren TabletsNotebooks

### **Bonding**

Bonding ist eine Methode zum Anschließen von zwei oder mehreren Erdungsleitern an dieselbe elektrische Spannung. Dies erfolgt durch die Nutzung eines Field Service Electrostatic Discharge (ESD)-Kits. Stellen Sie beim Anschließen eines Bonddrahts sicher, dass er mit blankem Metall und nicht mit einer lackierten oder nicht metallischen Fläche verbunden ist. Das Armband sollte sicher sitzen und sich in vollem Kontakt mit Ihrer Haut befinden. Entfernen Sie außerdem sämtlichen Schmuck wie Uhren, Armbänder oder Ringe, bevor Sie die Bonding-Verbindung mit dem Geräte herstellen.

<span id="page-6-0"></span>Identifier GUID-E1EAA29F-F785-45A4-A7F8-3E717B40D541

Status **Translation Validated** 

### **Schutz vor elektrostatischer Entladung**

Die elektrostatische Entladung ist beim Umgang mit elektronischen Komponenten, insbesondere empfindlichen Komponenten wie z. B. Erweiterungskarten, Prozessoren, Speicher-DIMMs und Systemplatinen, ein wichtiges Thema. Sehr leichte Ladungen können Schaltkreise bereits auf eine Weise schädigen, die eventuell nicht offensichtlich ist (z. B. zeitweilige Probleme oder eine verkürzte Produktlebensdauer). Da die Branche auf geringeren Leistungsbedarf und höhere Dichte drängt, ist der ESD-Schutz von zunehmender Bedeutung.

Aufgrund der höheren Dichte von Halbleitern, die in aktuellen Produkten von Dell verwendet werden, ist die Empfindlichkeit gegenüber Beschädigungen durch elektrostatische Entladungen inzwischen größer als bei früheren Dell-Produkten. Aus diesem Grund sind einige zuvor genehmigte Verfahren zur Handhabung von Komponenten nicht mehr anwendbar.

Es gibt zwei anerkannte Arten von Schäden durch elektrostatische Entladung (ESD): katastrophale und gelegentliche Ausfälle.

- **Katastrophal:** Katastrophale Ausfälle machen etwa 20 Prozent der ESD-bezogenen Ausfälle aus. Der Schaden verursacht einen sofortigen und kompletten Verlust der Gerätefunktion. Ein Beispiel eines katastrophalen Ausfalls ist ein Speicher-DIMM, das einen elektrostatischen Schock erhalten hat und sofort das Symptom "No POST/No Video" (Kein POST/Kein Video) mit einem Signaltoncode erzeugt, der im Falle von fehlendem oder nicht funktionsfähigem Speicher ertönt.
- **Gelegentlich:** Gelegentliche Ausfälle machen etwa 80 Prozent der ESD-bezogenen Ausfälle aus. Die hohe Rate gelegentlicher Ausfälle bedeutet, dass auftretende Schäden in den meisten Fällen nicht sofort zu erkennen sind. Das DIMM erhält einen elektrostatischen Schock, aber die Ablaufverfolgung erfolgt nur langsam, sodass nicht sofort ausgehende Symptome im Bezug auf die Beschädigung erzeugt werden. Die Verlangsamung der Ablaufverfolgung kann Wochen oder Monate andauern und kann in der Zwischenzeit zur Verschlechterung der Speicherintegrität, zu zeitweiligen Speicherfehlern usw. führen.

Gelegentliche Ausfälle (auch bekannt als latente Ausfälle oder "walking wounded") sind deutlich schwieriger zu erkennen und zu beheben.

Führen Sie die folgenden Schritte durch, um Beschädigungen durch elektrostatische Entladungen zu vermeiden:

- Verwenden Sie ein kabelgebundenes ESD-Armband, das ordnungsgemäß geerdet ist. Die Verwendung von drahtlosen antistatischen Armbändern ist nicht mehr zulässig; sie bieten keinen ausreichenden Schutz. Das Berühren des Gehäuses vor der Handhabung von Komponenten bietet keinen angemessenen ESD-Schutz auf Teilen mit erhöhter Empfindlichkeit auf ESD-Schäden.
- Arbeiten Sie mit statikempfindlichen Komponenten ausschließlich in einer statikfreien Umgebung. Verwenden Sie nach Möglichkeit antistatische Bodenmatten und Werkbankunterlagen.
- Beim Auspacken einer statikempfindlichen Komponente aus dem Versandkarton, entfernen Sie die Komponente erst aus der antistatischen Verpackung, wenn Sie bereit sind, die Komponente tatsächlich zu installieren. Stellen Sie vor dem Entfernen der antistatischen Verpackung sicher, dass Sie statische Elektrizität aus Ihrem Körper ableiten.
- Legen Sie eine statikempfindliche Komponente vor deren Transport in einen antistatischen Behälter oder eine antistatische Verpackung.

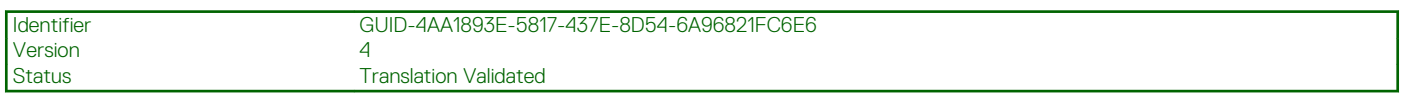

### **ESD-Service-Kit**

Das nicht kontrollierte Service-Kit ist das am häufigsten verwendete Service-Kit. Jedes Service-Kit beinhaltet drei Hauptkomponenten: antistatische Matte, Armband, und Bonddraht.

### **Komponenten eines ESD-Service-Kits**

ESD-Service-Kits enthalten folgende Komponenten:

- **Antistatische Matte**: Die antistatische Matte ist ableitfähig. Während Wartungsverfahren können Sie Teile darauf ablegen. Wenn Sie mit einer antistatischen Matte arbeiten, sollte Ihr Armband fest angelegt und der Bonddraht mit der Matte und mit sämtlichen blanken Metallteilen im System verbunden sein, an denen Sie arbeiten. Nach ordnungsgemäßer Bereitstellung können Ersatzteile aus dem ESD-Beutel entnommen und auf der Matte platziert werden. ESD-empfindliche Elemente sind sicher geschützt – in Ihrer Hand, auf der ESD-Matte, im System oder innerhalb des Beutels.
- **Armband und Bonddraht:** Das Armband und der Bonddraht können entweder direkt zwischen Ihrem Handgelenk und blankem Metall auf der Hardware befestigt werden, falls die ESD-Matte nicht erforderlich ist, oder mit der antistatischen Matte verbunden werden, sodass Hardware geschützt wird, die vorübergehend auf der Matte platziert wird. Die physische Verbindung zwischen dem Armband bzw. dem Bonddraht und Ihrer Haut, der ESD-Matte und der Hardware wird als Bonding bezeichnet. Verwenden Sie nur Service-Kits mit einem Armband, einer Matte und Bonddraht. Verwenden Sie niemals kabellose Armbänder. Bedenken Sie immer, dass bei den internen Kabeln eines Erdungsarmbands die Gefahr besteht, dass sie durch normale Abnutzung beschädigt werden, und daher müssen Sie regelmäßig mit einem Armbandtester geprüft werden, um versehentliche ESD-Hardwareschäden zu vermeiden. Es wird empfohlen, das Armband und den Bonddraht mindestens einmal pro Woche zu überprüfen.
- <span id="page-7-0"></span>• **ESD Armbandtester:** Die Kabel innerhalb eines ESD-Armbands sind anfällig für Schäden im Laufe der Zeit. Bei der Verwendung eines nicht kontrollierten Kits sollten Sie das Armband regelmäßig vor jeder Wartungsanfrage bzw. mindestens einmal pro Woche testen. Ein Armbandtester ist für diese Zwecke die beste Lösung. Wenn Sie keinen eigenen Armbandtester besitzen, fragen Sie bei Ihrem regionalen Büro nach, ob dieses über einen verfügt. Stecken Sie für den Test den Bonddraht des Armbands in den Tester (während das Armband an Ihrem Handgelenk angelegt ist) und drücken Sie die Taste zum Testen. Eine grüne LED leuchtet auf, wenn der Test erfolgreich war. Eine rote LED leuchtet auf und ein Alarmton wird ausgegeben, wenn der Test fehlschlägt.
- **Isolatorelemente**: Es ist sehr wichtig, ESD-empfindliche Geräte, wie z. B. Kunststoff-Kühlkörpergehäuse, von internen Teilen fernzuhalten, die Isolatoren und oft stark geladen sind.
- **Arbeitsumgebung:** Vor der Bereitstellung des ESD-Service-Kits sollten Sie die Situation am Standort des Kunden überprüfen. Zum Beispiel unterscheidet sich die Bereitstellung des Kits für eine Serverumgebung von der Bereitstellung für eine Desktop-PC- oder mobile Umgebung. Server werden in der Regel in einem Rack innerhalb eines Rechenzentrums montiert. Desktop-PCs oder tragbare Geräte befinden sich normalerweise auf Schreibtischen oder an Arbeitsplätzen. Achten Sie stets darauf, dass Sie über einen großen, offenen, ebenen und übersichtlichen Arbeitsbereich mit ausreichend Platz für die Bereitstellung des ESD-Kits und mit zusätzlichem Platz für den jeweiligen Systemtyp verfügen, den Sie reparieren. Der Arbeitsbereich sollte zudem frei von Isolatoren sein, die zu einem ESD-Ereignis führen können. Isolatoren wie z. B. Styropor und andere Kunststoffe sollten vor dem physischen Umgang mit Hardwarekomponenten im Arbeitsbereich immer mit mindestens 12" bzw. 30 cm Abstand von empfindlichen Teilen platziert werden.
- **ESD-Verpackung:** Alle ESD-empfindlichen Geräte müssen in einer Schutzverpackung zur Vermeidung von elektrostatischer Aufladung geliefert und empfangen werden. Antistatische Beutel aus Metall werden bevorzugt. Beschädigte Teile sollten Sie immer unter Verwendung des gleichen ESD-Beutels und der gleichen ESD-Verpackung zurückschicken, die auch für den Versand des Teils verwendet wurde. Der ESD-Beutel sollte zugefaltet und mit Klebeband verschlossen werden und Sie sollten dasselbe Schaumstoffverpackungsmaterial verwenden, das in der Originalverpackung des neuen Teils genutzt wurde. ESD-empfindliche Geräte sollten aus der Verpackung nur an einer ESD-geschützten Arbeitsfläche entnommen werden und Ersatzteile sollte nie auf dem ESD-Beutel platziert werden, da nur die Innenseite des Beutels abgeschirmt ist. Legen Sie Teile immer in Ihre Hand, auf die ESD-Matte, ins System oder in einen antistatischen Beutel.
- **Transport von empfindlichen Komponenten**: Wenn empfindliche ESD-Komponenten, wie z. B. Ersatzteile oder Teile, die an Dell zurückgesendet werden sollen, transportiert werden, ist es äußerst wichtig, diese Teile für den sicheren Transport in antistatischen Beuteln zu platzieren.

### **ESD-Schutz – Zusammenfassung**

Es wird empfohlen, dass Servicetechniker das herkömmliche verkabelte ESD-Erdungsarmband und die antistatische Matte jederzeit bei der Wartung von Dell Produkten verwenden. Darüber hinaus ist es äußerst wichtig, dass Techniker während der Wartung empfindliche Teile separat von allen Isolatorteilen aufbewahren und dass sie einen antistatischen Beutel für den Transport empfindlicher Komponenten verwenden.

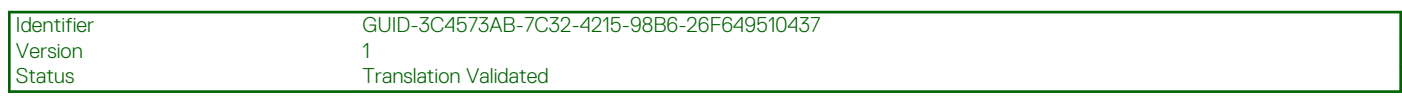

### **Nach der Arbeit an Komponenten im Inneren des Computers**

### **Info über diese Aufgabe**

**VORSICHT: Im Inneren des Computers vergessene oder lose Schrauben können den Computer erheblich beschädigen.**

### **Schritte**

- 1. Bringen Sie alle Schrauben wieder an und stellen Sie sicher, dass sich im Inneren des Computers keine losen Schrauben mehr befinden.
- 2. Schließen Sie alle externen Geräte, Peripheriegeräte oder Kabel wieder an, die Sie vor dem Arbeiten an Ihrem Computer entfernt haben.
- 3. Setzen Sie alle Medienkarten, Laufwerke oder andere Teile wieder ein, die Sie vor dem Arbeiten an Ihrem Computer entfernt haben.
- 4. Schließen Sie den Computer sowie alle daran angeschlossenen Geräte an das Stromnetz an.
- 5. Schalten Sie den Computer ein.

<span id="page-8-0"></span>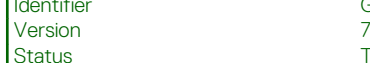

GUID-ED20F234-C5C4-4103-926C-774E57821BF4

**Translation Validated** 

## **Technologie und Komponenten**

Dieses Kapitel erläutert die in dem System verfügbare Technologie und Komponenten. **Themen:**

- Grafikoptionen
- [Systemverwaltungsfunktionen](#page-12-0)

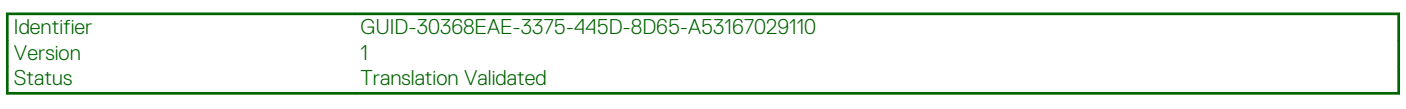

## **Grafikoptionen**

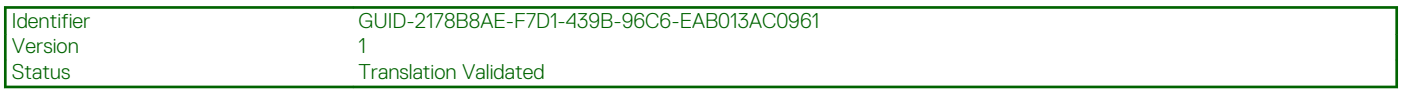

### **Intel UHD-Grafikkarte 610**

### **Tabelle 1. Intel UHD-Grafikkarte 610 – Technische Daten**

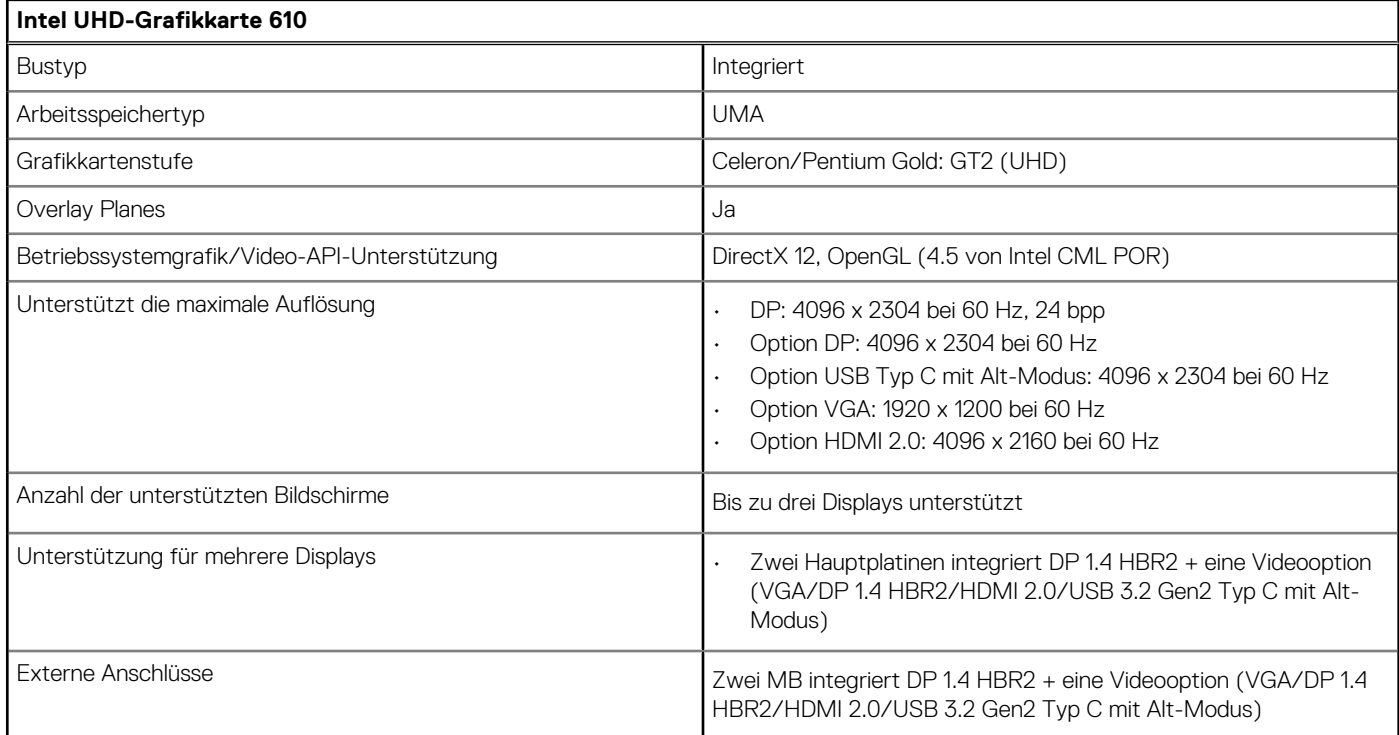

**Translation Validated** 

### <span id="page-9-0"></span>**Intel UHD 630-Grafikkarte**

### **Tabelle 2. Intel UHD-Grafikkarte 630 – Technische Daten**

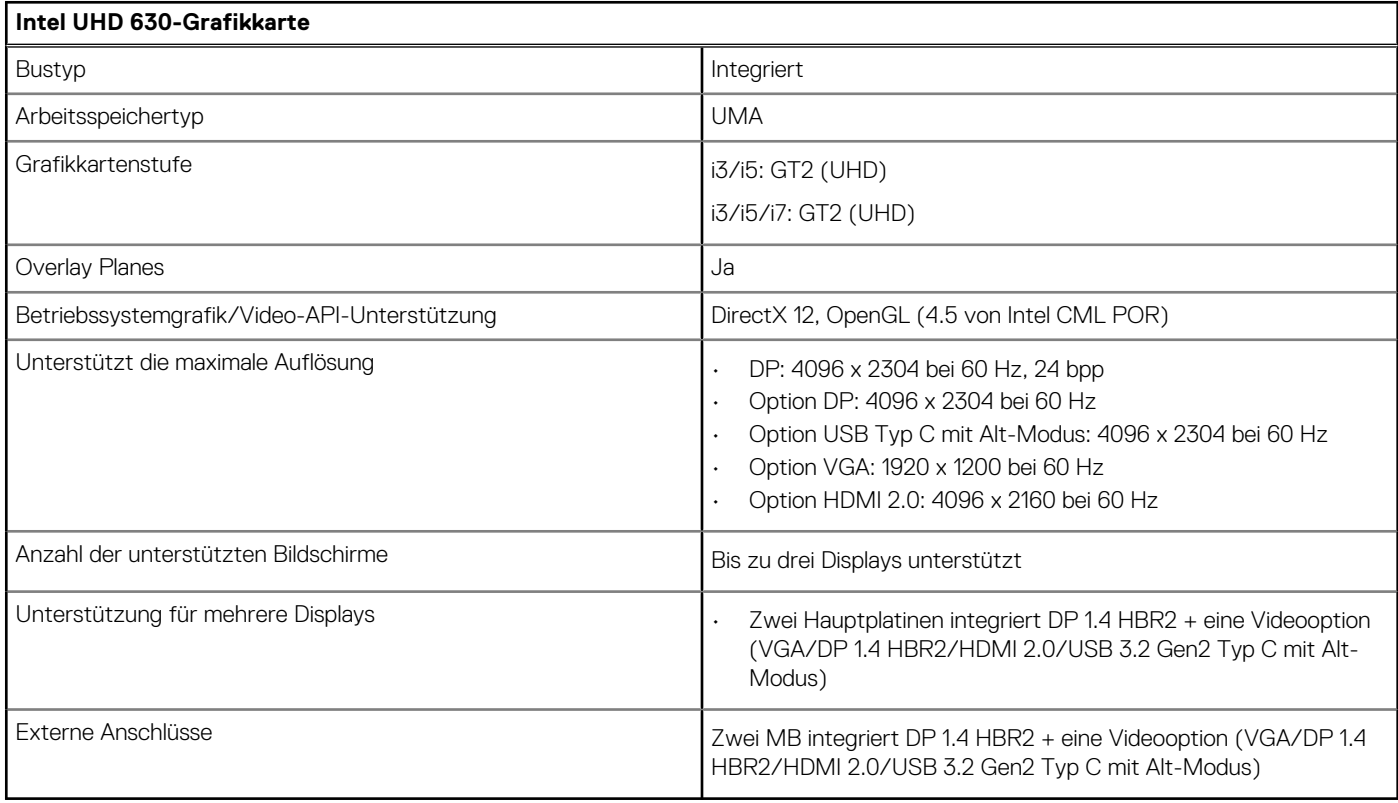

Identifier GUID-8E49EB5E-D951-412C-B769-0AD1AF0A5858

### Version<br>Status

2<br>Translation Validated

### **NVIDIA GeForce GT 730**

### **Tabelle 3. NVIDIA GeForce GT 730 – Technische Daten**

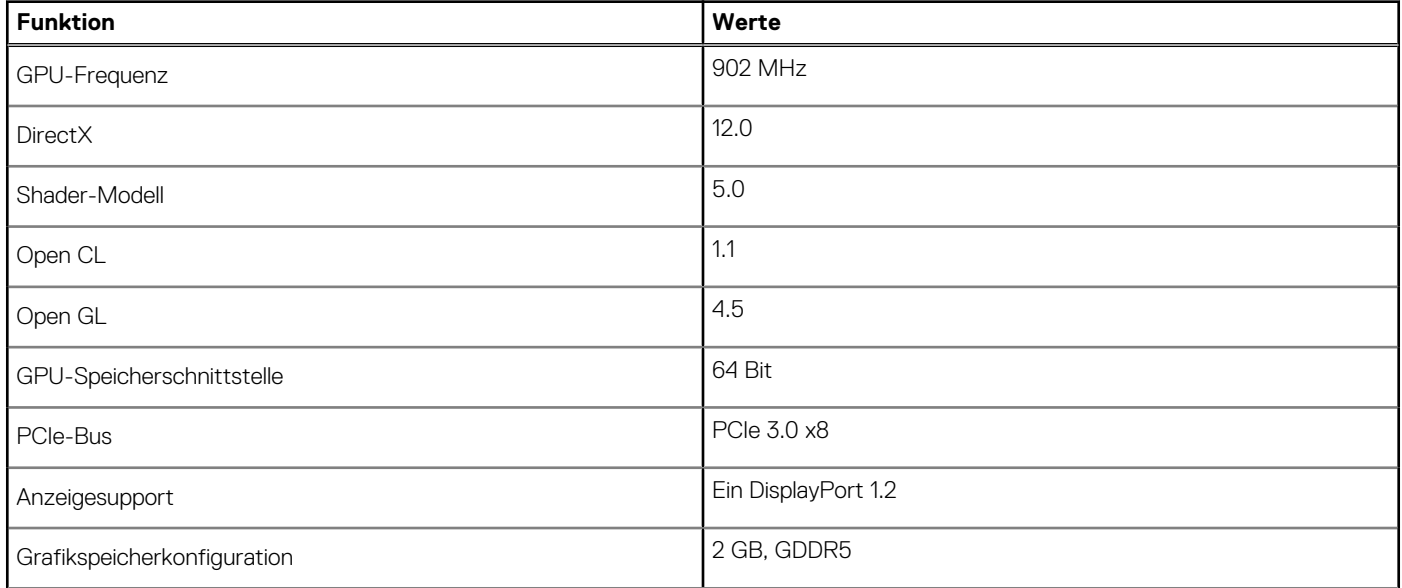

### <span id="page-10-0"></span>**Tabelle 3. NVIDIA GeForce GT 730 – Technische Daten (fortgesetzt)**

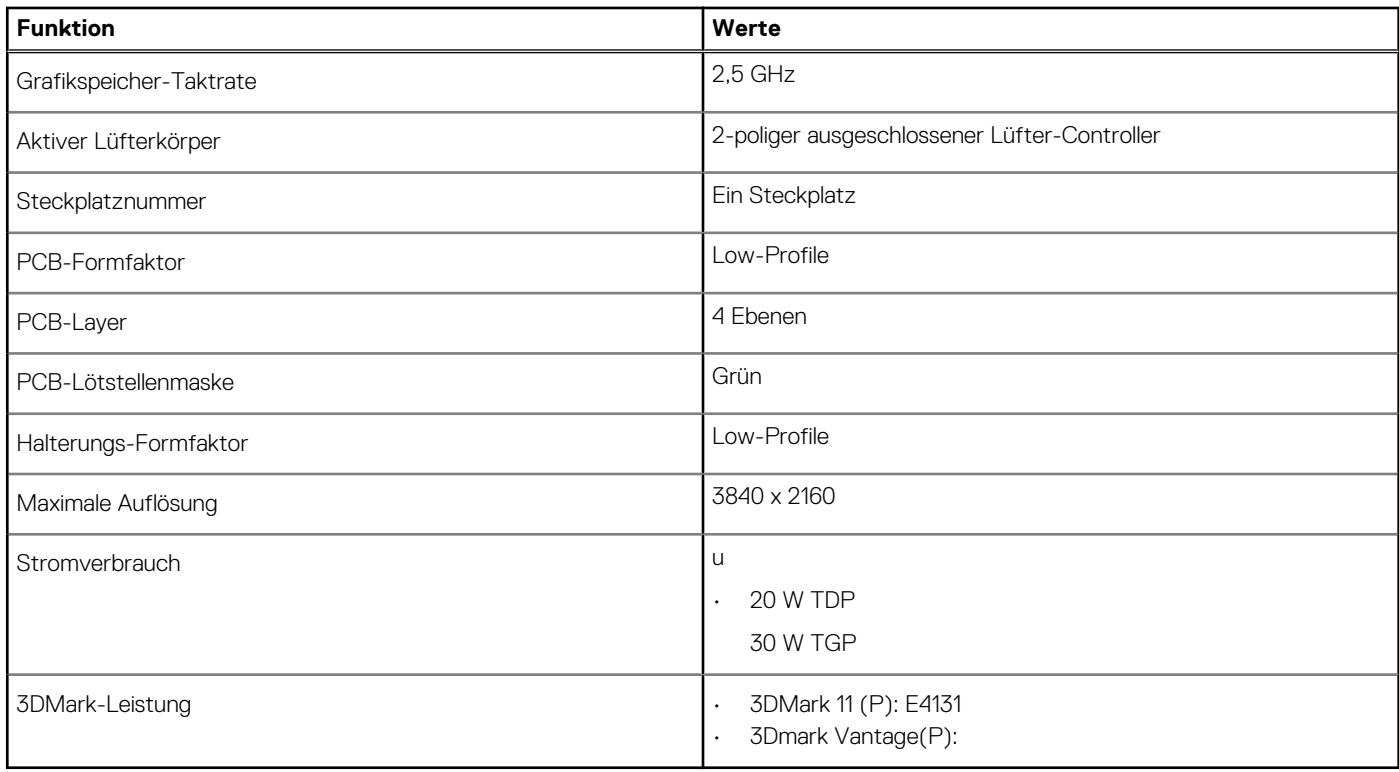

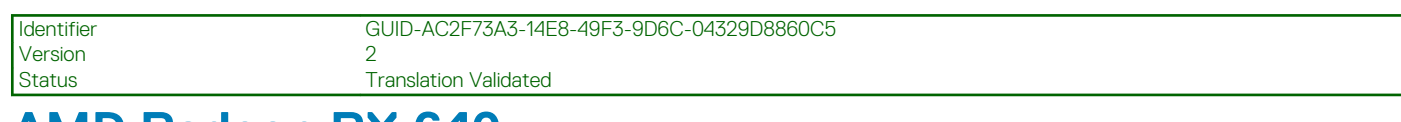

### **AMD Radeon RX 640**

### **Tabelle 4. Technische Daten zu AMD Radeon RX 640**

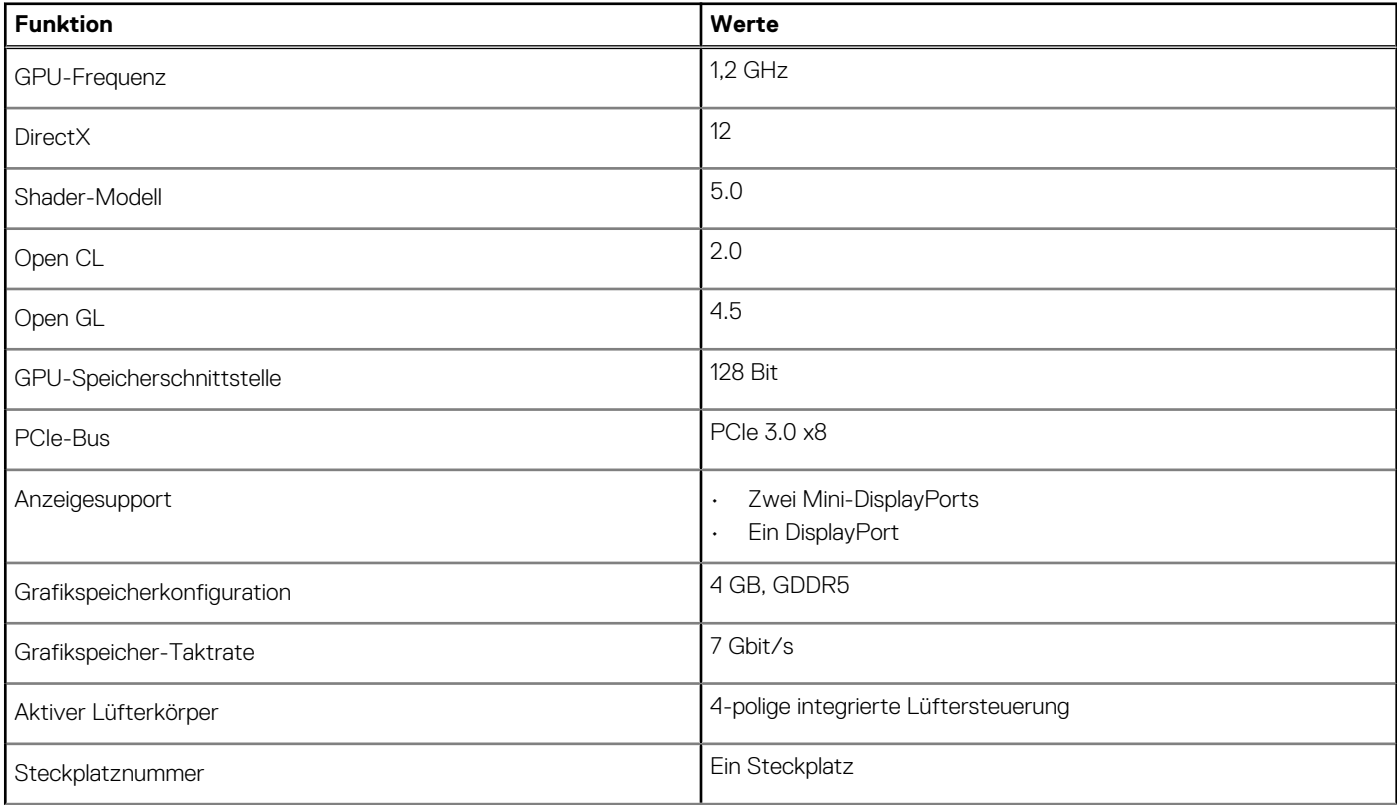

### <span id="page-11-0"></span>**Tabelle 4. Technische Daten zu AMD Radeon RX 640 (fortgesetzt)**

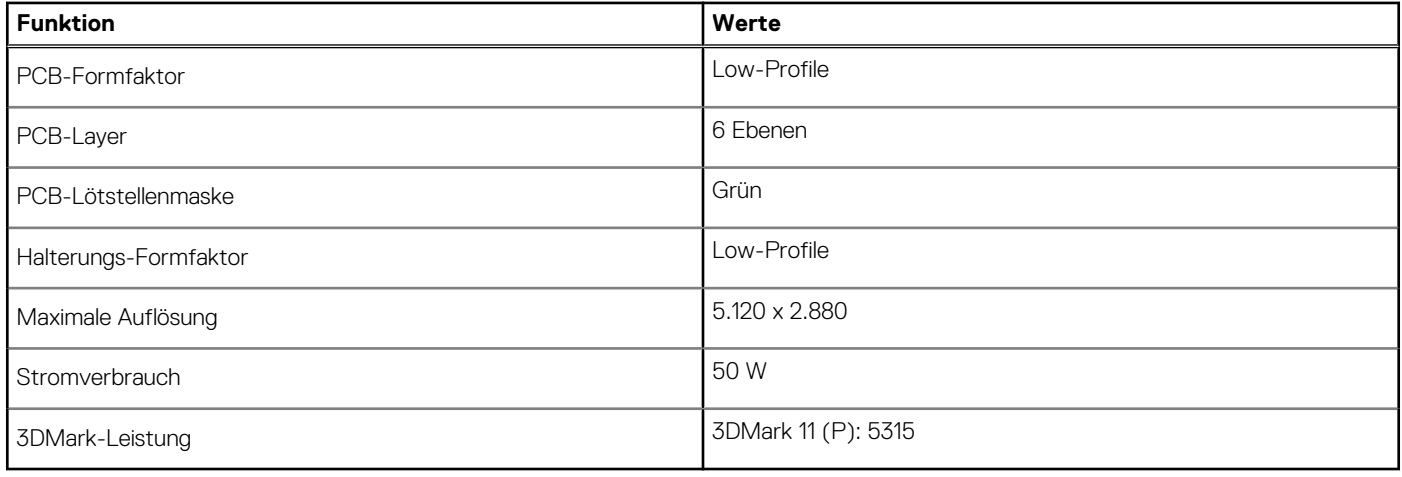

Identifier GUID-8CF21146-5265-4FC4-AB80-922314353653

Version<br>Status

2<br>Translation Validated

## **AMD Radeon R5 430**

### **Tabelle 5. AMD Radeon R5 430 – Technische Daten**

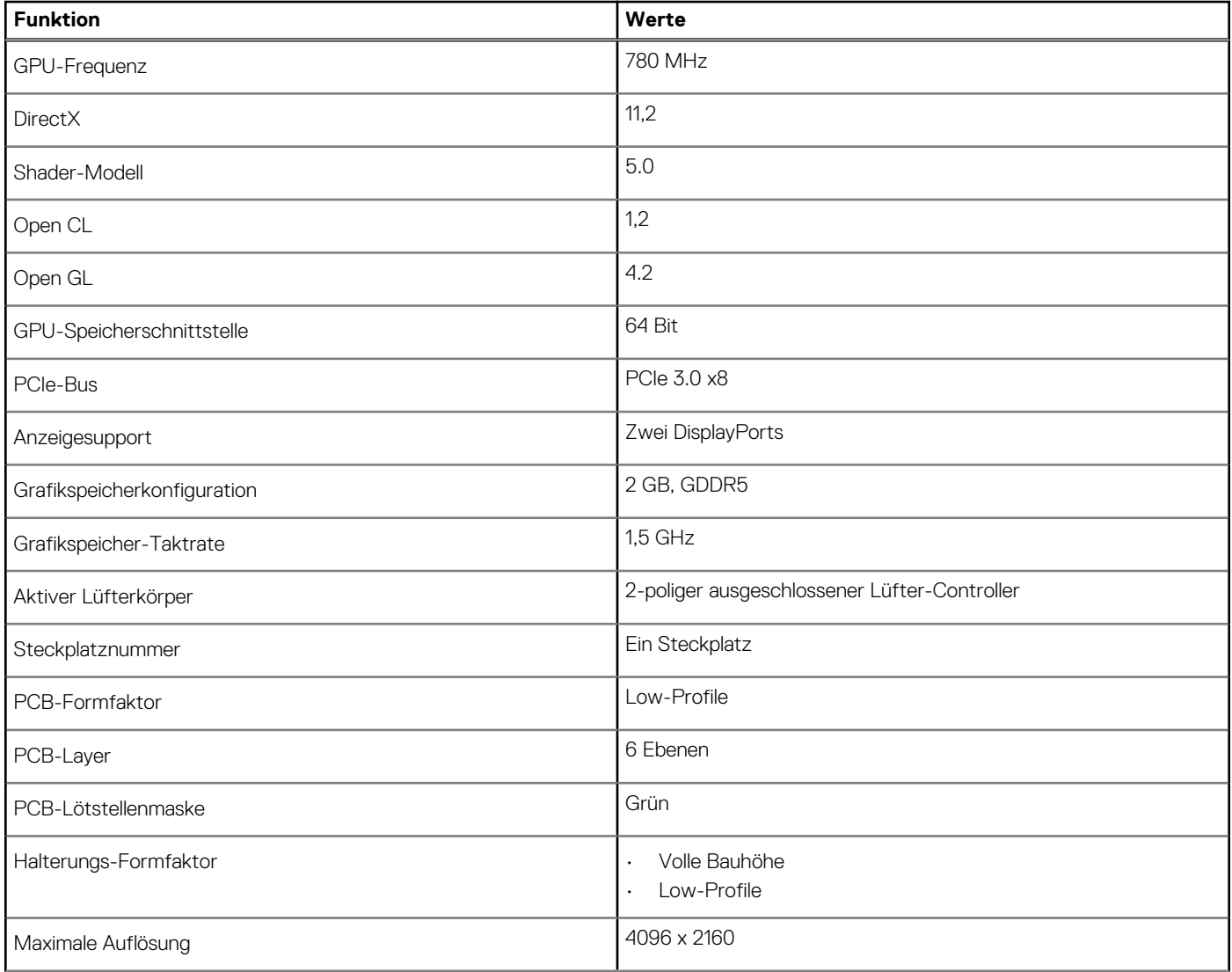

### <span id="page-12-0"></span>**Tabelle 5. AMD Radeon R5 430 – Technische Daten (fortgesetzt)**

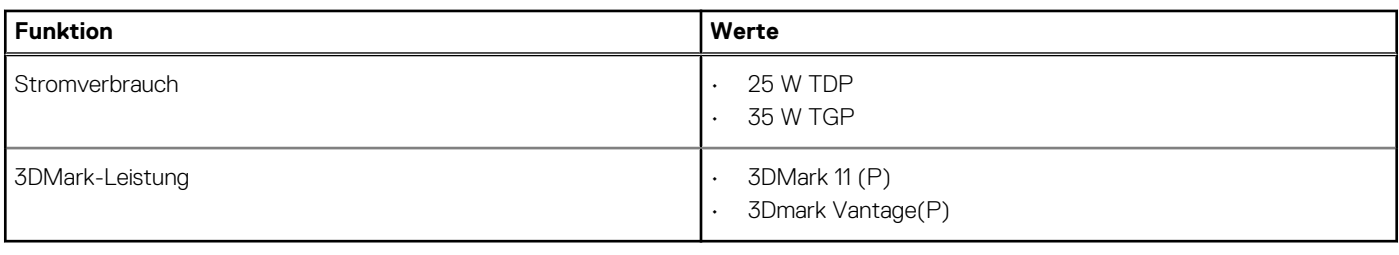

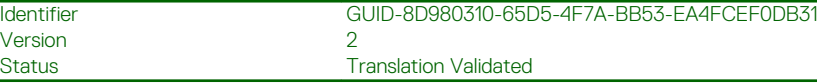

### **Systemverwaltungsfunktionen**

Die kommerziellen Systeme von Dell verfügen über eine Reihe von Systemverwaltungsoptionen, die standardmäßig für die bandinterne Verwaltung in der Dell Client Command Suite enthalten sind. Bandinterne Verwaltung bedeutet, dass das System ein funktionsfähiges Betriebssystem hat und das Gerät mit einem Netzwerk verbunden ist, sodass es verwaltet werden kann. Die Dell Client Command Suite kann einzeln oder mit einer Systemverwaltungskonsole wie SCCM, LANDESK, KACE usw. eingesetzt werden.

Wir bieten außerdem die bandexterne Verwaltung als Option. Die bandexterne Verwaltung erfolgt, wenn das System nicht über ein funktionsfähiges Betriebssystem verfügt oder ausgeschaltet ist und Sie das System in diesem Zustand dennoch verwalten möchten.

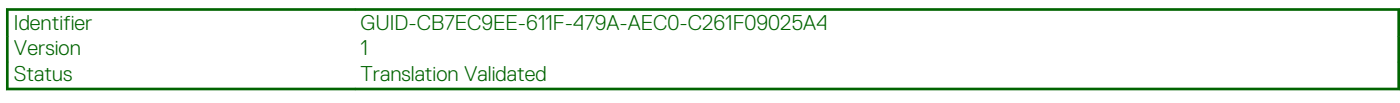

### **Dell Client Command Suite für die bandinterne Systemverwaltung**

Die **Dell Client Command Suite** ist ein kostenloses Toolkit, das für alle Latitude Rugged-Tablets von [dell.com/support](https://www.dell.com/support) heruntergeladen werden kann und die Aufgaben der Systemverwaltung automatisiert und optimiert, um Ihnen Zeit, Geld und Ressourcen zu sparen. Es besteht aus den folgenden Modulen, die unabhängig voneinander genutzt werden können, aber auch mit einer Vielzahl von Systemverwaltungskonsolen, wie SCCM, kompatibel sind.

Die Integration der Dell Client Command Suite mit VMware Workspace ONE Powered by AirWatch ermöglicht es Kunden nun, ihre Dell Client-Hardware mithilfe einer einzelnen Workspace ONE-Konsole über die Cloud zu verwalten.

**Dell Command | Deploy** ermöglicht die einfache Bereitstellung des Betriebssystems mithilfe einer der gängigen Methoden und bietet zahlreiche systemspezifische Treiber, die extrahiert und auf eine Betriebssystem-freundlichen Form reduziert wurden.

**Dell Command l Configure** ist ein Verwaltungswerkzeug für die grafische Benutzeroberfläche (GUI), das zur Konfiguration und Bereitstellung von Hardwareeinstellungen vor oder nach dem Laden des Betriebssystem verwendet wird, reibungslos mit SCCM und AirWatch zusammenarbeitet und sich in LANDesk und KACE integrieren lässt. Es geht hierbei also um das BIOS. Command l Configure ermöglicht es Ihnen, im Zuge einer Personalisierung der Benutzererfahrung mehr als 150+ BIOS-Einstellungen remote zu automatisieren und zu konfigurieren.

**Dell Command l PowerShell Provider** erledigt die gleichen Aufgaben wie Command l Configure, verwendet jedoch eine andere Methode. PowerShell ist eine Skriptsprache, die es Kunden ermöglicht, ein benutzerdefiniertes und dynamisches Konfigurationsverfahren durchzuführen.

**Dell Command l Monitor** ist ein Agent für die Windows-Verwaltungsinstrumentation (WMI), der IT-Administratoren ein umfangreiches Inventar an Hardware- und Integritätsdaten bietet. Administratoren können zudem mithilfe von Befehlszeilen und Skriptsprache Hardware remote konfigurieren.

**Dell Command l Power Manager (End-User Tool)** ist ein GUI-basiertes, werkseitig installiertes Akkuverwaltungstool, das es Endbenutzern ermöglicht, die Akkuverwaltungsmethoden auszuwählen, die ihren persönlichen Präferenzen und Arbeitszeiten entsprechen, ohne dabei auf die Möglichkeit der IT zu verzichten, diese Einstellungen mithilfe der Gruppenrichtlinie zu steuern.

Dell Command | Update (End-User Tool) ist werkseitig installiert und ermöglicht es Administratoren, Dell-Aktualisierungen für das BIOS, die Treiber und die Software individuell zu verwalten und automatisch anzubieten. Mit Command l Update fällt die mühsame und zeitraubende Suche nach geeigneten Aktualisierungen für die Installation weg.

**Dell Command l Update Catalog** bietet durchsuchbare Metadaten, mithilfe derer über die Verwaltungskonsole die aktuellste Version systemspezifischer Aktualisierungen (Treiber, Firmware oder BIOS) abgerufen werden kann. Die Aktualisierungen werden anschließend unter Verwendung der Systemverwaltungsinfrastruktur des Benutzers, wie SCCM, nahtlos an den Endbenutzer geliefert.

Dell Command | vPro Out of Band ist eine Konsole zur Erweiterung der Hardwareverwaltung auf Systeme, die offline sind oder deren Betriebssystem nicht erreichbar ist (exklusive Funktion von Dell).

**Dell Command | Integration Suite for System Center**: Diese Suite integriert alle wichtigen Komponenten der Client Command Suite in Microsoft System Center Configuration Manager 2012 und Current Branch-Versionen.

<span id="page-14-0"></span>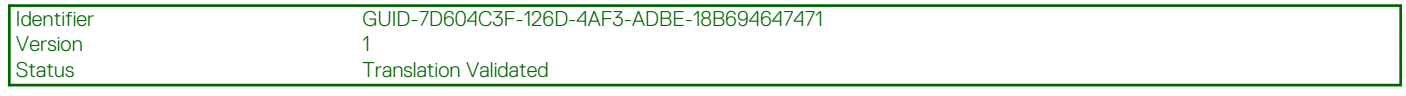

## **Kundendienstinformationen**

### **Themen:**

- Empfohlene Werkzeuge
- Schraubenliste
- **[Seitenabdeckung](#page-15-0)**
- **[Eingriffschalter](#page-18-0)**
- **[Frontverkleidung](#page-19-0)**
- [Festplattenbaugruppe](#page-21-0)
- [SSD-Laufwerk](#page-26-0)
- [Optisches Laufwerk](#page-29-0)
- [WLAN-Karte](#page-32-0)
- [Kühlkörper](#page-35-0)
- [Knopfzellenbatterie](#page-37-0)
- **[Erweiterungskarte](#page-38-0)**
- **[Speichermodule](#page-41-0)**
- **[Prozessor](#page-43-0)**
- **[Netzteil](#page-46-0)**
- **[Systemplatine](#page-53-0)**

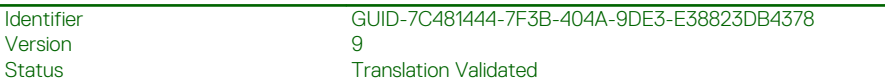

## **Empfohlene Werkzeuge**

Für die in diesem Dokument beschriebenen Verfahren sind folgende Werkzeuge erforderlich:

- Kreuzschlitzschraubendreher Nr. 0
- Kreuzschlitzschraubenzieher Nr. 1
- Kreuzschlitzschraubenzieher Nr. 2
- Kunststoffstift empfohlen für Kundendiensttechniker
- T-30-Torx-Schraubenzieher

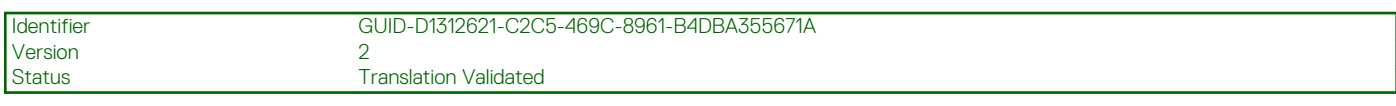

### **Schraubenliste**

Die folgende Tabelle zeigt die Schraubenliste und die Abbildungen für verschiedene Komponenten:

### **Tabelle 6. Schraubenliste**

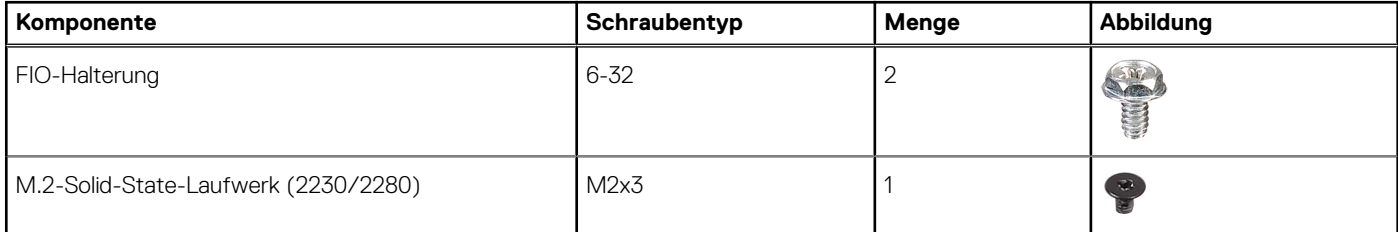

### <span id="page-15-0"></span>**Tabelle 6. Schraubenliste (fortgesetzt)**

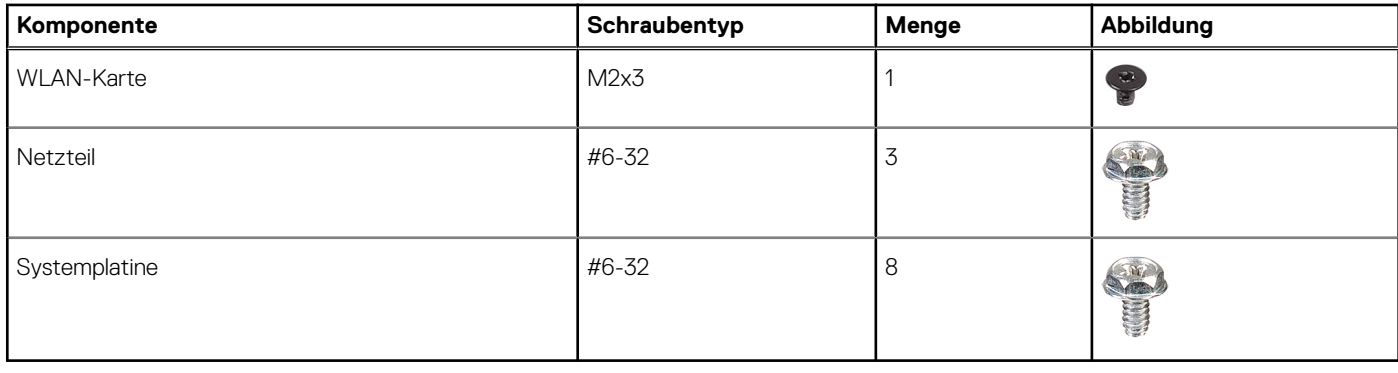

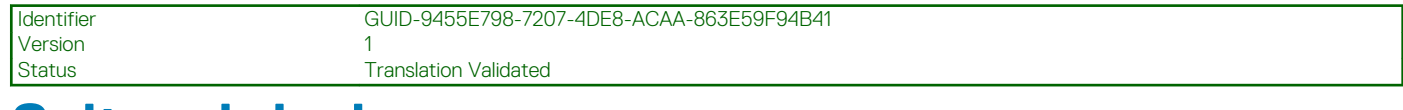

### **Seitenabdeckung**

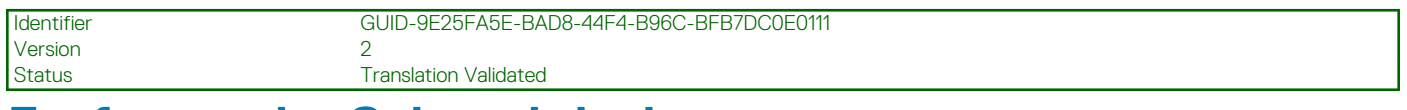

### **Entfernen der Seitenabdeckung**

### **Voraussetzungen**

1. Befolgen Sie die Anweisungen im Abschnitt Vor der Arbeit an Komponenten im Inneren des Computers.

**ANMERKUNG: Entfernen Sie das Sicherheitskabel vom Sicherheitskabeleinschub (falls vorhanden).**

### **Info über diese Aufgabe**

Die nachfolgenden Abbildungen zeigen die Position der Seitenabdeckungen und stellen das Verfahren zum Entfernen bildlich dar.

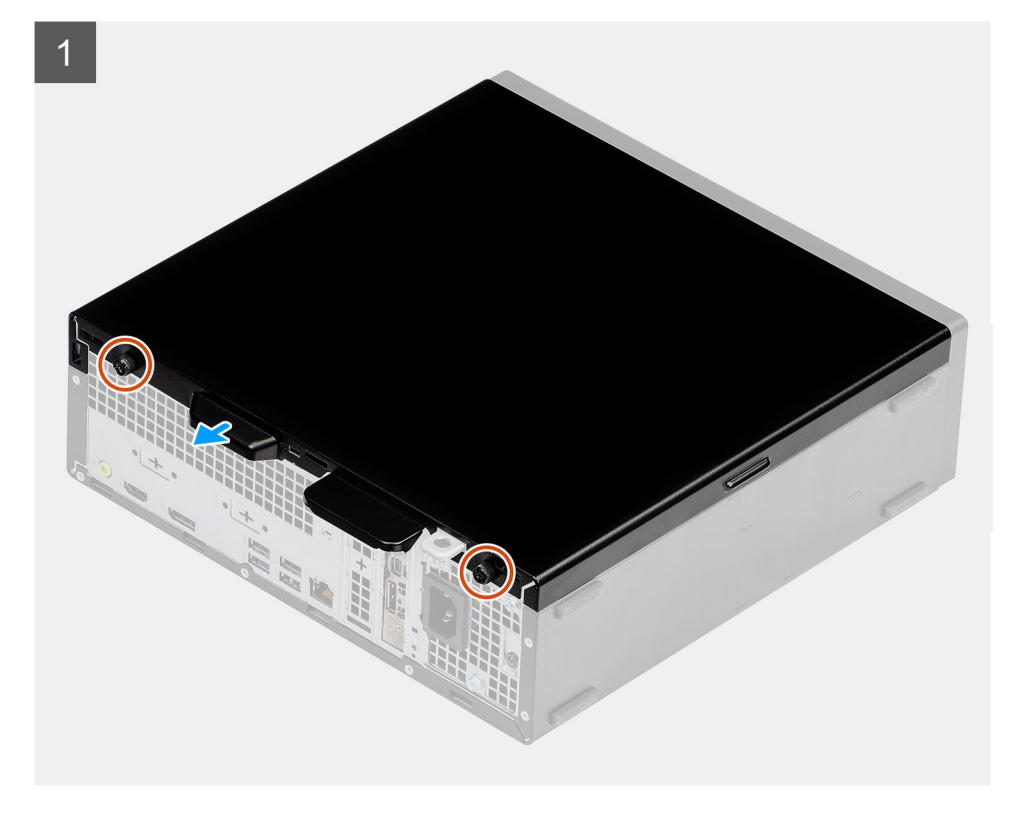

<span id="page-16-0"></span>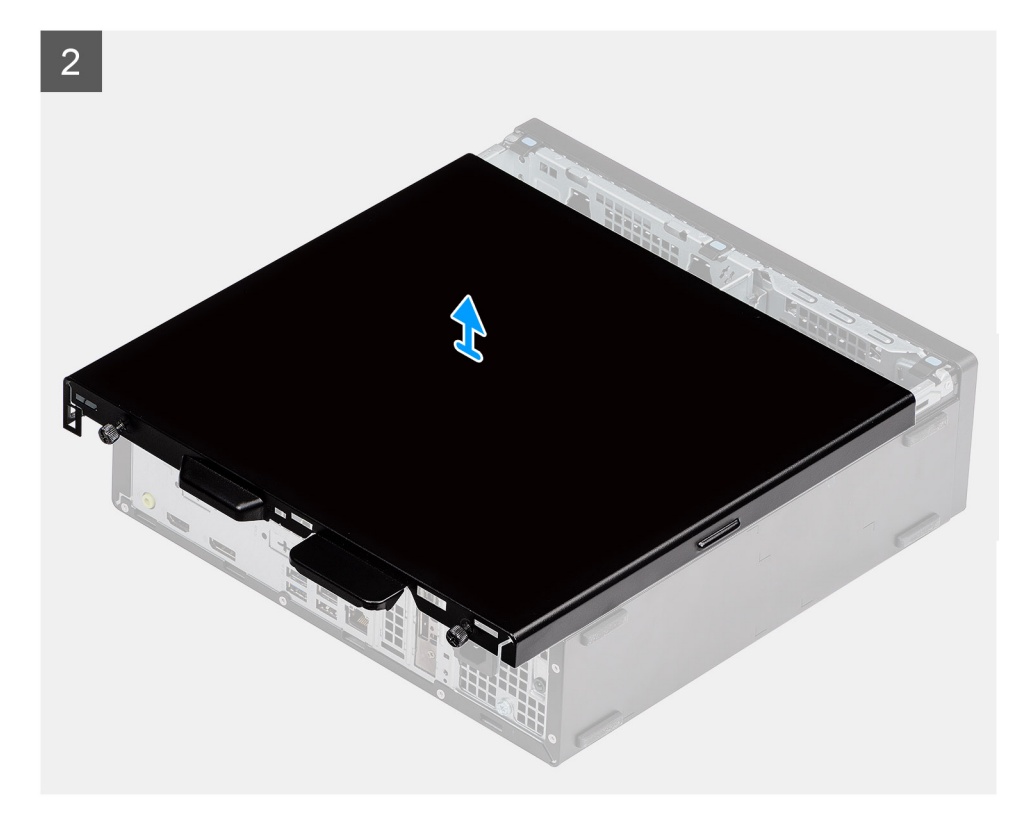

- 1. Drücken Sie auf den Entriegelungsriegel, bis Sie ein Klicken hören.
- 2. Schieben Sie die Seitenabdeckung in Richtung der Rückseite des Systems.
- 3. Heben Sie die Seitenabdeckung vom System.

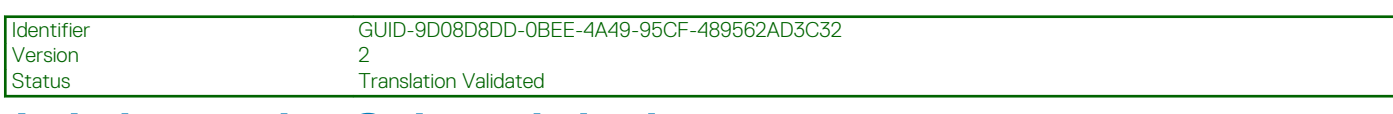

### **Anbringen der Seitenabdeckung**

#### **Voraussetzungen**

Wenn Sie eine Komponente austauschen, muss die vorhandene Komponente entfernt werden, bevor Sie das Installationsverfahren durchführen.

### **Info über diese Aufgabe**

Die folgende Abbildung zeigt die Position der Seitenabdeckungen und stellt das Verfahren zum Anbringen bildlich dar.

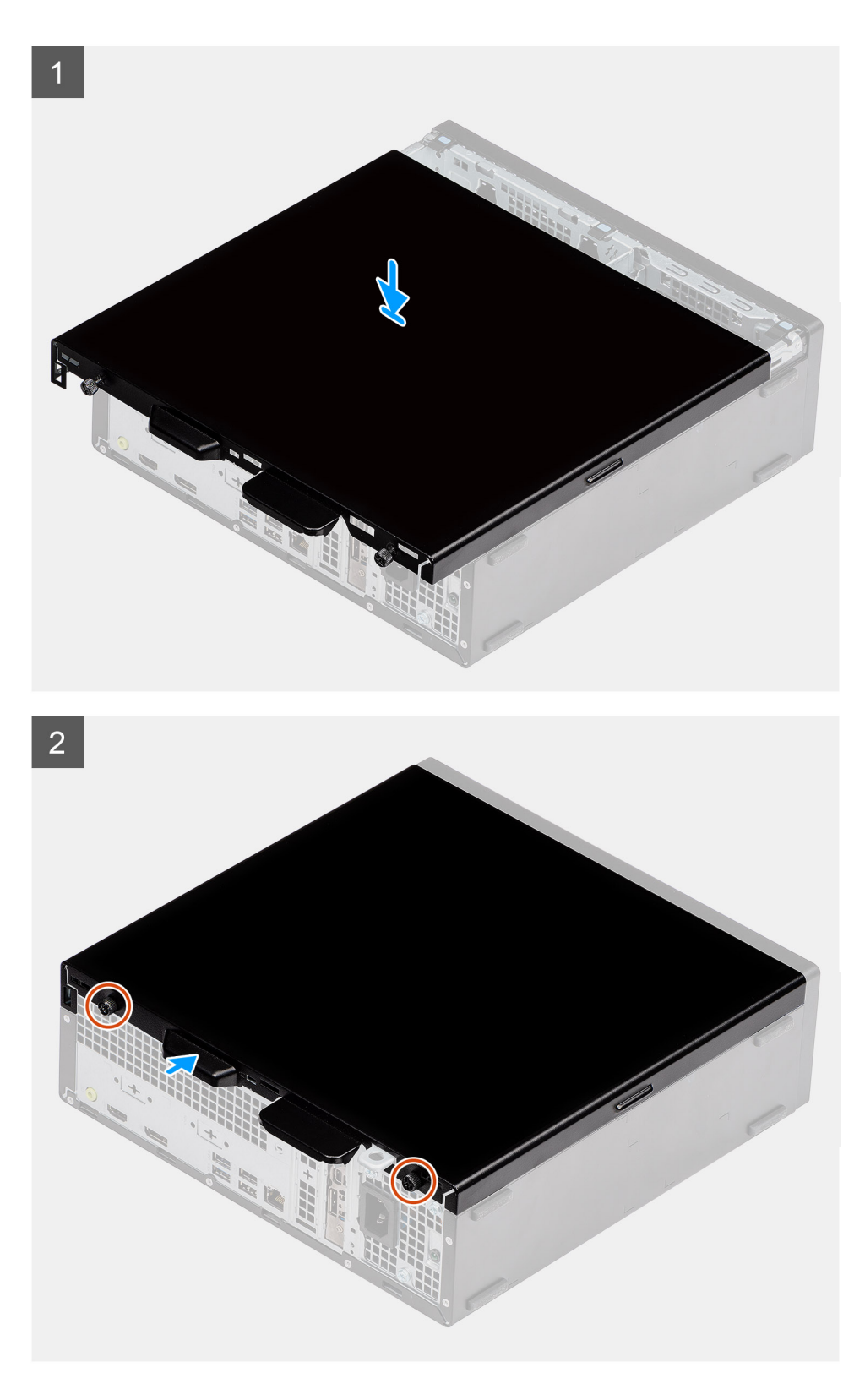

- 1. Machen Sie den Steckplatz für die Seitenabdeckung in Ihrem Computer ausfindig.
- 2. Schieben Sie die Seitenabdeckung in Richtung der Vorderseite des Systems, bis der Entriegelungsriegel hörbar einrastet.

### **Nächste Schritte**

1. Folgen Sie den Anweisungen unter Nach der Arbeit an Komponenten im Inneren des Computers.

<span id="page-18-0"></span>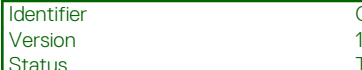

Identifier GUID-D3CE4022-35C4-4F29-8333-C9BCCC30775D

**Translation Validated** 

## **Eingriffschalter**

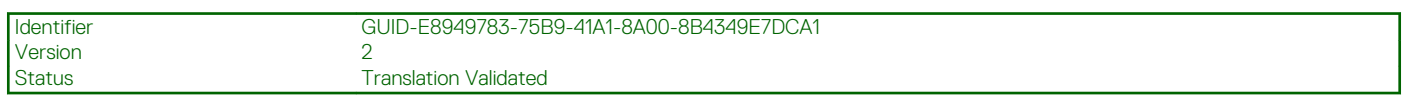

### **Entfernen des Eingriffsschalters**

### **Voraussetzungen**

- 1. Befolgen Sie die Anweisungen im Abschnitt Vor der Arbeit an Komponenten im Inneren des Computers.
- 2. Entfernen der Seitenabdeckung

### **Info über diese Aufgabe**

Die nachfolgenden Abbildungen zeigen die Position des Eingriffsschalters und stellen das Verfahren zum Entfernen bildlich dar.

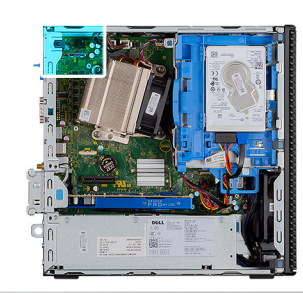

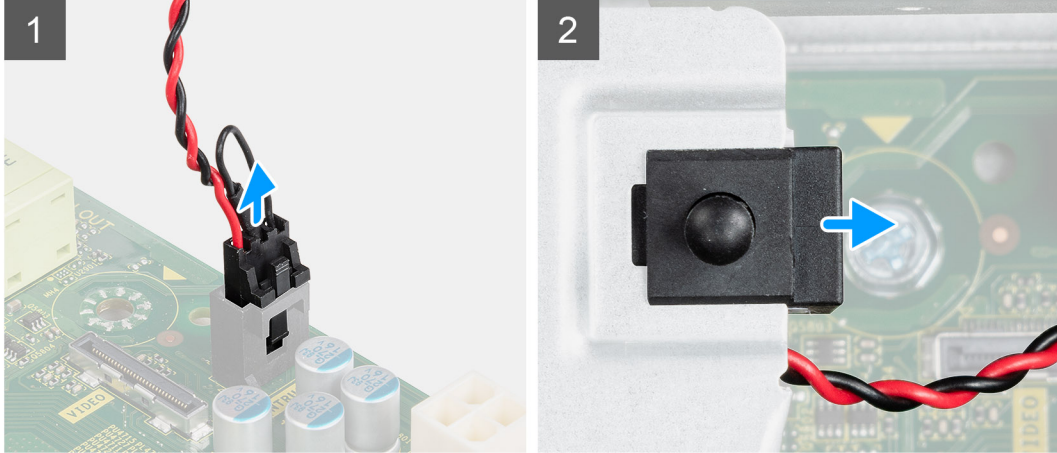

### **Schritte**

- 1. Trennen Sie das Kabel des Eingriffschalters vom Anschluss auf der Systemplatine.
- 2. Schieben Sie den Eingriffsschalter und heben Sie ihn aus dem System heraus.

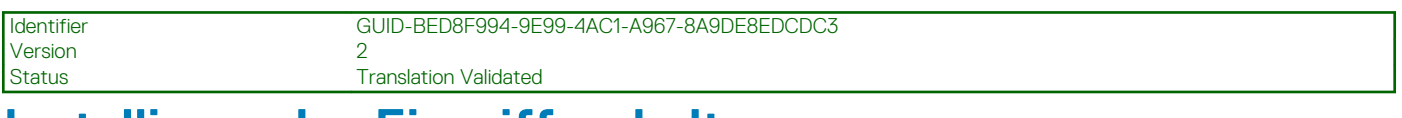

### **Installieren des Eingriffsschalters**

### **Voraussetzungen**

Wenn Sie eine Komponente austauschen, muss die vorhandene Komponente entfernt werden, bevor Sie das Installationsverfahren durchführen.

### <span id="page-19-0"></span>**Info über diese Aufgabe**

Die nachfolgenden Abbildungen zeigen die Position des Eingriffsschalters und stellen das Verfahren zum Einbauen bildlich dar.

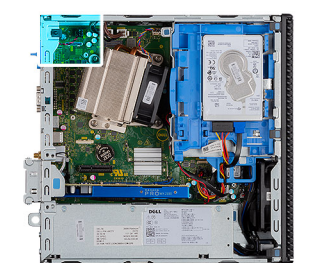

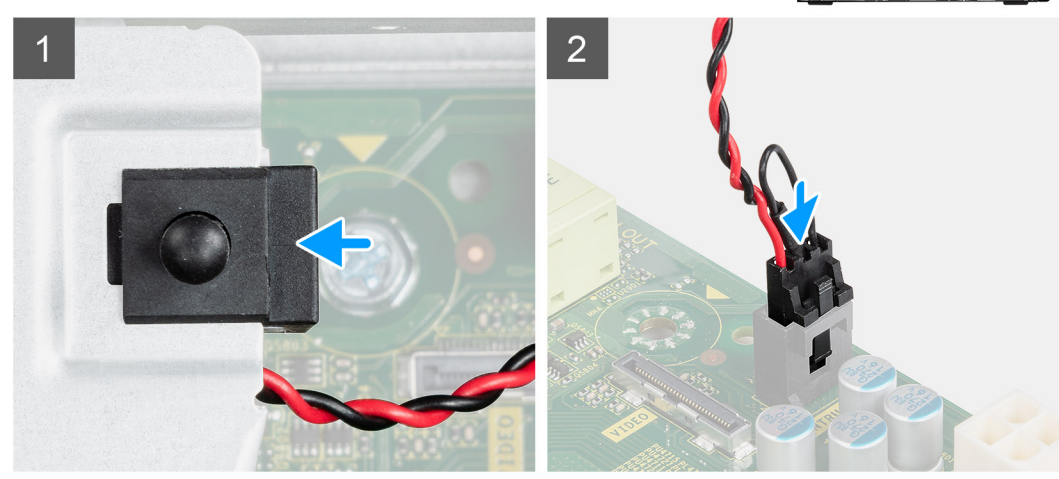

#### **Schritte**

- 1. Setzen Sie den Eingriffsschalter in den Steckplatz im Gehäuse ein.
- 2. Verbinden Sie das Kabel des Eingriffsschalters mit der Systemplatine.

### **Nächste Schritte**

- 1. Anbringen der Seitenabdeckung
- 2. Folgen Sie den Anweisungen unter Nach der Arbeit an Komponenten im Inneren des Computers.

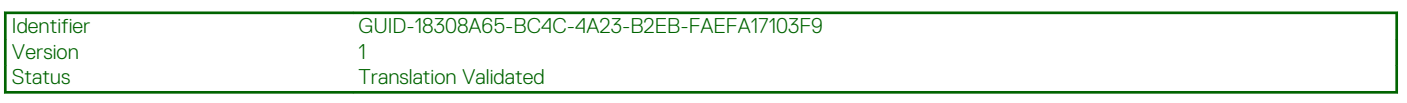

### **Frontverkleidung**

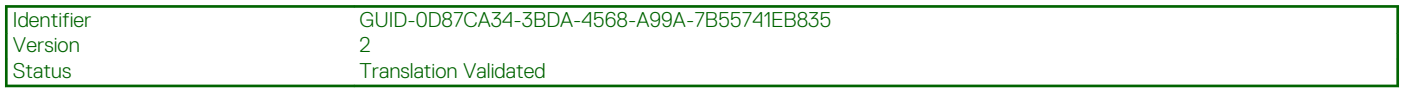

### **Entfernen der Frontblende**

#### **Voraussetzungen**

- 1. Befolgen Sie die Anweisungen im Abschnitt Vor der Arbeit an Komponenten im Inneren des Computers.
- 2. Entfernen Sie die Seitenabdeckung.

#### **Info über diese Aufgabe**

Die nachfolgenden Abbildungen zeigen die Position der Frontblende und stellen das Verfahren zum Entfernen bildlich dar.

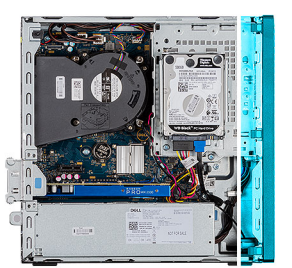

<span id="page-20-0"></span>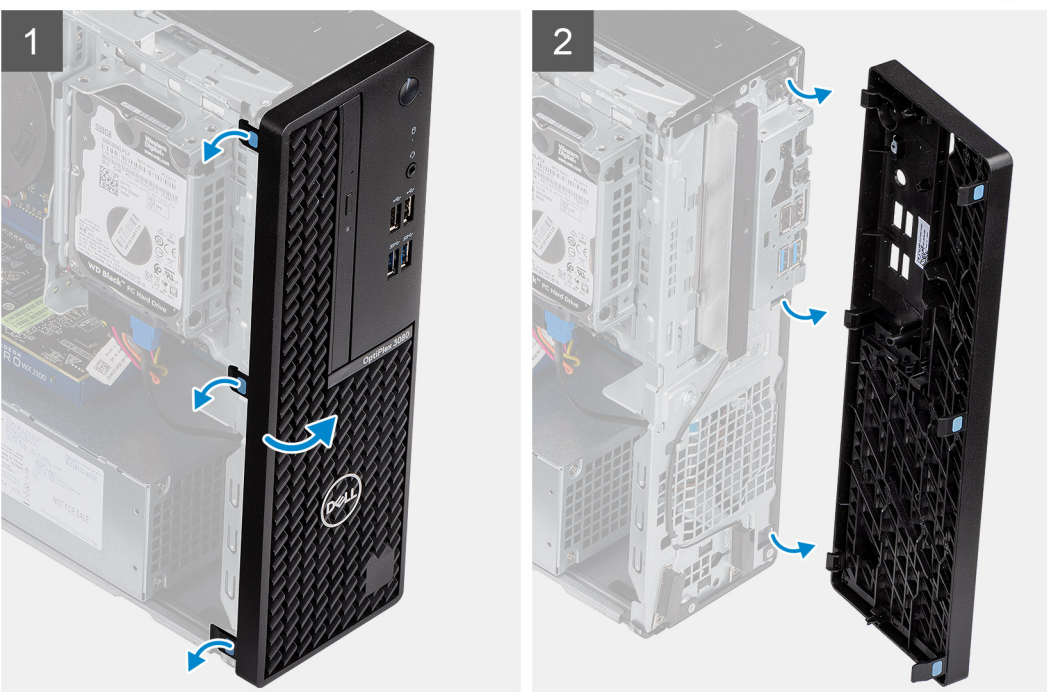

- 1. Hebeln Sie die Halteklammern aus, um die Frontverkleidung vom System zu lösen.
- 2. Entfernen Sie die Frontblende vom System.

Identifier GUID-7D4D0050-A5BC-4649-8F0D-453871595428 Version<br>Status **Translation Validated** 

### **Installieren der Frontblende**

#### **Voraussetzungen**

Wenn Sie eine Komponente austauschen, muss die vorhandene Komponente entfernt werden, bevor Sie das Installationsverfahren durchführen.

### **Info über diese Aufgabe**

Die nachfolgenden Abbildungen zeigen die Position der Frontblende und stellen das Installationsverfahren bildlich dar.

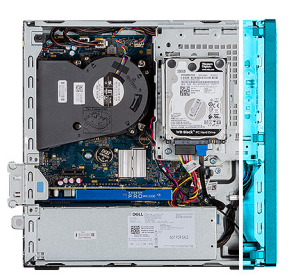

<span id="page-21-0"></span>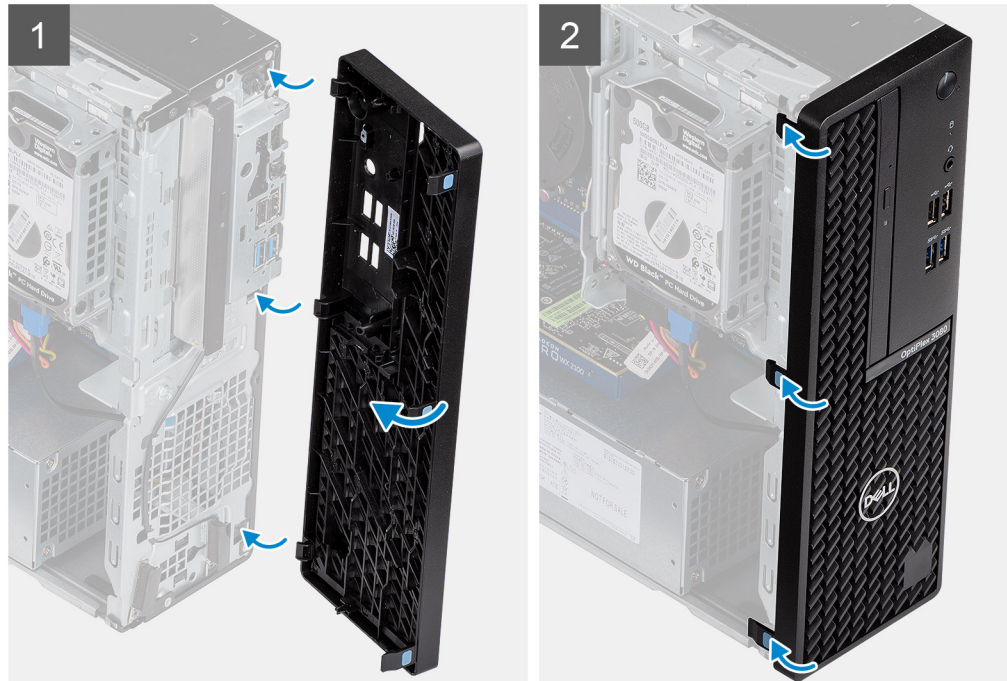

- 1. Positionieren Sie die Blende so, dass die Laschenhalterungen an den Steckplätzen am Systemgehäuse ausgerichtet sind.
- 2. Drücken Sie auf die Blende, bis die Laschen einrasten.

### **Nächste Schritte**

- 1. Bringen Sie die Seitenabdeckung an.
- 2. Folgen Sie den Anweisungen unter Nach der Arbeit an Komponenten im Inneren des Computers.

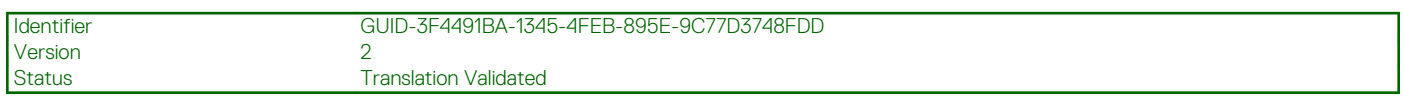

## **Festplattenbaugruppe**

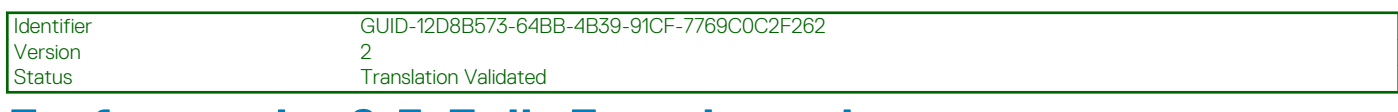

### **Entfernen der 2,5-Zoll- Festplattenbaugruppe**

#### **Voraussetzungen**

- 1. Befolgen Sie die Anweisungen im Abschnitt Vor der Arbeit an Komponenten im Inneren des Computers.
- 2. Entfernen Sie die Seitenabdeckung.
- 3. Entfernen Sie die Frontblende.

### <span id="page-22-0"></span>**Info über diese Aufgabe**

Die folgenden Abbildungen zeigen die Position der 2,5-Zoll- Festplatte und bieten eine visuelle Darstellung des Verfahrens zum Entfernen.

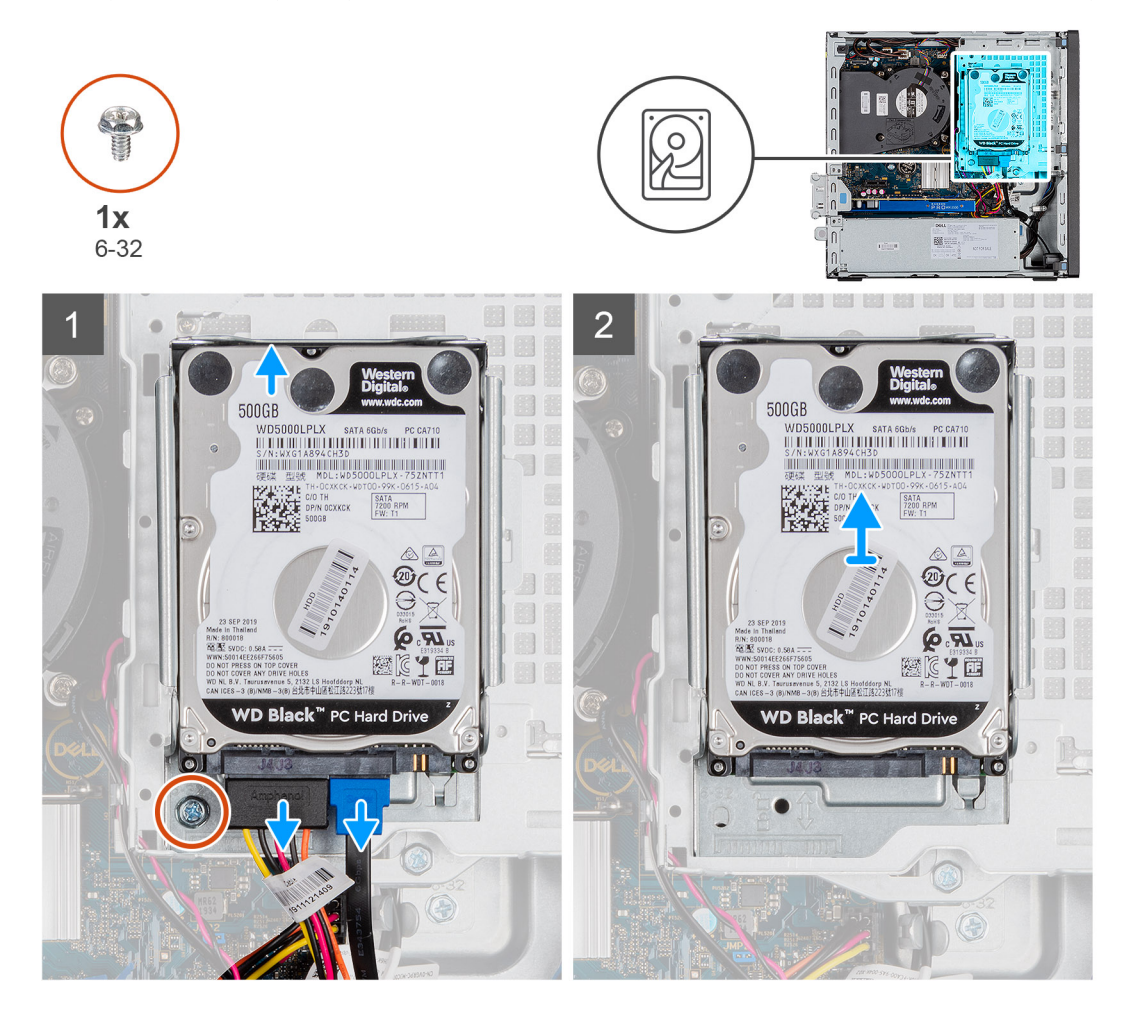

### **Schritte**

- 1. Trennen Sie das Datenkabel der Festplatte und das Stromkabel von den Anschlüssen an der Festplatte.
- 2. Entfernen Sie die 6-32-Schraube.
- 3. Lösen Sie die Festplattenbaugruppe aus der Kerbe und schieben Sie die Festplattenbaugruppe heraus.
	- **ANMERKUNG: Notieren Sie sich die Ausrichtung des Festplattenlaufwerks, so dass Sie es korrekt wieder einsetzen können.**

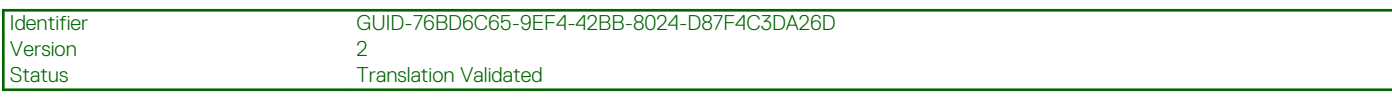

### **Entfernen der Festplattenhalterung**

#### **Voraussetzungen**

- 1. Befolgen Sie die Anweisungen im Abschnitt Vor der Arbeit an Komponenten im Inneren des Computers.
- 2. Entfernen Sie die Seitenabdeckung.
- 3. Entfernen Sie die Frontblende.
- 4. Entfernen Sie die 2,5-Zoll- Festplattenbaugruppe.

#### <span id="page-23-0"></span>**Info über diese Aufgabe**

Die nachfolgenden Abbildungen zeigen die Position des Festplattenlaufwerks und bieten eine visuelle Darstellung des Verfahrens zum Entfernen.

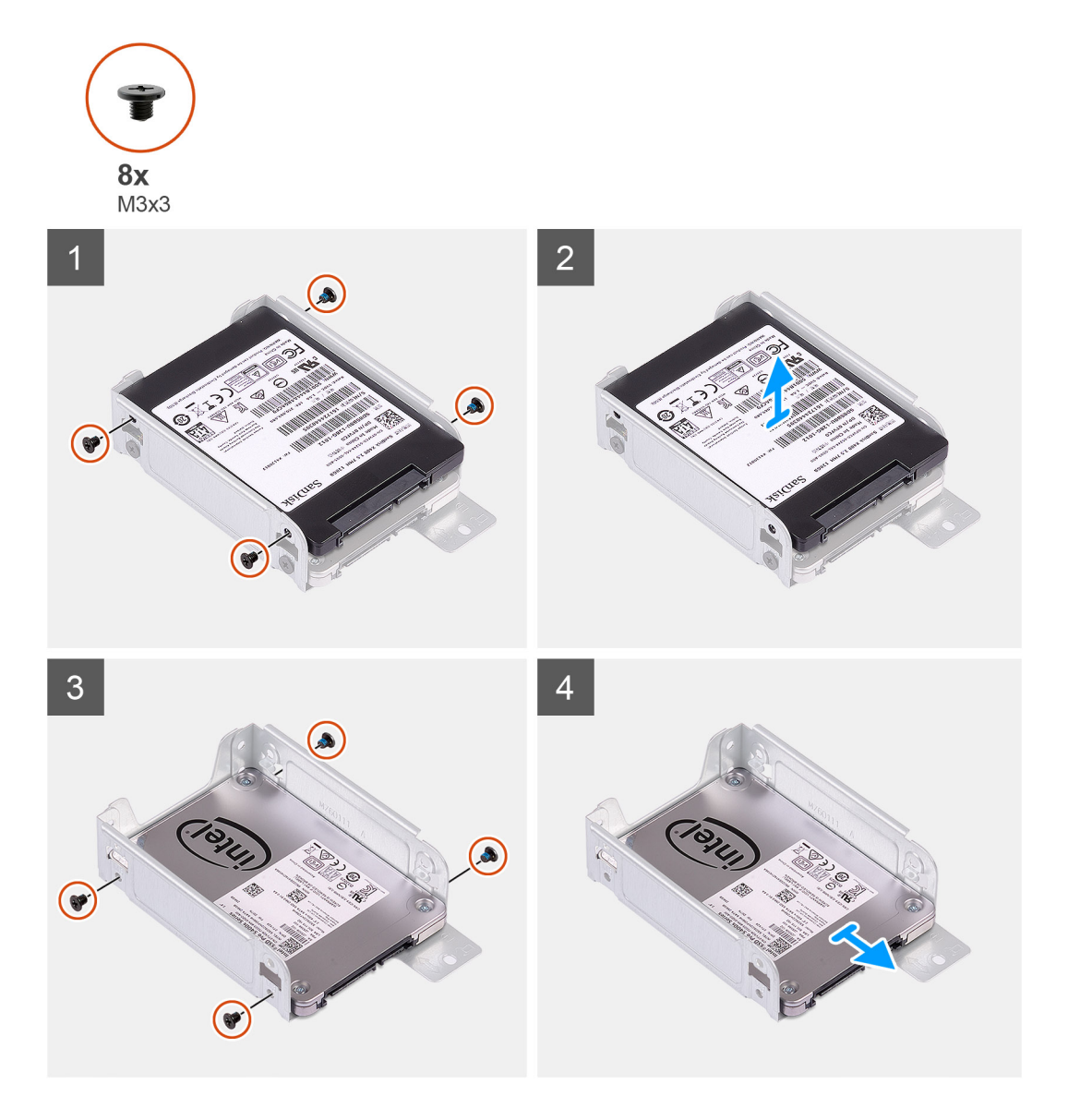

### **Schritte**

- 1. Machen Sie die Festplattenlaufwerkshalterung in Ihrem Computer ausfindig.
- 2. Entfernen Sie die acht M3x3-Schrauben von der Festplattenlaufwerkshalterung.

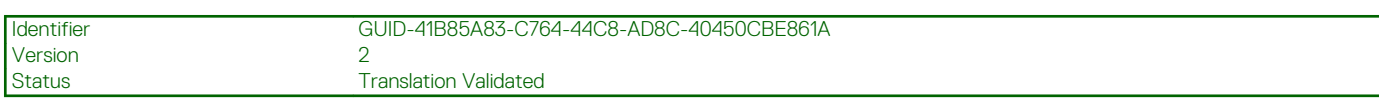

### **Einbauen der 2,5-Zoll- Festplattenbaugruppe**

#### **Voraussetzungen**

Wenn Sie eine Komponente austauschen, muss die vorhandene Komponente entfernt werden, bevor Sie das Installationsverfahren durchführen.

### **Info über diese Aufgabe**

Die folgende Abbildung zeigt die Position der 2,5-Zoll- Festplatte und bietet eine visuelle Darstellung des Installationsverfahrens.

<span id="page-24-0"></span>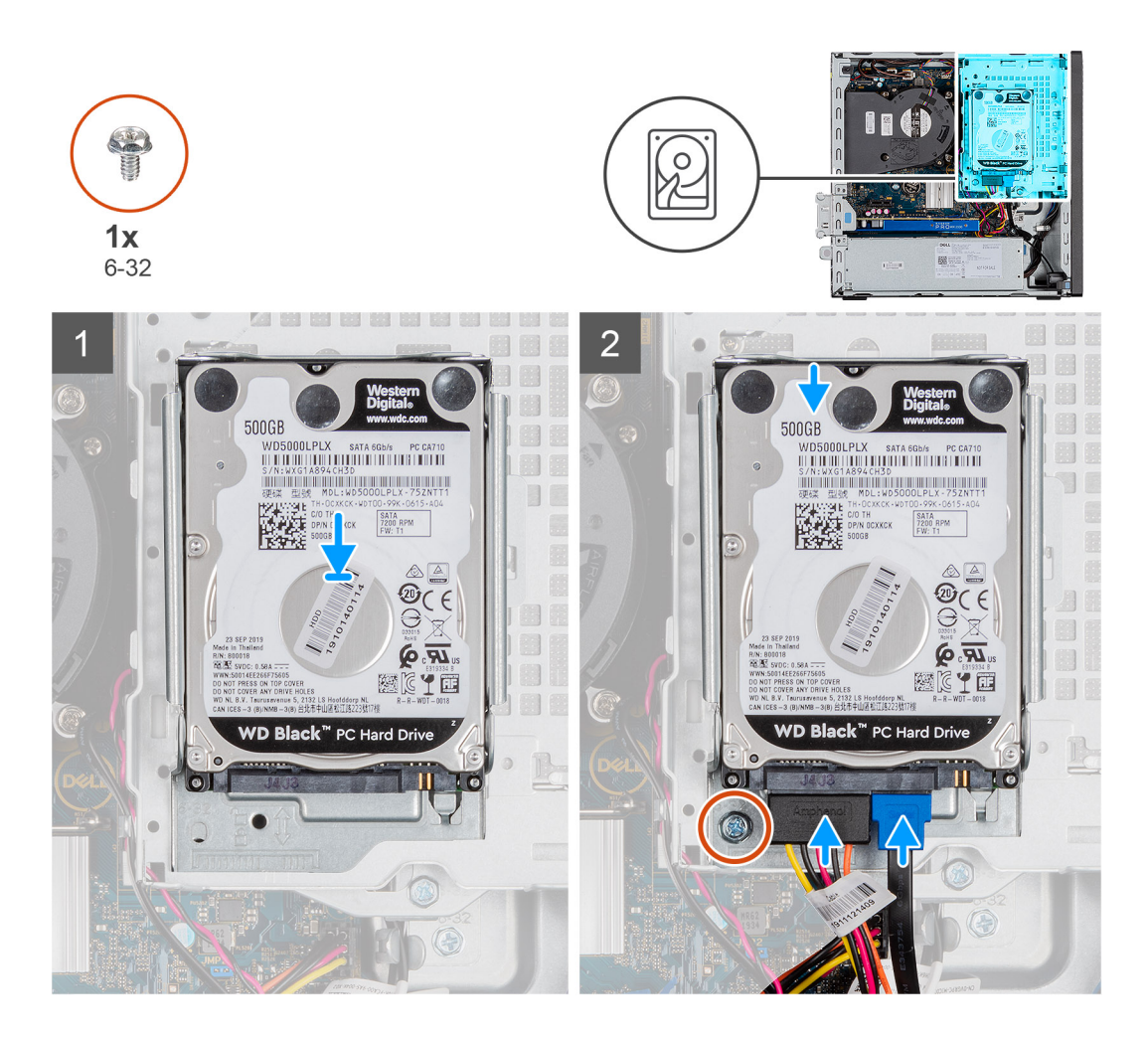

- 1. Setzen Sie die Festplattenbaugruppe in den Steckplatz auf dem System ein und schieben Sie die Festplattenbaugruppe nach unten.
- 2. Drücken Sie die Festplattenabdeckung nach unten, bis sie einrastet.
- 3. Bringen Sie die 6-32-Schraube wieder an, um die Festplattenbaugruppe zu befestigen.
- 4. Verbinden Sie das Stromkabel und das Stromkabel der Festplatte mit den Anschlüssen auf der Festplatte.

### **Nächste Schritte**

- 1. Bringen Sie die Frontverkleidung an.
- 2. Bringen Sie die Seitenabdeckung an.
- 3. Folgen Sie den Anweisungen unter Nach der Arbeit an Komponenten im Inneren des Computers.

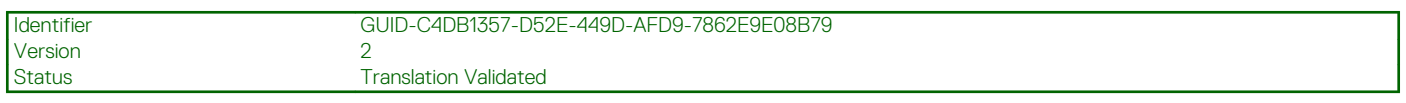

### **Installieren der Festplattenlaufwerkshalterung.**

#### **Voraussetzungen**

Wenn Sie eine Komponente austauschen, muss die vorhandene Komponente entfernt werden, bevor Sie das Installationsverfahren durchführen.

#### **Info über diese Aufgabe**

Die nachfolgende Abbildung zeigt die Position des Festplattengehäuses und bietet eine visuelle Darstellung des Installationsverfahrens.

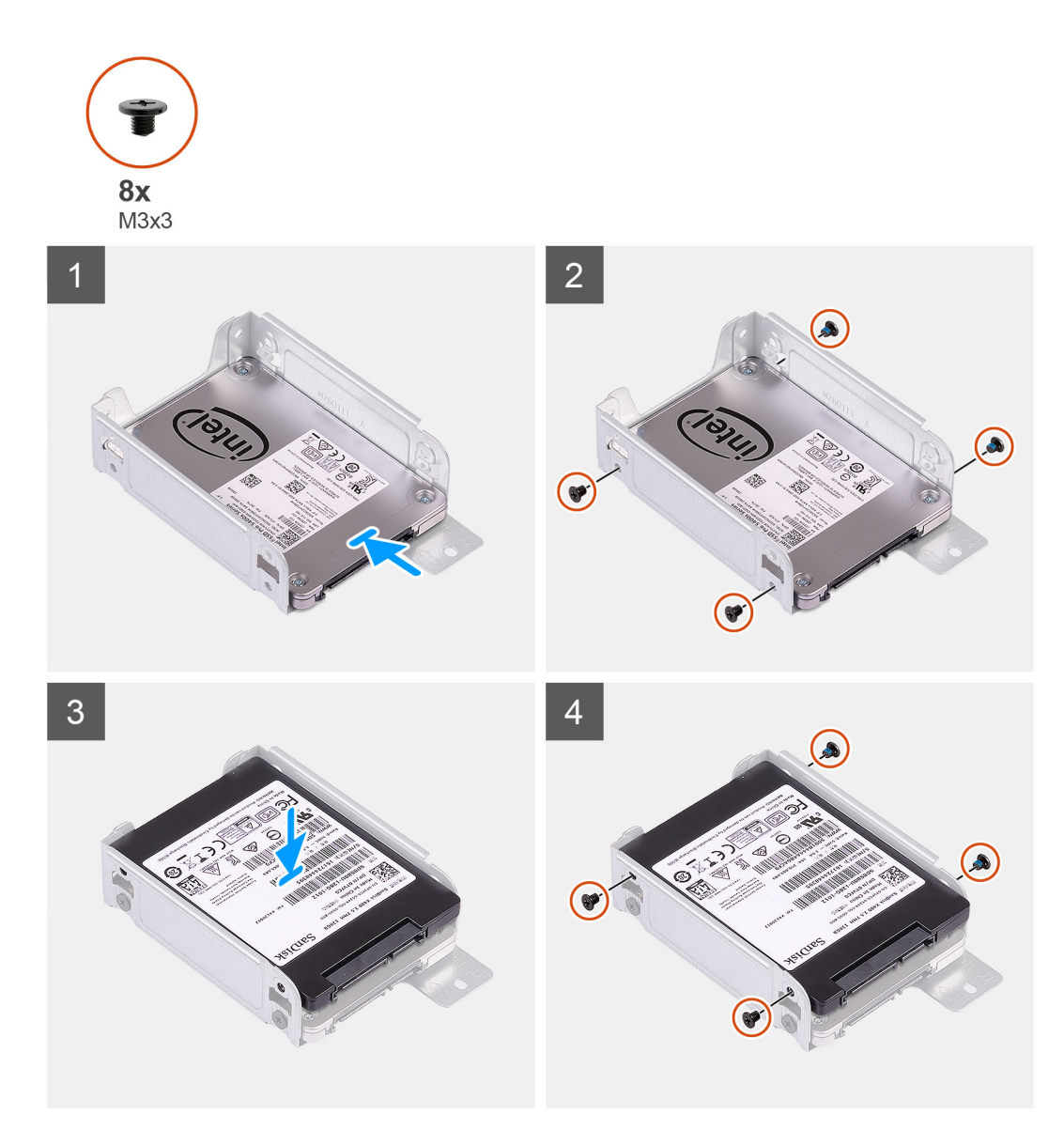

- 1. Bringen Sie die acht M3x3-Schrauben wieder an, mit denen die Festplattenlaufwerkhalterung befestigt wird.
- 2. Richten Sie die Festplattenlaufwerkhalterung mit den Aussparungen am Laufwerk aus und setzen Sie sie ein.

### **Nächste Schritte**

- 1. Installieren Sie die 2,5-Zoll- Festplattenbaugruppe.
- 2. Bringen Sie die Frontverkleidung an.
- 3. Bringen Sie die Seitenabdeckung an.
- 4. Folgen Sie den Anweisungen unter Nach der Arbeit an Komponenten im Inneren des Computers.

<span id="page-26-0"></span>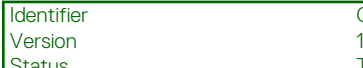

GUID-21C7D8D9-801B-4709-AF51-8976D512702D

**Translation Validated** 

## **SSD-Laufwerk**

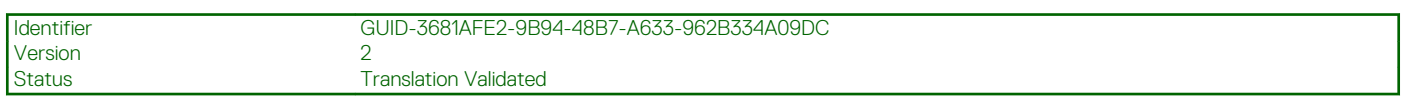

### **Entfernen des M.2-2230-PCIe-SSD-Laufwerks**

### **Voraussetzungen**

- 1. Befolgen Sie die Anweisungen im Abschnitt Vor der Arbeit an Komponenten im Inneren des Computers.
- 2. Entfernen Sie die Seitenabdeckung.
- 3. Entfernen Sie die Frontblende.
- 4. Entfernen Sie die 2,5-Zoll- Festplattenbaugruppe.

### **Info über diese Aufgabe**

Die folgenden Abbildungen zeigen die Position des Solid-State-Laufwerks und stellen das Verfahren zum Entfernen bildlich dar.

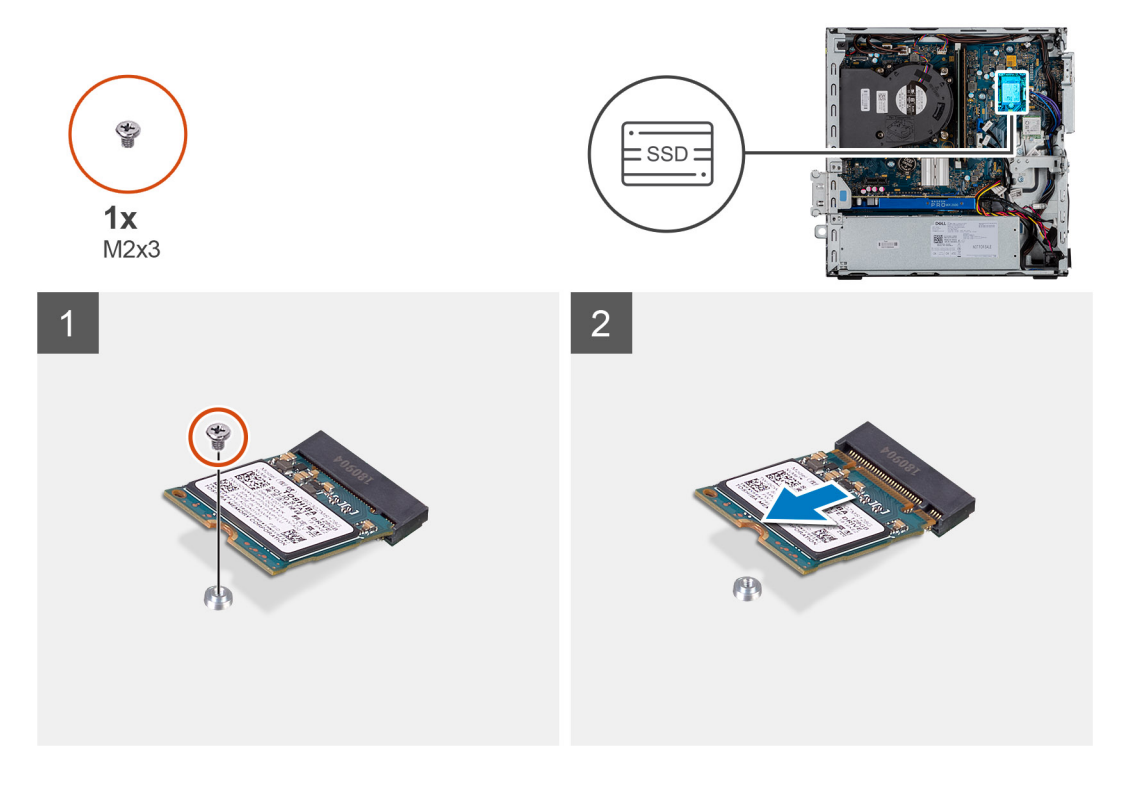

### **Schritte**

- 1. Entfernen Sie die Schraube (M2x3), mit der das SSD-Laufwerk an der Systemplatine befestigt ist.
- 2. Schieben und heben Sie das SSD-Laufwerk von der Systemplatine ab.

<span id="page-27-0"></span>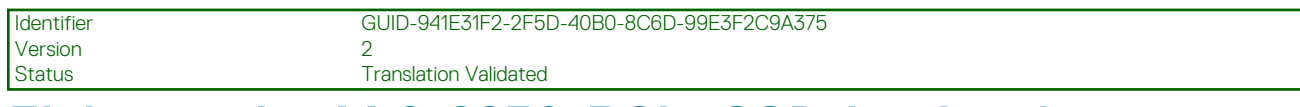

### **Einbauen des M.2-2230-PCIe-SSD-Laufwerks**

#### **Voraussetzungen**

Wenn Sie eine Komponente austauschen, muss die vorhandene Komponente entfernt werden, bevor Sie das Installationsverfahren durchführen.

#### **Info über diese Aufgabe**

Die folgende Abbildung zeigt die Position des Solid-State-Laufwerks und stellt das Verfahren zum Einbauen bildlich dar.

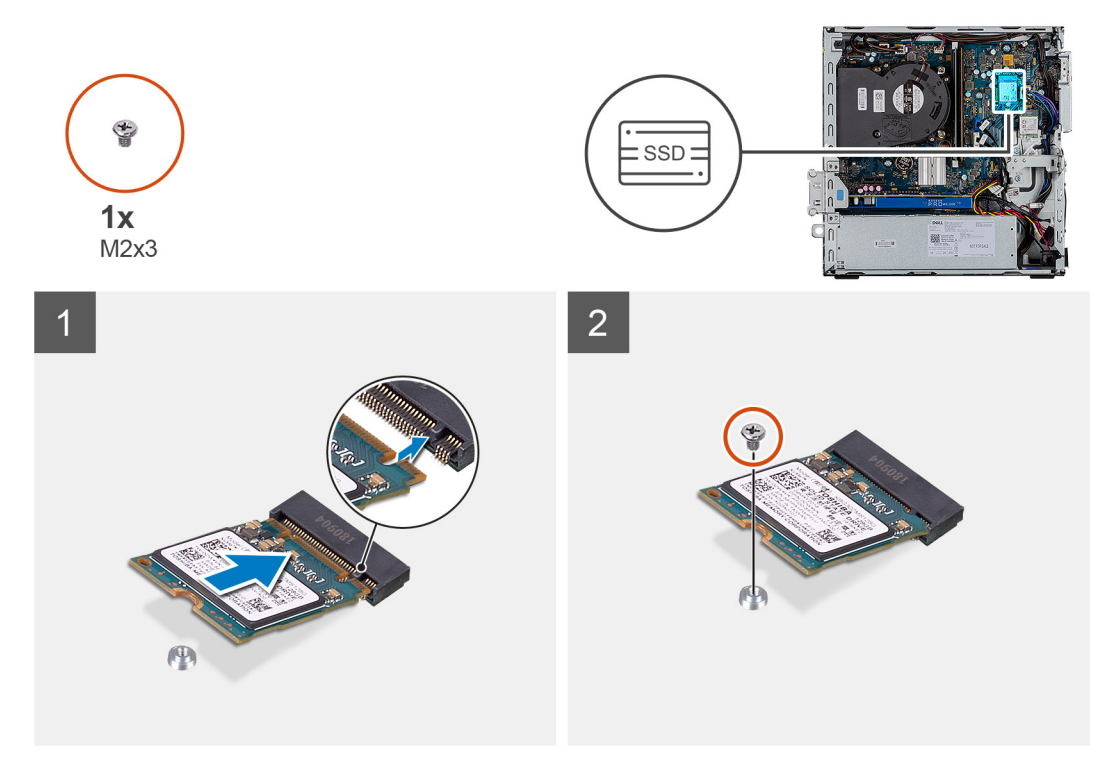

#### **Schritte**

- 1. Richten Sie die Kerbe auf dem SSD-Laufwerk an der Lasche am SSD-Steckplatz aus.
- 2. Schieben Sie das SSD-Laufwerk in einem 45°-Winkel in die Systemplatine ein.
- 3. Bringen Sie die Schrauben (M2x3) zur Befestigung des M.2-PCIe-Solid-State-Laufwerks an der Systemplatine wieder an.

### **Nächste Schritte**

- 1. Installieren Sie die 2,5-Zoll- Festplattenbaugruppe.
- 2. Bringen Sie die Frontverkleidung an.
- 3. Bringen Sie die Seitenabdeckung an.
- 4. Folgen Sie den Anweisungen unter Nach der Arbeit an Komponenten im Inneren des Computers.

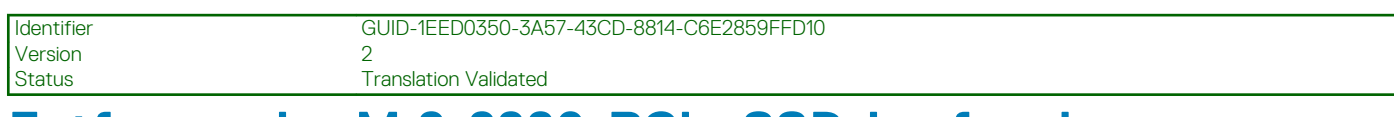

### **Entfernen des M.2-2280-PCIe-SSD-Laufwerks**

#### **Voraussetzungen**

1. Befolgen Sie die Anweisungen im Abschnitt Vor der Arbeit an Komponenten im Inneren des Computers.

- <span id="page-28-0"></span>2. Entfernen Sie die Seitenabdeckung.
- 3. Entfernen Sie die Frontblende.
- 4. Entfernen Sie die 2,5-Zoll- Festplattenbaugruppe.

### **Info über diese Aufgabe**

Die folgenden Abbildungen zeigen die Position des Solid-State-Laufwerks und stellen das Verfahren zum Entfernen bildlich dar.

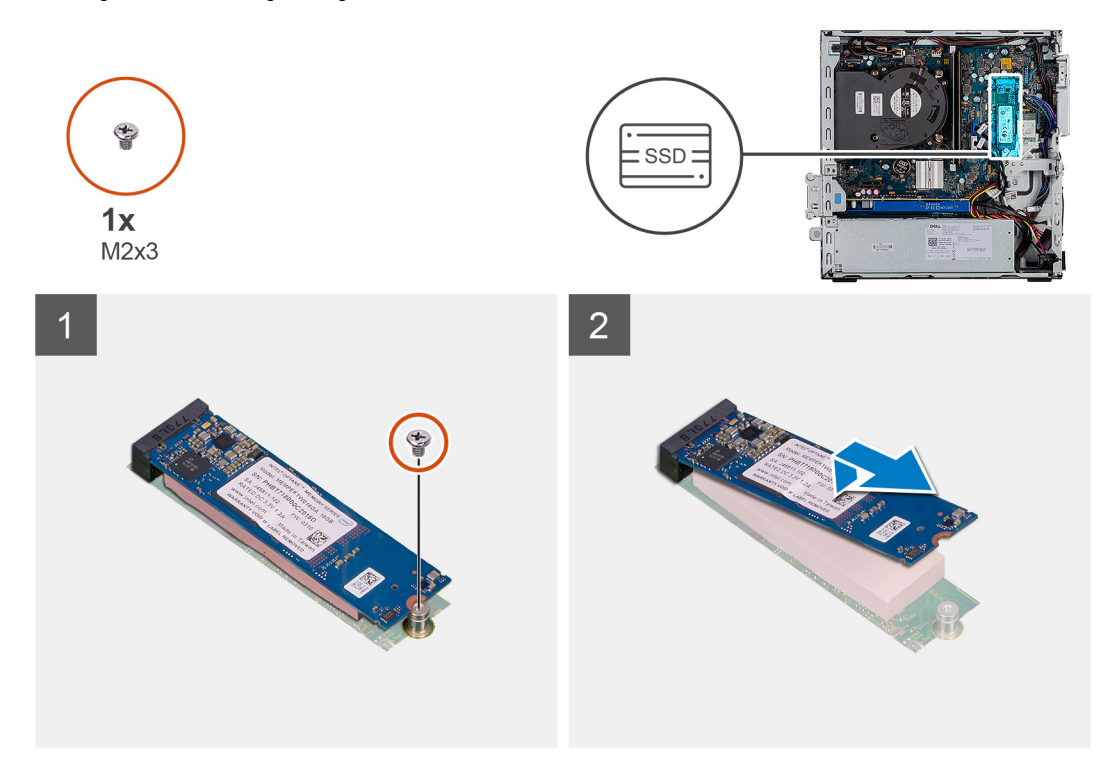

### **Schritte**

- 1. Entfernen Sie die Schraube (M2x3), mit der das SSD-Laufwerk an der Systemplatine befestigt ist.
- 2. Schieben und heben Sie das SSD-Laufwerk von der Systemplatine ab.

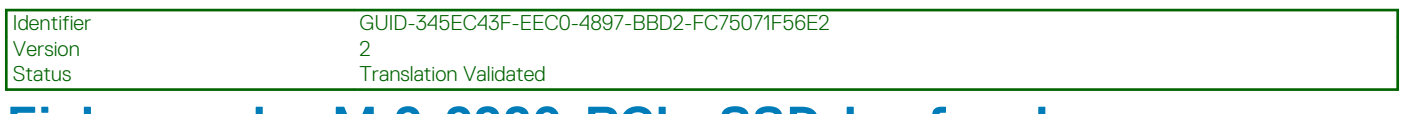

### **Einbauen des M.2-2280-PCIe-SSD-Laufwerks**

#### **Voraussetzungen**

Wenn Sie eine Komponente austauschen, muss die vorhandene Komponente entfernt werden, bevor Sie das Installationsverfahren durchführen.

#### **Info über diese Aufgabe**

Die folgende Abbildung zeigt die Position des Solid-State-Laufwerks und stellt das Verfahren zum Einbauen bildlich dar.

<span id="page-29-0"></span>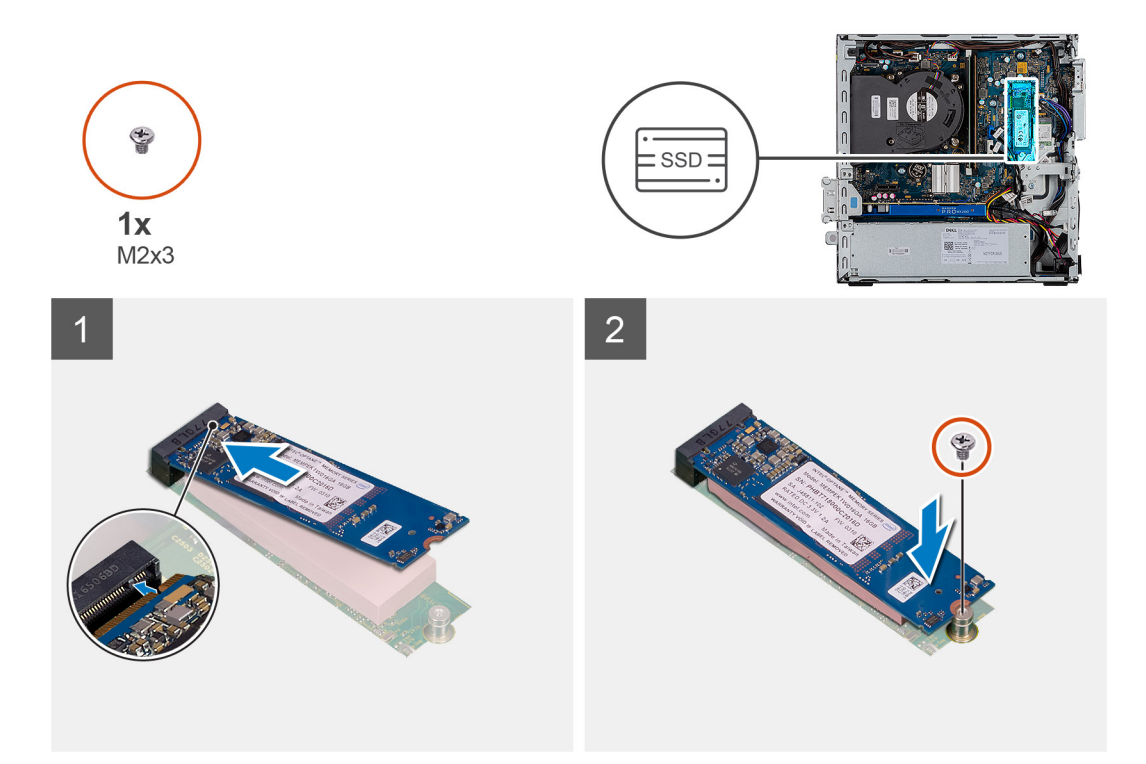

- 1. Richten Sie die Kerbe auf dem SSD-Laufwerk an der Lasche am SSD-Steckplatz aus.
- 2. Schieben Sie das SSD-Laufwerk in einem 45°-Winkel in die Systemplatine ein.
- 3. Bringen Sie die Schrauben (M2x3) zur Befestigung des M.2-PCIe-Solid-State-Laufwerks an der Systemplatine wieder an.

#### **Nächste Schritte**

- 1. Installieren Sie die 2,5-Zoll- Festplattenbaugruppe.
- 2. Bringen Sie die Frontverkleidung an.
- 3. Bringen Sie die Seitenabdeckung an.
- 4. Folgen Sie den Anweisungen unter Nach der Arbeit an Komponenten im Inneren des Computers.

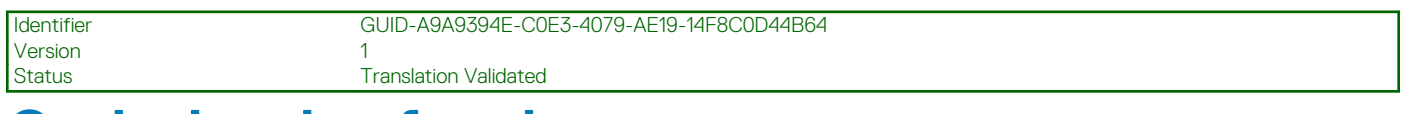

### **Optisches Laufwerk**

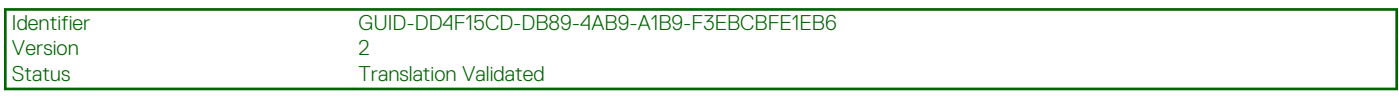

### **Entfernen des flachen optischen Laufwerks**

#### **Voraussetzungen**

- 1. Befolgen Sie die Anweisungen im Abschnitt Vor der Arbeit an Komponenten im Inneren des Computers.
- 2. Entfernen der Seitenabdeckung
- 3. Entfernen der Frontblende

#### **Info über diese Aufgabe**

Die nachfolgenden Abbildungen zeigen die Position des flachen optischen Laufwerks und bieten eine visuelle Darstellung des Verfahrens zum Entfernen.

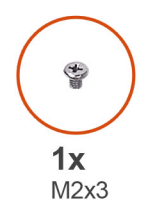

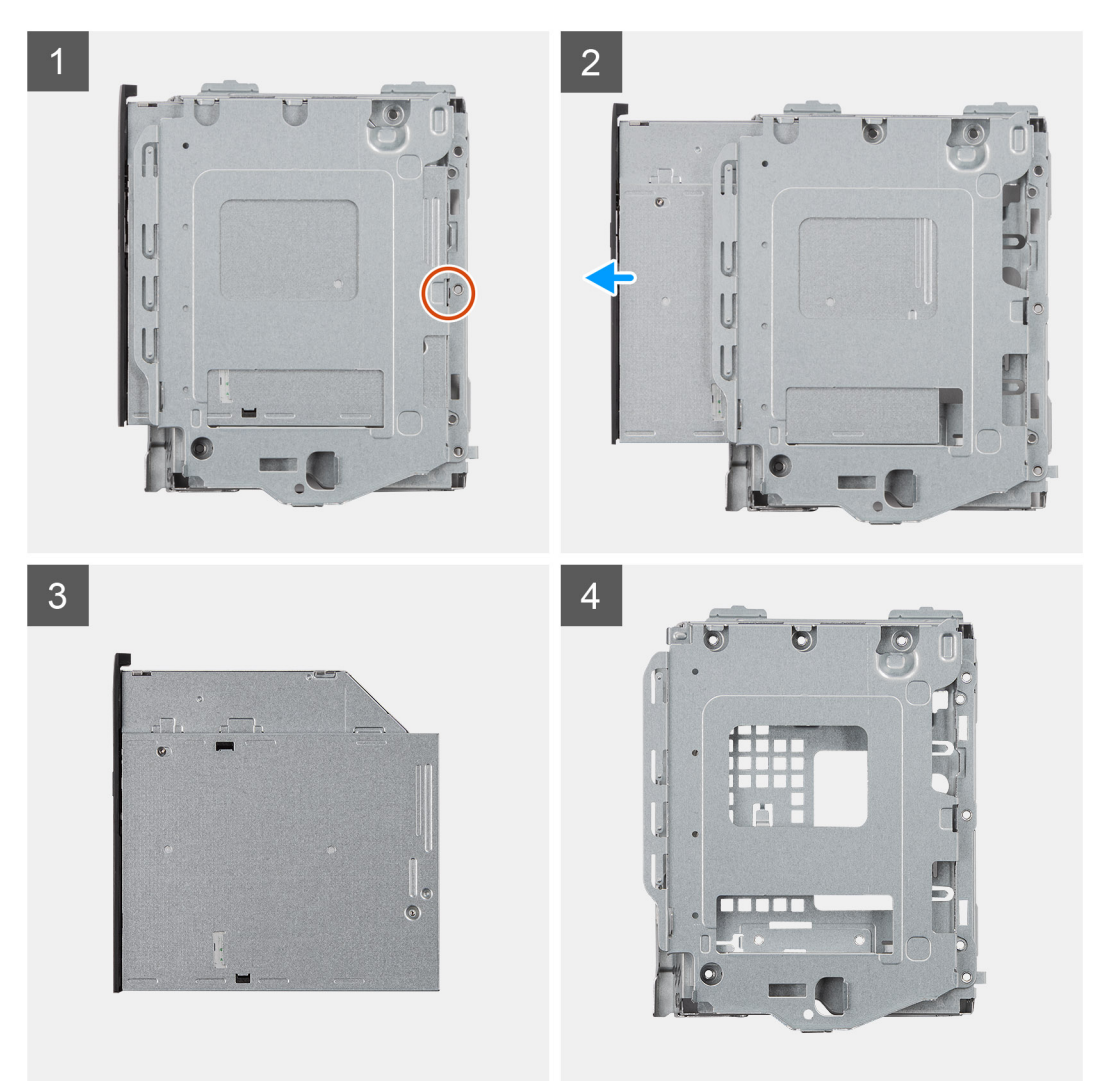

- 1. Drücken Sie auf die Freigabelasche des optischen Laufwerks-/Festplattenmoduls.
- 2. Schieben Sie das optische Laufwerk aus dem optischen Laufwerks-/Festplattenmodul heraus.
- 3. Optisches Laufwerk
- 4. Optisches Laufwerks-/Festplattenmodul

<span id="page-31-0"></span>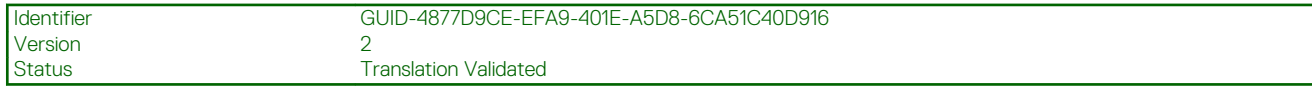

### **Installieren des optischen Laufwerks in Flachbauweise**

### **Voraussetzungen**

Wenn Sie eine Komponente austauschen, muss die vorhandene Komponente entfernt werden, bevor Sie das Installationsverfahren durchführen.

#### **Info über diese Aufgabe**

Die nachfolgende Abbildung zeigt die Position des optischen Laufwerks in Flachbauweise und bietet eine visuelle Darstellung des Installationsverfahrens.

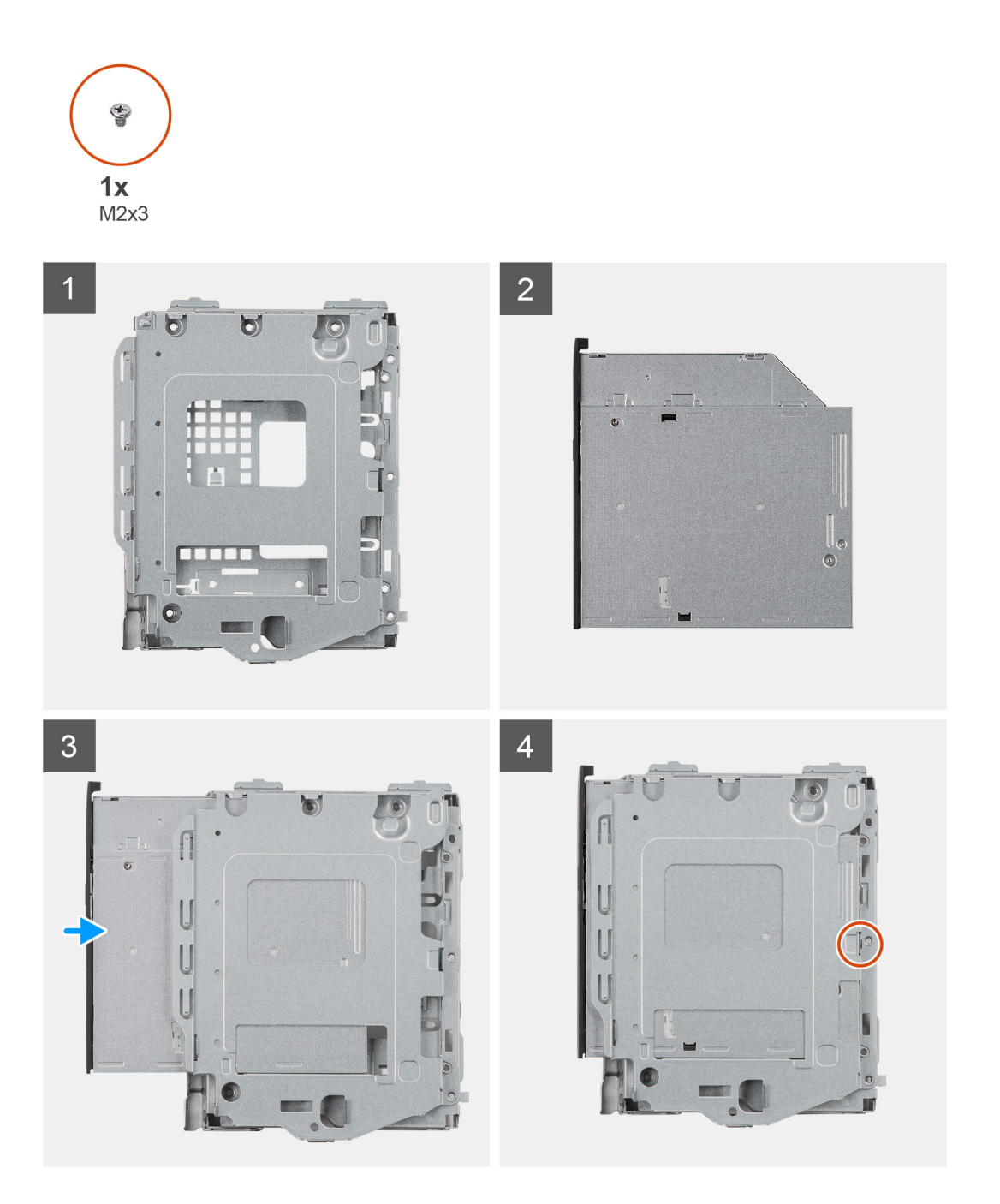

- <span id="page-32-0"></span>1. Optisches Laufwerks-/Festplattenmodul
- 2. Optisches Laufwerk
- 3. Setzen Sie das optische Laufwerk in das optische Laufwerks/Festplattenmodul ein.
- 4. Drücken Sie auf die Einheit des optischen Laufwerks, bis sie einrastet.

### **Nächste Schritte**

- 1. Anbringen der Seitenabdeckung
- 2. Anbringen der Frontverkleidung
- 3. Folgen Sie den Anweisungen unter Nach der Arbeit an Komponenten im Inneren des Computers.

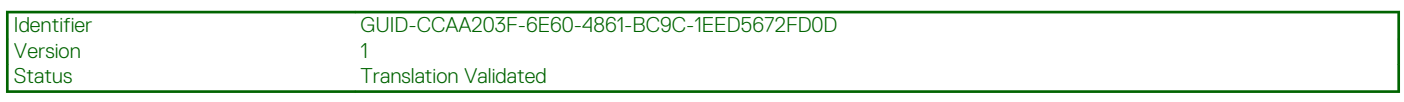

### **WLAN-Karte**

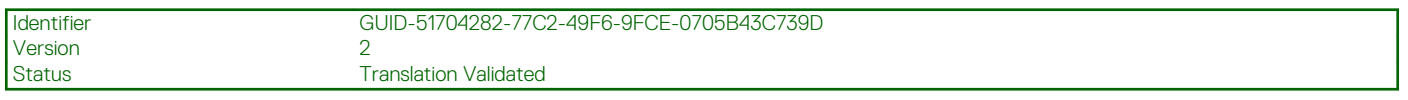

### **Entfernen der WLAN-Karte**

### **Voraussetzungen**

- 1. Befolgen Sie die Anweisungen im Abschnitt Vor der Arbeit an Komponenten im Inneren des Computers.
- 2. Entfernen Sie die Seitenabdeckung.
- 3. Entfernen Sie die Frontblende.
- 4. Entfernen Sie die 2,5-Zoll- Festplattenbaugruppe.

### **Info über diese Aufgabe**

Die nachfolgenden Abbildungen zeigen die Position der Wireless-Karte und bieten eine visuelle Darstellung des Verfahrens zum Entfernen.

<span id="page-33-0"></span>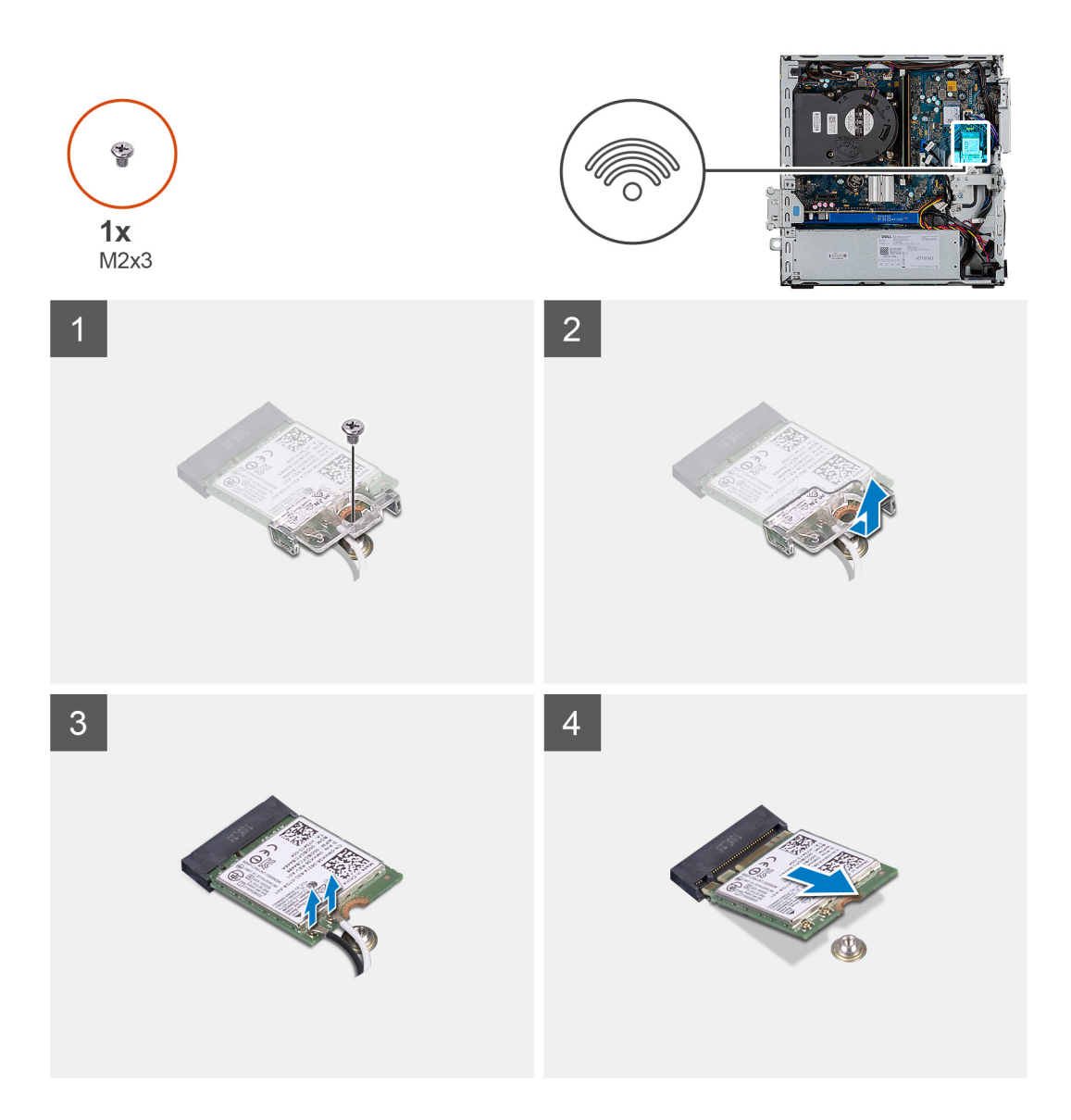

- 1. Entfernen Sie die Schraube (M2x3), mit der die WLAN-Karte an der Hauptplatine befestigt ist.
- 2. Heben Sie die WLAN-Kartenhalterung von der WLAN-Karte ab.
- 3. Trennen Sie die Antennenkabel von der WLAN-Karte.
- 4. Schieben und heben Sie die WLAN-Karte aus dem Anschluss auf der Hauptplatine.

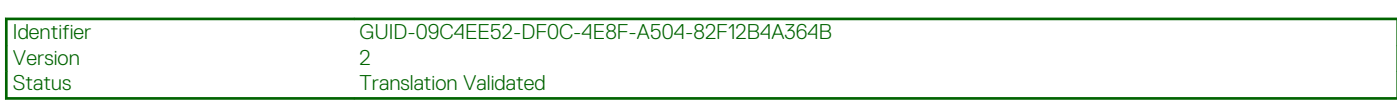

### **Einbauen der WLAN-Karte**

### **Voraussetzungen**

Wenn Sie eine Komponente austauschen, muss die vorhandene Komponente entfernt werden, bevor Sie das Installationsverfahren durchführen.

### **Info über diese Aufgabe**

Die nachfolgende Abbildung zeigt die Position der Wireless-Karte und bietet eine visuelle Darstellung des Verfahrens zum Einbauen.

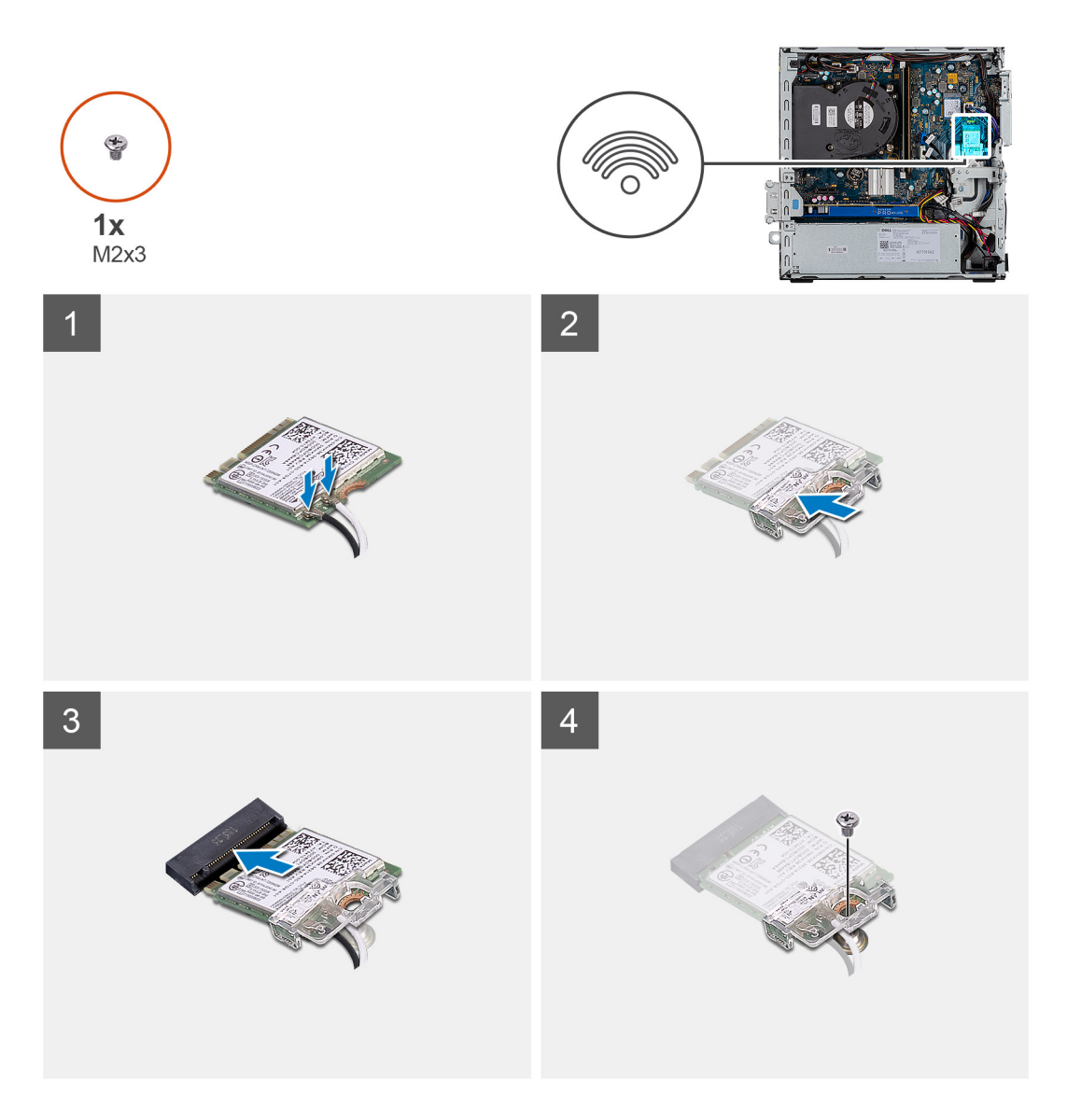

1. Verbinden Sie die Antennenkabel mit der WLAN-Karte. Die folgende Tabelle enthält die Farbcodierung der Antennenkabel für die WLAN-Karte für den Computer.

### **Tabelle 7. Farbcodierung des Antennenkabels**

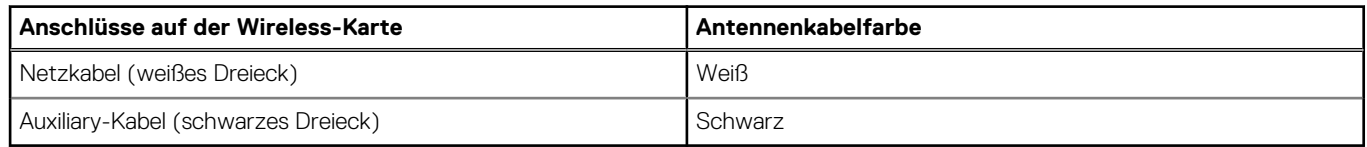

- 2. Setzen Sie die WLAN-Kartenhalterung ein, um die WLAN-Kabel zu befestigen.
- 3. Setzen Sie die WLAN-Karte in den entsprechenden Anschluss auf der Systemplatine ein.
- 4. Setzen Sie die Schraube (M2x3) wieder ein, mit der die Kunststofflasche an der WLAN-Karte befestigt wird.

### **Nächste Schritte**

- 1. Installieren Sie die 2,5-Zoll- Festplattenbaugruppe.
- 2. Bringen Sie die Frontverkleidung an.
- 3. Bringen Sie die Seitenabdeckung an.
- 4. Folgen Sie den Anweisungen unter Nach der Arbeit an Komponenten im Inneren des Computers.

<span id="page-35-0"></span>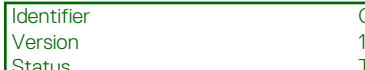

#### **Translation Validated**

## **Kühlkörper**

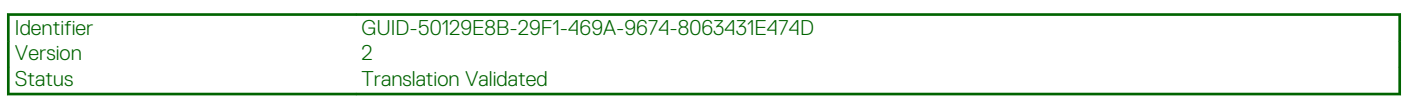

### **Entfernen des Kühlkörpers**

### **Voraussetzungen**

- 1. Befolgen Sie die Anweisungen im Abschnitt Vor der Arbeit an Komponenten im Inneren des Computers.
- 2. Entfernen Sie die Seitenabdeckung.
- 3. Entfernen Sie die Frontblende.

### **Info über diese Aufgabe**

Die folgenden Abbildungen zeigen die Position des Kühlkörpers und stellen das Verfahren zum Entfernen bildlich dar.

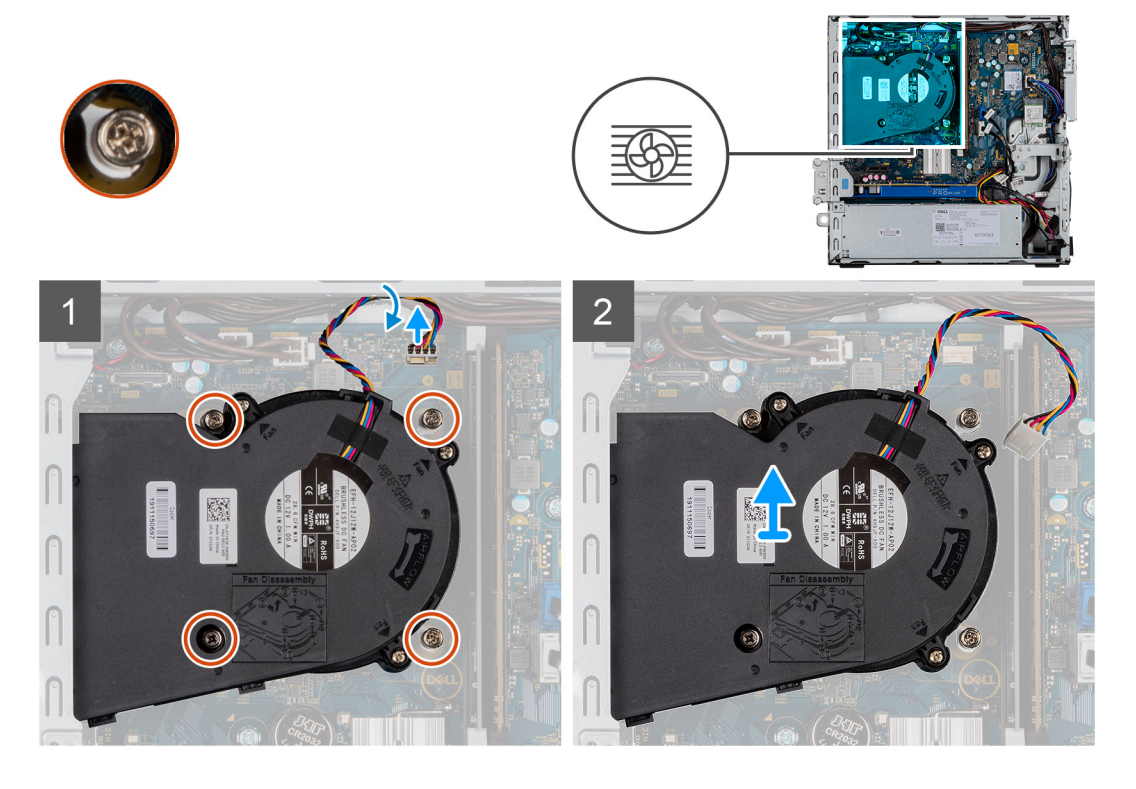

### **Schritte**

- 1. Trennen Sie das Kabel des Kühlkörperlüfters und lösen Sie die vier unverlierbaren Schrauben, mit denen der Kühlkörper am System befestigt ist.
- 2. Heben Sie den Kühlkörper von der Systemplatine ab.

<span id="page-36-0"></span>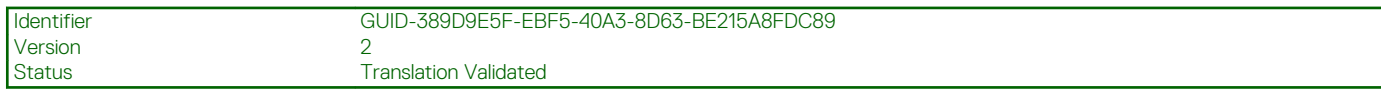

### **Einsetzen des Kühlkörpers**

### **Voraussetzungen**

Wenn Sie eine Komponente austauschen, muss die vorhandene Komponente entfernt werden, bevor Sie das Installationsverfahren durchführen.

#### **Info über diese Aufgabe**

Die nachfolgende Abbildung zeigt die Position des VR-Kühlkörpers und bietet eine visuelle Darstellung des Installationsverfahrens.

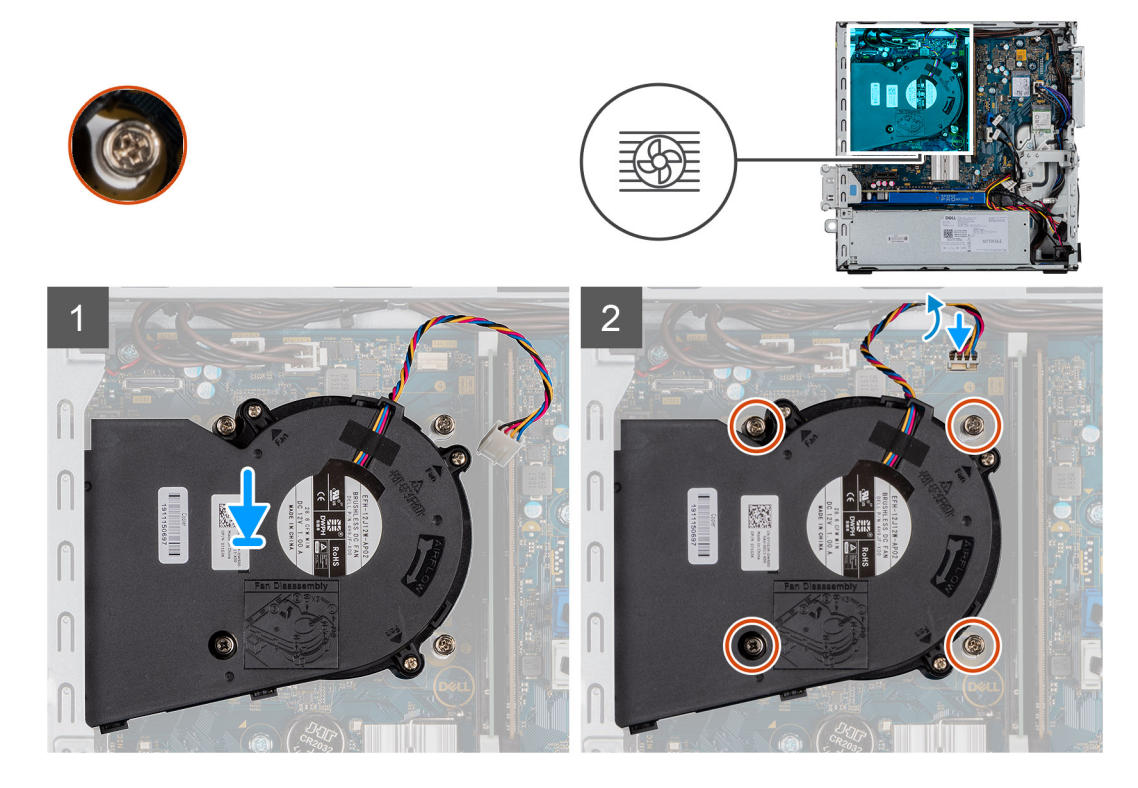

### **Schritte**

- 1. Setzen Sie den Kühlkörper auf den Prozessor.
- 2. Ziehen Sie die unverlierbaren Schrauben fest, mit denen der Kühlkörper an der Systemplatine befestigt ist, und verbinden Sie das Kabel des Kühlkörperlüfters mit der Systemplatine.

### **Nächste Schritte**

- 1. Bringen Sie die Frontverkleidung an.
- 2. Bringen Sie die Seitenabdeckung an.
- 3. Folgen Sie den Anweisungen unter Nach der Arbeit an Komponenten im Inneren des Computers.

<span id="page-37-0"></span>Identifier GUID-B369D04D-3080-4AE8-912A-8F95B80E032D

Status **Translation Validated** 

## **Knopfzellenbatterie**

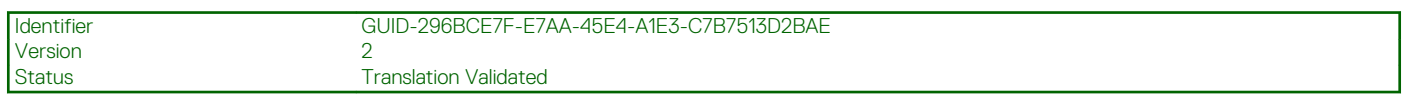

### **Entfernen der Knopfzellenbatterie**

### **Voraussetzungen**

- 1. Befolgen Sie die Anweisungen im Abschnitt Vor der Arbeit an Komponenten im Inneren des Computers.
- 2. Entfernen Sie die Seitenabdeckung.
- 3. Entfernen Sie die Frontblende.

#### **Info über diese Aufgabe**

Die nachfolgenden Abbildungen zeigen die Position der Knopfzellenbatterie und bieten eine visuelle Darstellung des Verfahrens zum Entfernen.

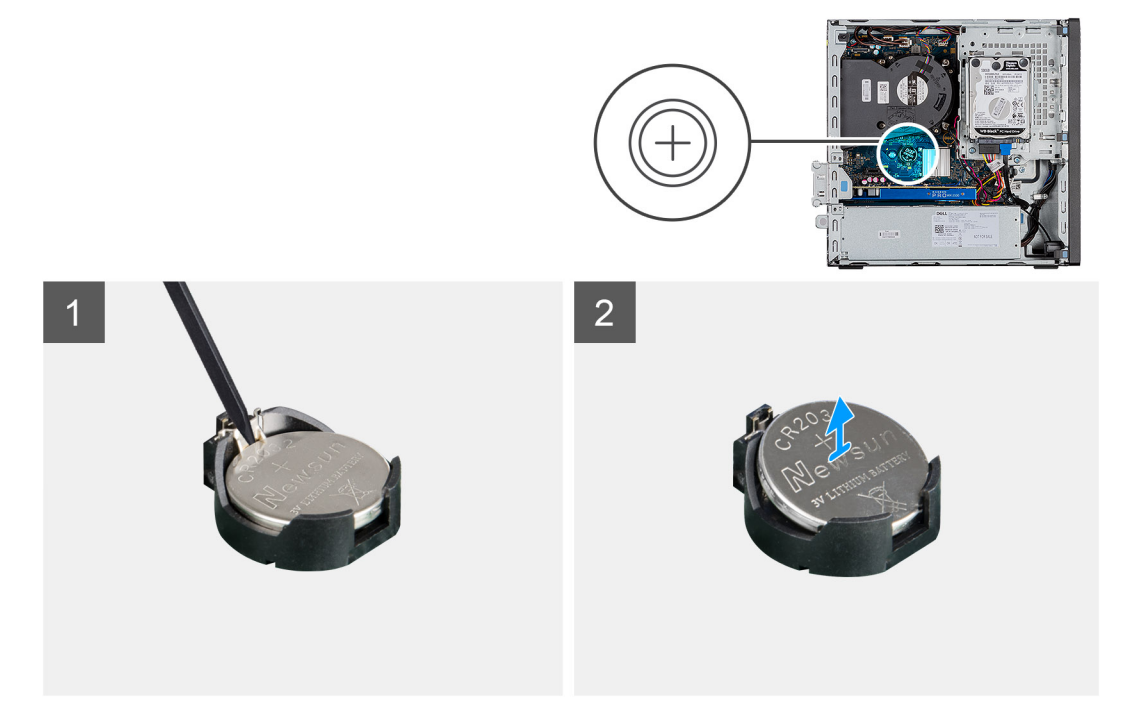

#### **Schritte**

- 1. Hebeln Sie die Knopfzellenbatterie mit einem Kunststoffstift vorsichtig aus der Halterung auf der Systemplatine.
- 2. Entfernen Sie die Knopfzellenbatterie aus dem System.

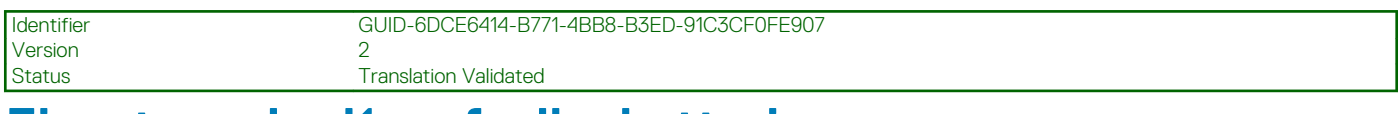

### **Einsetzen der Knopfzellenbatterie**

#### **Voraussetzungen**

Wenn Sie eine Komponente austauschen, muss die vorhandene Komponente entfernt werden, bevor Sie das Installationsverfahren durchführen.

### <span id="page-38-0"></span>**Info über diese Aufgabe**

Die folgende Abbildung zeigt die Position der Knopfzellenbatterie und stellt das Verfahren zum Einsetzen bildlich dar.

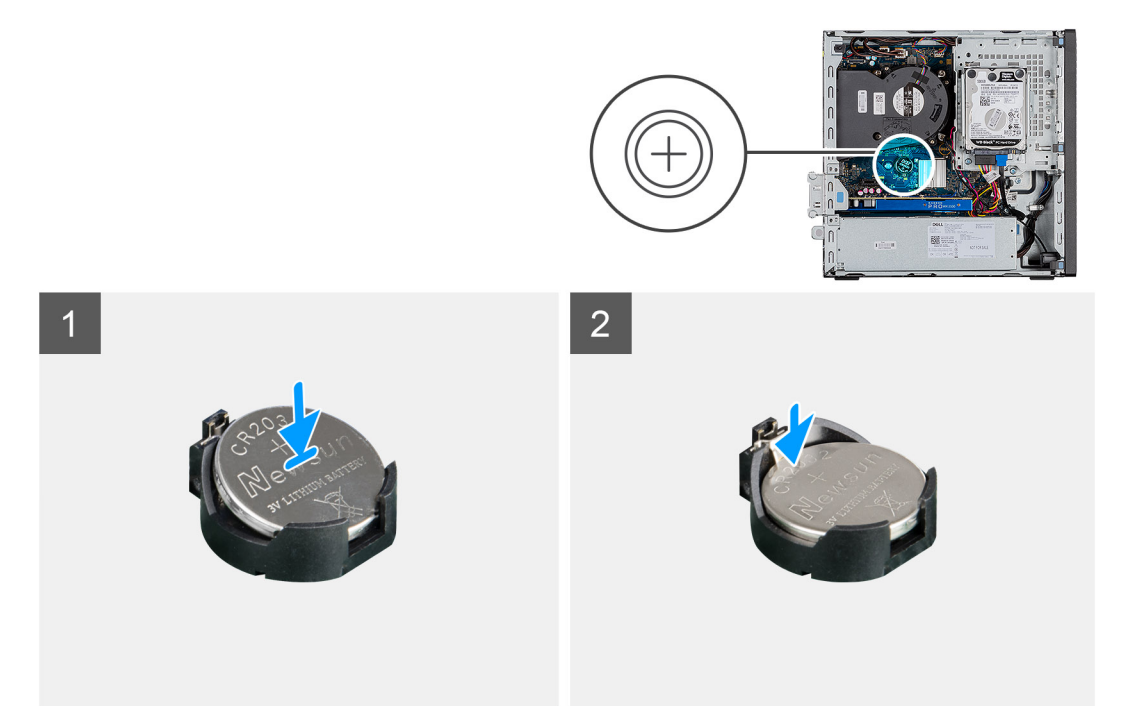

### **Schritte**

- 1. Fügen Sie die Batterie mit dem positiven Pol (+)-Symbol nach oben ein und schieben Sie sie unter die Sicherungslaschen auf der positiven Seite des Anschlusses.
- 2. Drücken Sie die Batterie in den Anschluss, bis sie einrastet.

### **Nächste Schritte**

- 1. Bringen Sie die Frontverkleidung an.
- 2. Bringen Sie die Seitenabdeckung an.
- 3. Folgen Sie den Anweisungen unter Nach der Arbeit an Komponenten im Inneren des Computers.

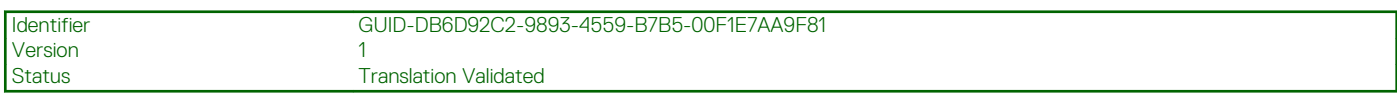

### **Erweiterungskarte**

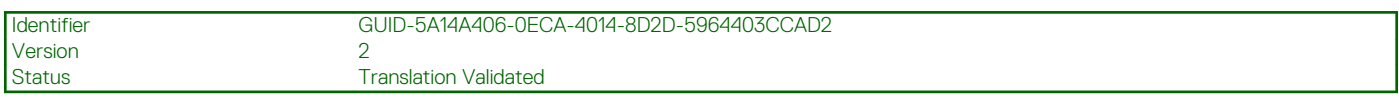

### **Entfernen der Erweiterungskarte**

#### **Voraussetzungen**

- 1. Befolgen Sie die Anweisungen im Abschnitt Vor der Arbeit an Komponenten im Inneren des Computers.
- 2. Entfernen der Seitenabdeckung

#### **Info über diese Aufgabe**

Die nachfolgenden Abbildungen zeigen die Position der Grafikkarte und bieten eine visuelle Darstellung des Verfahrens zum Entfernen.

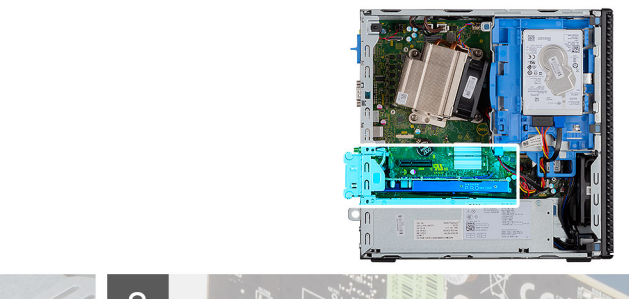

<span id="page-39-0"></span>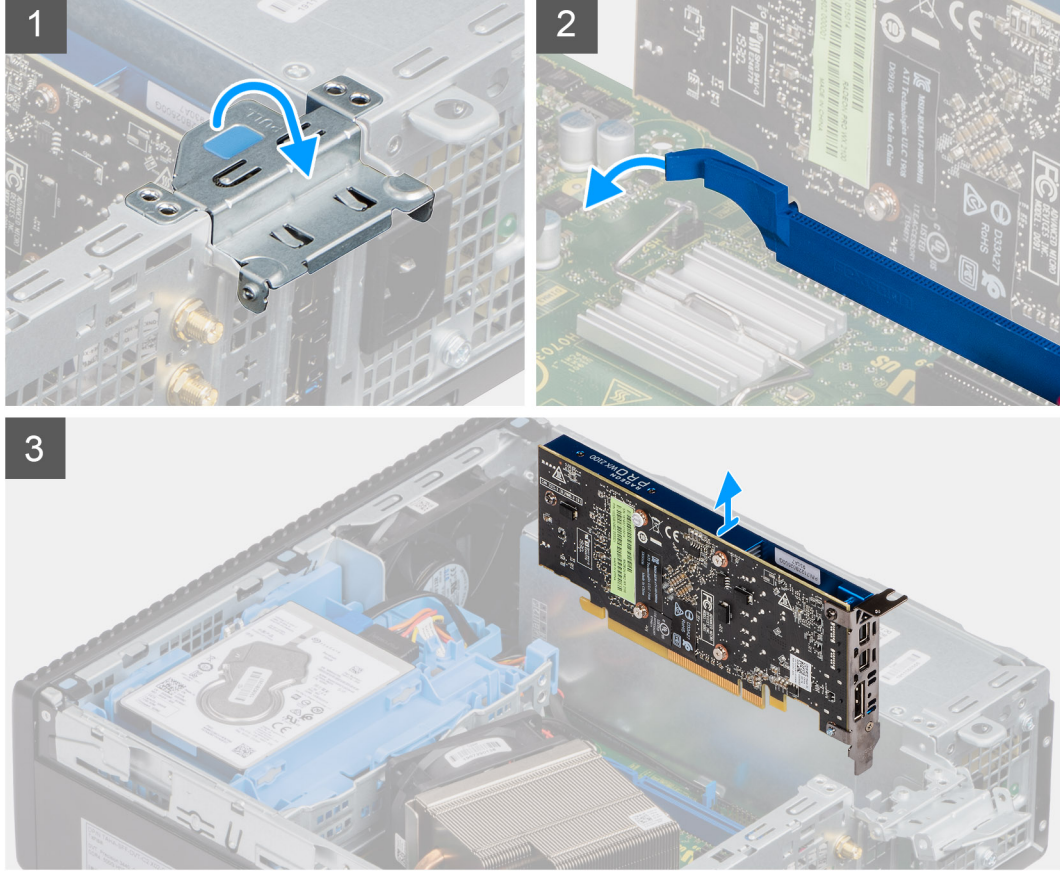

- 1. Ziehen Sie an der Metalllasche, um die Verriegelung der Erweiterungskarte zu öffnen.
- 2. Ziehen Sie an der Freigabelasche unten auf der Erweiterungskarte.
- 3. Trennen die Erweiterungskarte vom Anschluss auf der Systemplatine.

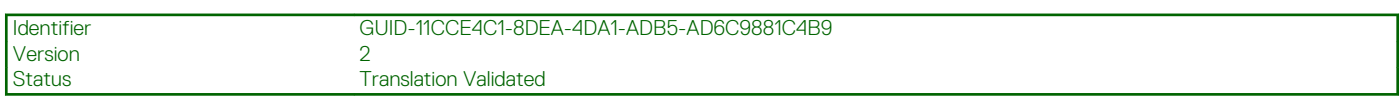

### **Installieren der Grafikkarte**

### **Voraussetzungen**

Wenn Sie eine Komponente austauschen, muss die vorhandene Komponente entfernt werden, bevor Sie das Installationsverfahren durchführen.

### **Info über diese Aufgabe**

Die nachfolgende Abbildung zeigt die Position der Grafikkarte und bieten eine visuelle Darstellung des Installationsverfahrens.

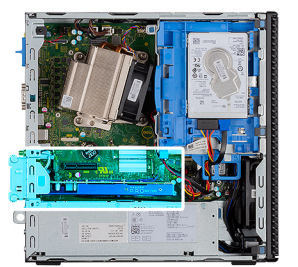

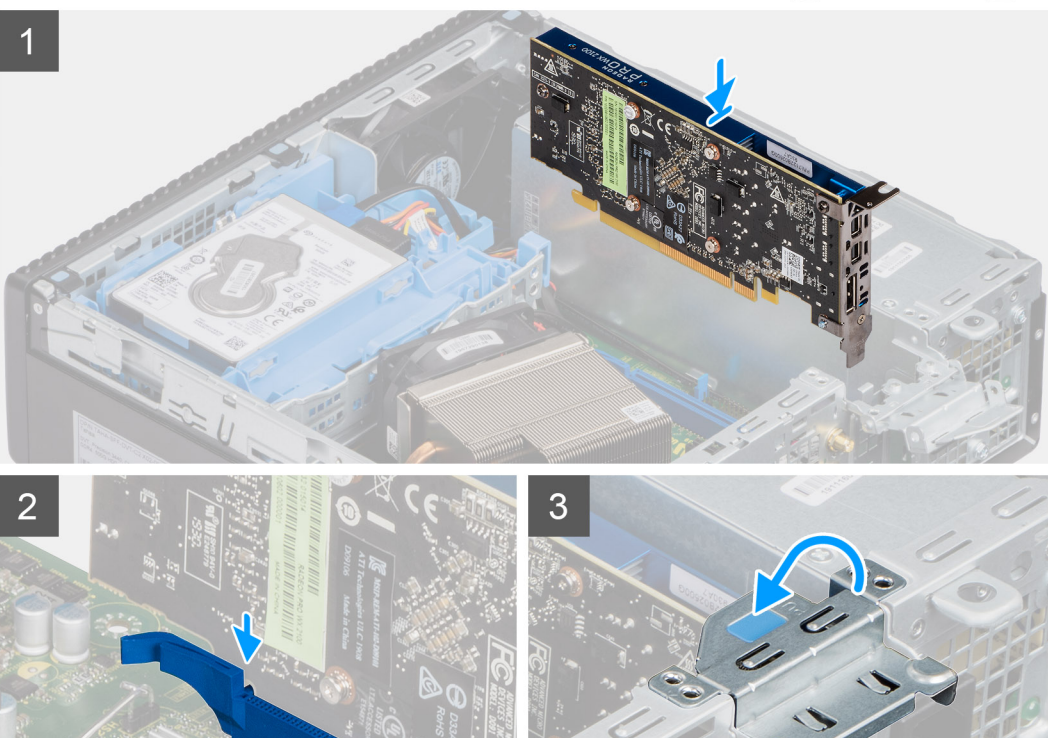

- 1. Richten Sie die Erweiterungskarte am Anschluss auf der Systemplatine aus.
- 2. Setzen Sie die Karte in den Steckplatz ein und drücken Sie sie fest nach unten. Stellen Sie den einwandfreien Sitz der Karte sicher.
- 3. Schließen Sie die Verriegelung der Erweiterungskarte und drücken Sie darauf, bis sie einrastet.

### **Nächste Schritte**

- 1. Anbringen der Seitenabdeckung
- 2. Folgen Sie den Anweisungen unter Nach der Arbeit an Komponenten im Inneren des Computers.

<span id="page-41-0"></span>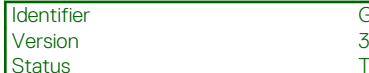

Identifier GUID-B4BFAFB3-4A6A-47FD-A777-9CA7EF95C20B

**Translation Validated** 

## **Speichermodule**

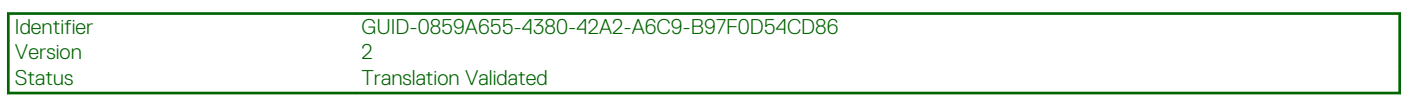

### **Entfernen der Speichermodule**

### **Voraussetzungen**

- 1. Befolgen Sie die Anweisungen im Abschnitt Vor der Arbeit an Komponenten im Inneren des Computers.
- 2. Entfernen Sie die Seitenabdeckung.
- 3. Entfernen Sie die Frontblende.
- 4. Entfernen Sie die 2,5-Zoll- Festplattenbaugruppe.

### **Info über diese Aufgabe**

Die nachfolgenden Abbildungen zeigen die Position der Speichermodule und stellen das Verfahren zum Entfernen bildlich dar.

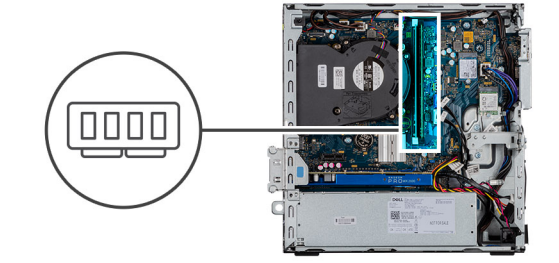

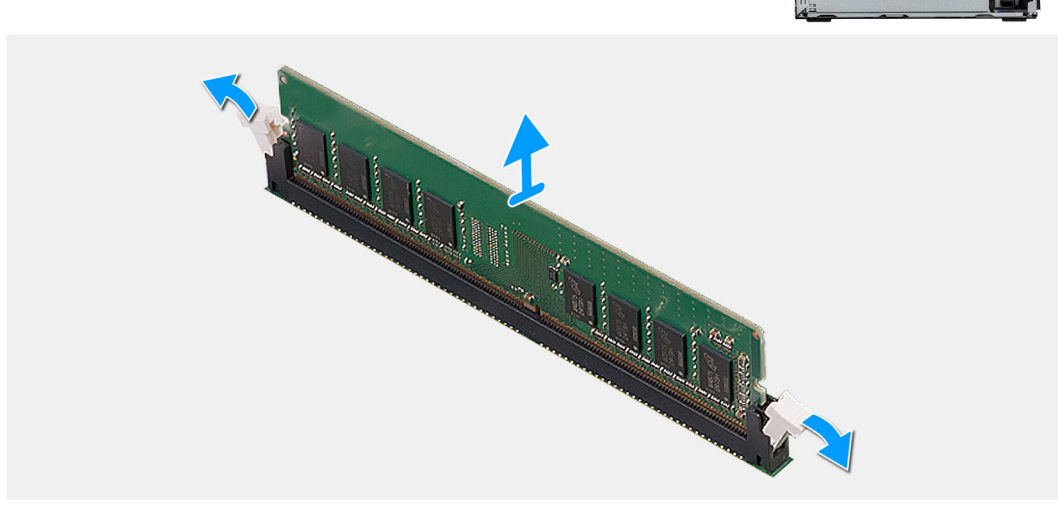

### **Schritte**

- 1. Ziehen Sie die Sicherungsklammern vom Speichermodul weg, bis es herausspringt.
- 2. Schieben Sie das Speichermodul aus dem Speichermodulsteckplatz.

<span id="page-42-0"></span>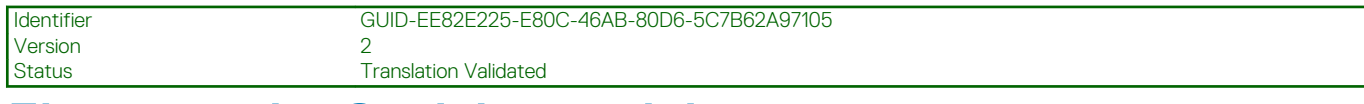

### **Einsetzen der Speichermodule**

#### **Voraussetzungen**

Wenn Sie eine Komponente austauschen, muss die vorhandene Komponente entfernt werden, bevor Sie das Installationsverfahren durchführen.

#### **Info über diese Aufgabe**

Die nachfolgende Abbildung zeigt die Position der Speichermodule und bietet eine visuelle Darstellung des Installationsverfahrens.

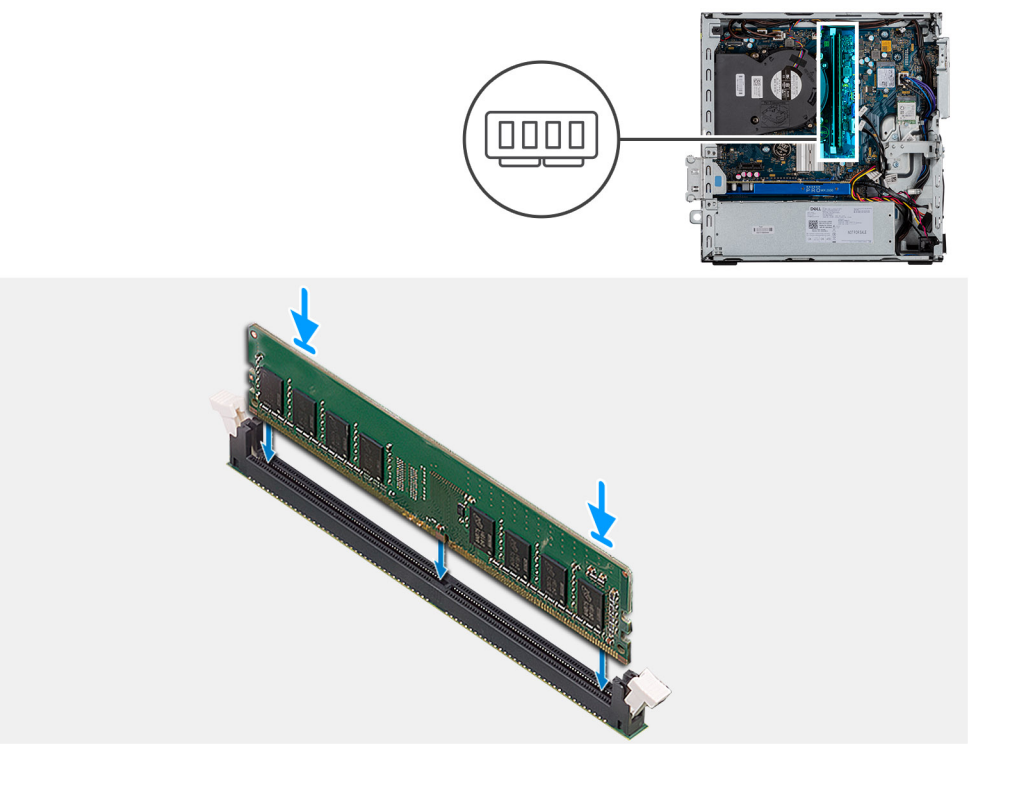

### **Schritte**

- 1. Richten Sie die Kerbe am Speichermodul an der Halterung des Speichermodulsteckplatzes aus.
- 2. Schieben Sie das Speichermodul fest und schräg in den Steckplatz und drücken Sie es nach unten, bis es mit einem Klicken einrastet.

**ANMERKUNG: Wenn kein Klicken zu vernehmen ist, entfernen Sie das Speichermodul und installieren Sie es erneut.**

#### **Nächste Schritte**

- 1. Installieren Sie die 2,5-Zoll- Festplattenbaugruppe.
- 2. Bringen Sie die Frontverkleidung an.
- 3. Bringen Sie die Seitenabdeckung an.
- 4. Folgen Sie den Anweisungen unter Nach der Arbeit an Komponenten im Inneren des Computers.

<span id="page-43-0"></span>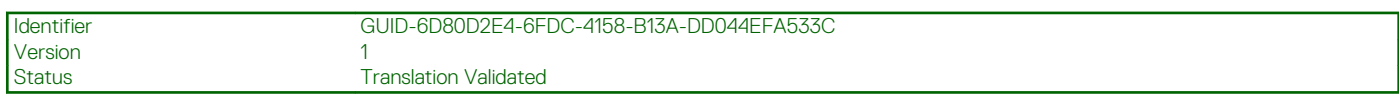

## **Prozessor**

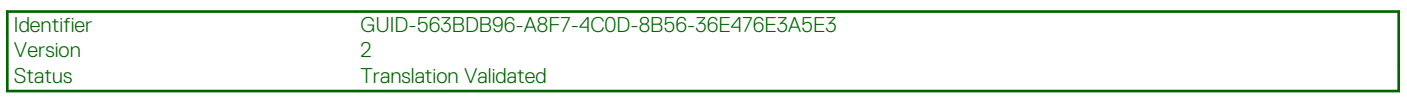

### **Entfernen des Prozessors**

### **Voraussetzungen**

- 1. Befolgen Sie die Anweisungen im Abschnitt **Vor der Arbeit an Komponenten im Inneren des Computers**.
- 2. Entfernen Sie die Seitenabdeckung.
- 3. Entfernen Sie die Frontblende.
- 4. Entfernen Sie den Kühlkörper.

**ANMERKUNG: Der Prozessor kann auch nach Herunterfahren des Computers noch heiß sein. Lassen Sie den Prozessor einen Moment abkühlen, bevor Sie ihn entfernen.**

#### **Info über diese Aufgabe**

Die nachfolgenden Abbildungen zeigen die Position des Prozessors und stellen das Verfahren zum Entfernen bildlich dar.

<span id="page-44-0"></span>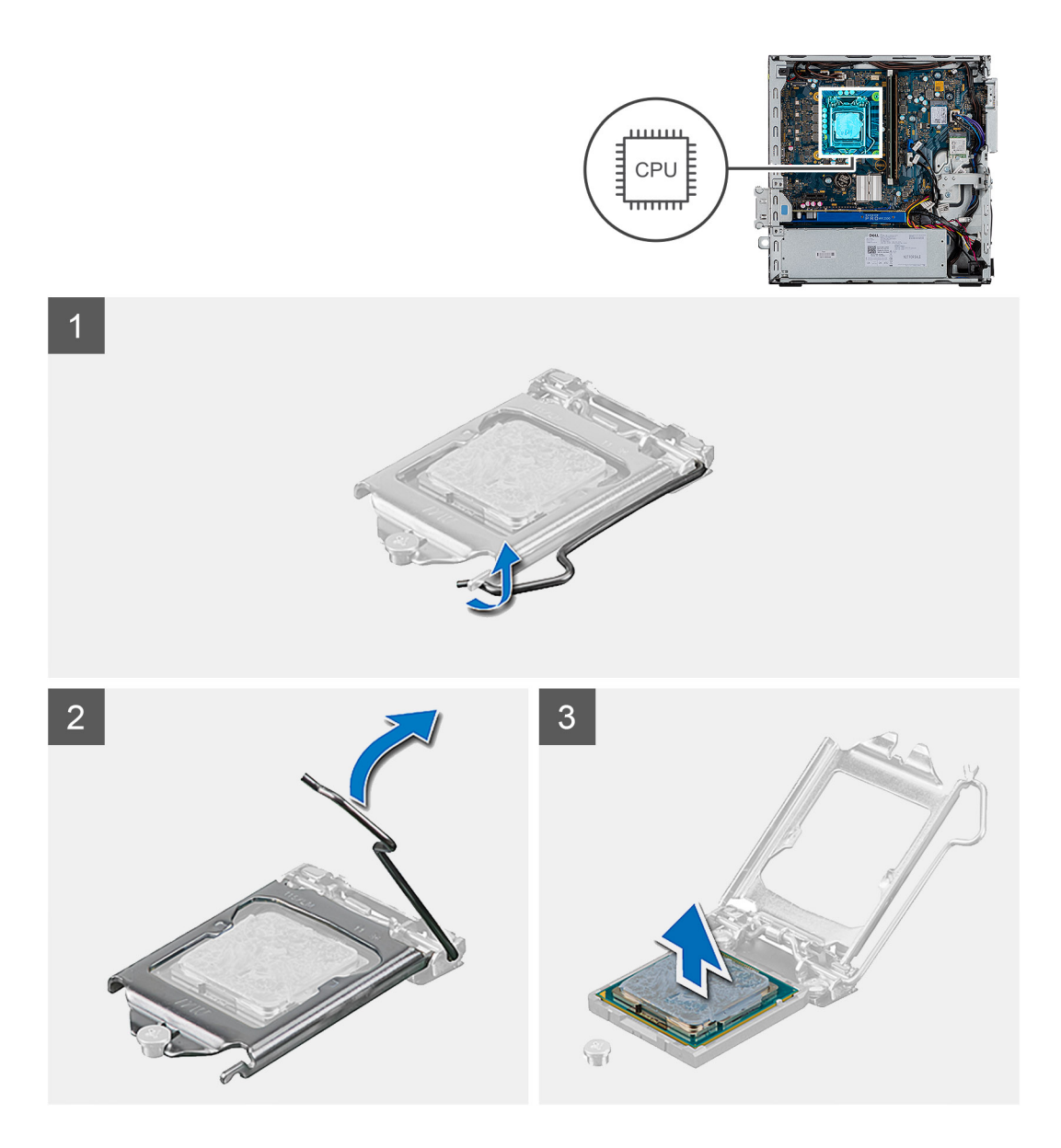

- 1. Drücken Sie den Entriegelungshebel nach unten und schieben Sie ihn vom Prozessor weg, um ihn aus der Sicherungslasche zu lösen.
- 2. Heben Sie den Hebel nach oben und heben Sie die Prozessorabdeckung an.

**VORSICHT: Achten Sie beim Entfernen des Prozessors darauf, dass Sie die Kontaktstifte im Sockel nicht berühren und keine Fremdkörper darauf gelangen.**

3. Heben Sie den Prozessor vorsichtig aus dem Prozessorsockel.

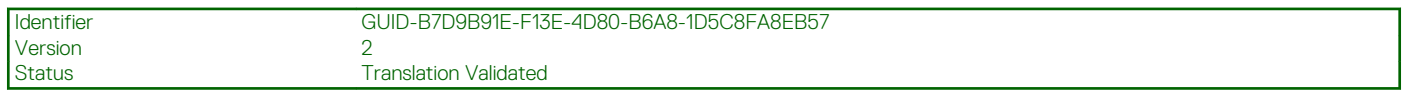

### **Einbauen des Prozessors**

#### **Voraussetzungen**

Wenn Sie eine Komponente austauschen, muss die vorhandene Komponente entfernt werden, bevor Sie das Installationsverfahren durchführen.

### **Info über diese Aufgabe**

Die nachfolgende Abbildung zeigt die Position des Prozessors und bietet eine visuelle Darstellung des Installationsverfahrens.

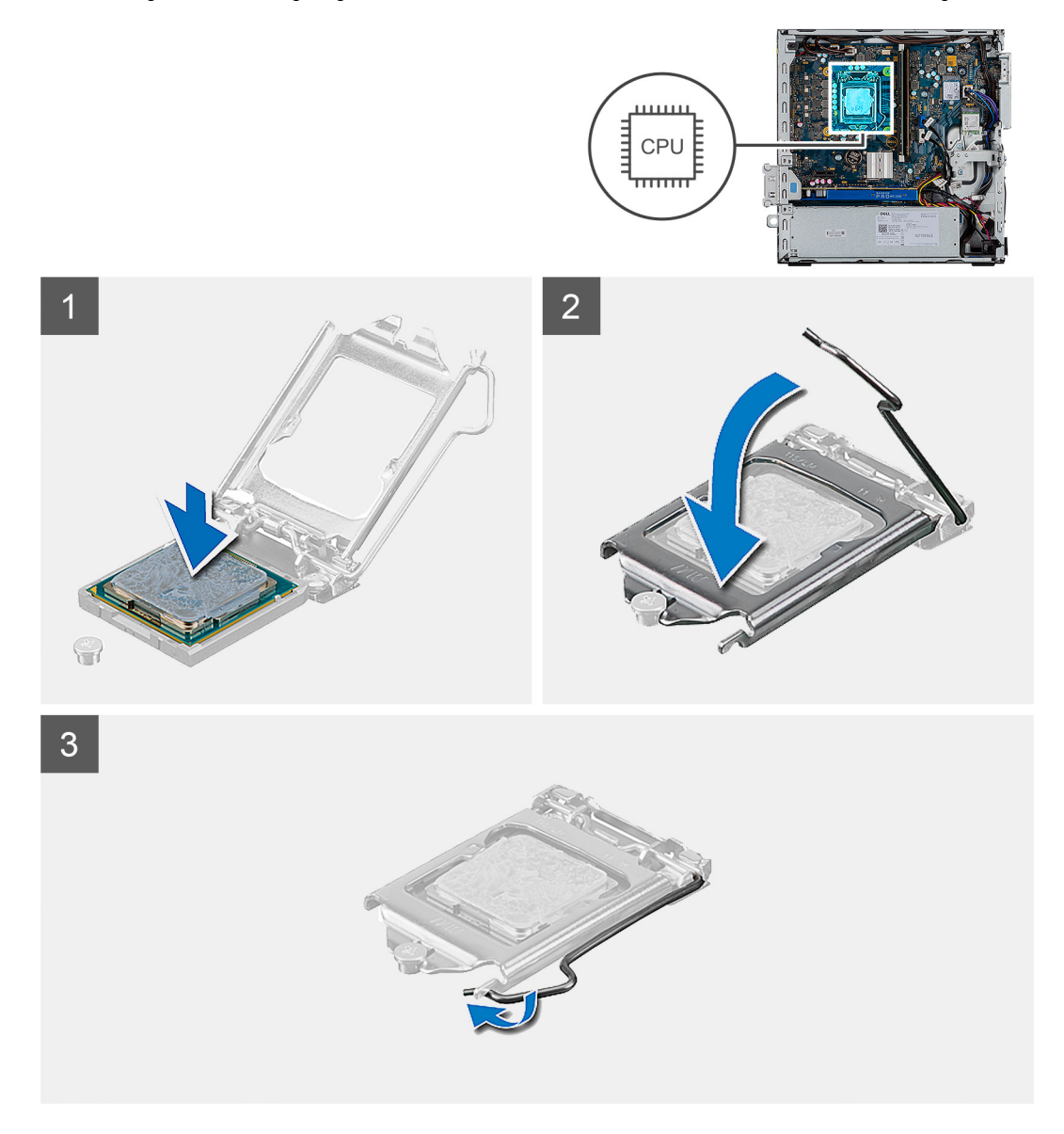

#### **Schritte**

- 1. Richten Sie die Stift-1-Ecke des Prozessors mit der Stift-1-Ecke des Prozessorsockels aus und setzen Sie den Prozessor dann in den Prozessorsockel ein.
	- **ANMERKUNG: Die Kontaktstift-1-Ecke des Prozessors weist ein Dreiecksymbol auf, das an dem Dreiecksymbol auf der Kontaktstift-1-Ecke des Prozessorsockels ausgerichtet werden muss. Wenn der Prozessor korrekt eingesetzt ist, befinden sich alle vier Ecken auf gleicher Höhe. Wenn eine oder mehrere Ecken des Moduls höher als andere liegen, ist der Prozessor falsch eingesetzt.**
- 2. Schließen Sie die Prozessorabdeckung, wenn der Prozessor vollständig im Sockel eingesetzt ist.
- 3. Drücken Sie den Entriegelungshebel nach unten und drücken Sie ihn unter die Lasche, um ihn zu verriegeln.

#### **Nächste Schritte**

- 1. Bauen Sie den Kühlkörper ein.
- 2. Bringen Sie die Frontverkleidung an.
- 3. Bringen Sie die Seitenabdeckung an.
- 4. Folgen Sie den Anweisungen unter Nach der Arbeit an Komponenten im Inneren des Computers.

<span id="page-46-0"></span>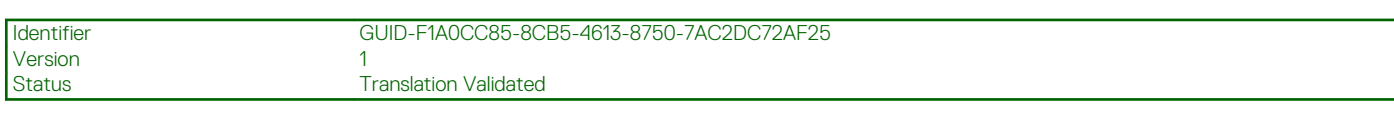

## **Netzteil**

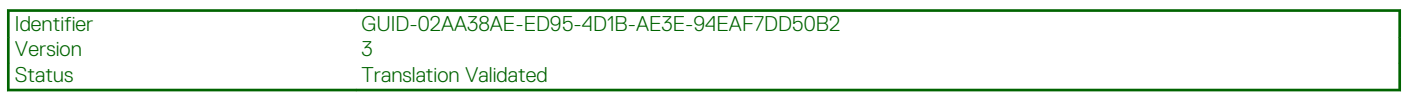

### **Entfernen der Stromversorgungseinheit**

### **Voraussetzungen**

- 1. Befolgen Sie die Anweisungen im Abschnitt Vor der Arbeit an Komponenten im Inneren des Computers.
- 2. Entfernen der Seitenabdeckung
- 3. Entfernen der Frontblende
- 4. Entfernen der Festplatte und des optischen Laufwerkmoduls

**ANMERKUNG: Notieren Sie sich die Kabelführung, da Sie sie nach Abschluss der Aufgabe erneut verlegen müssen.**

### **Info über diese Aufgabe**

Die nachfolgenden Abbildungen zeigen die Position der Netzschaltereinheit und bieten eine visuelle Darstellung des Verfahrens zum Entfernen.

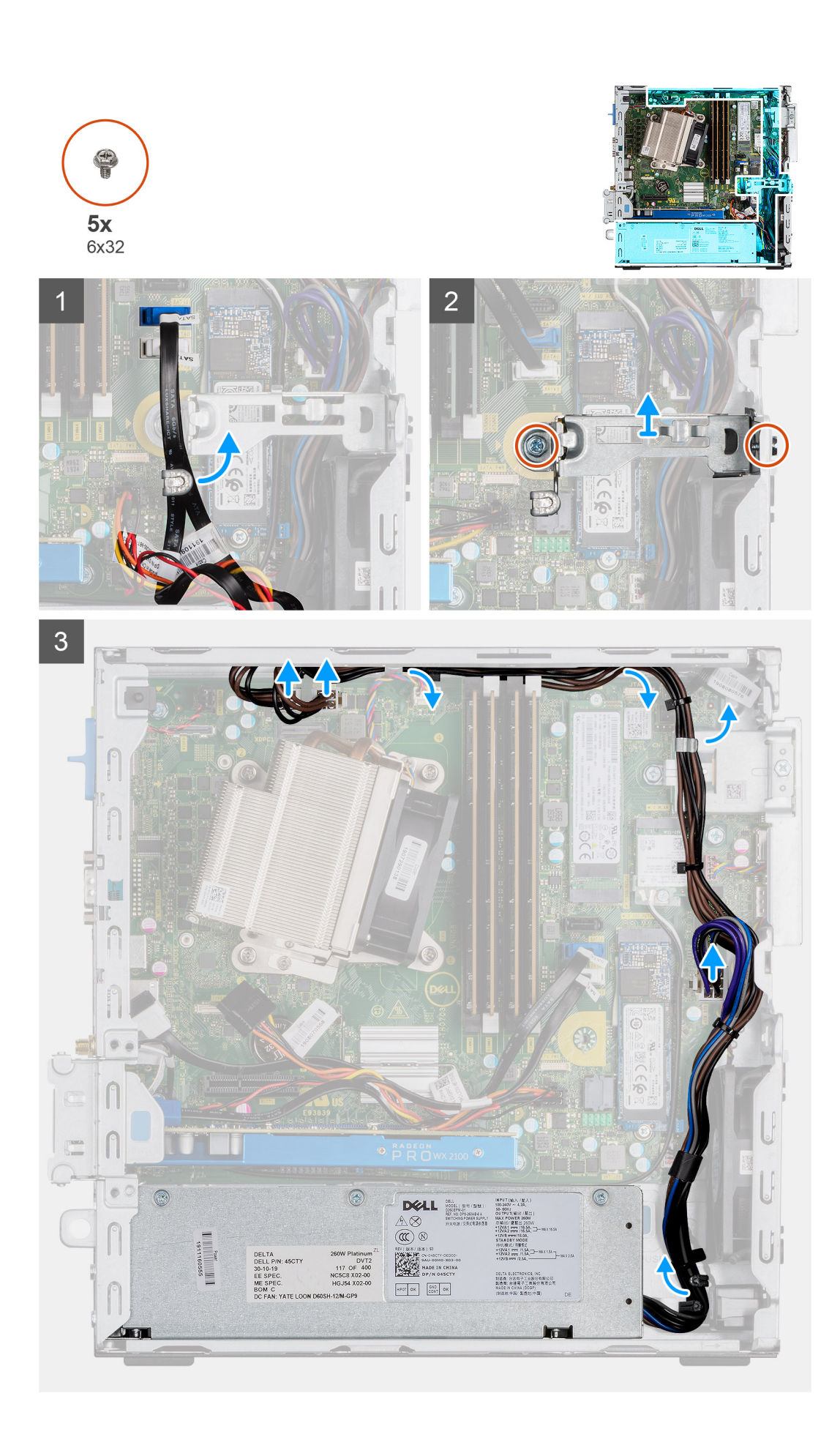

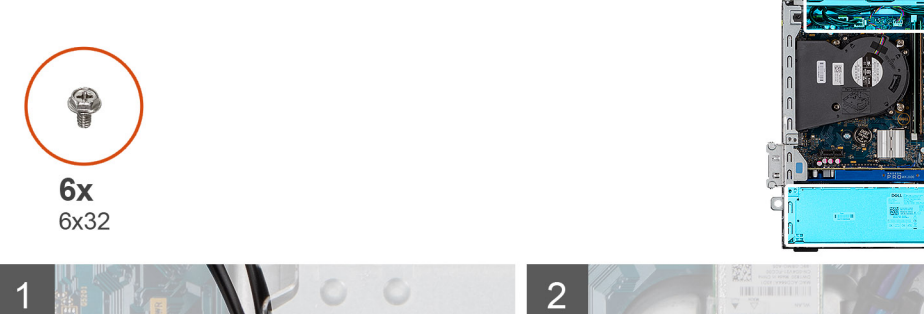

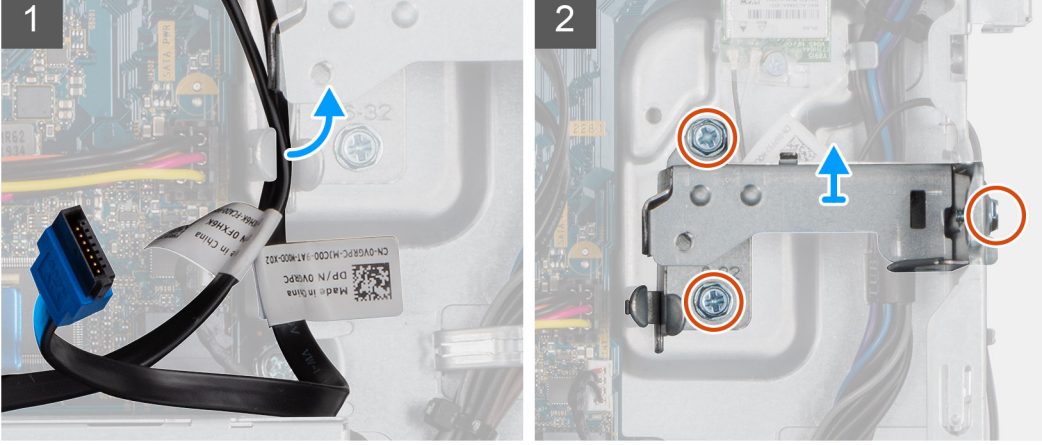

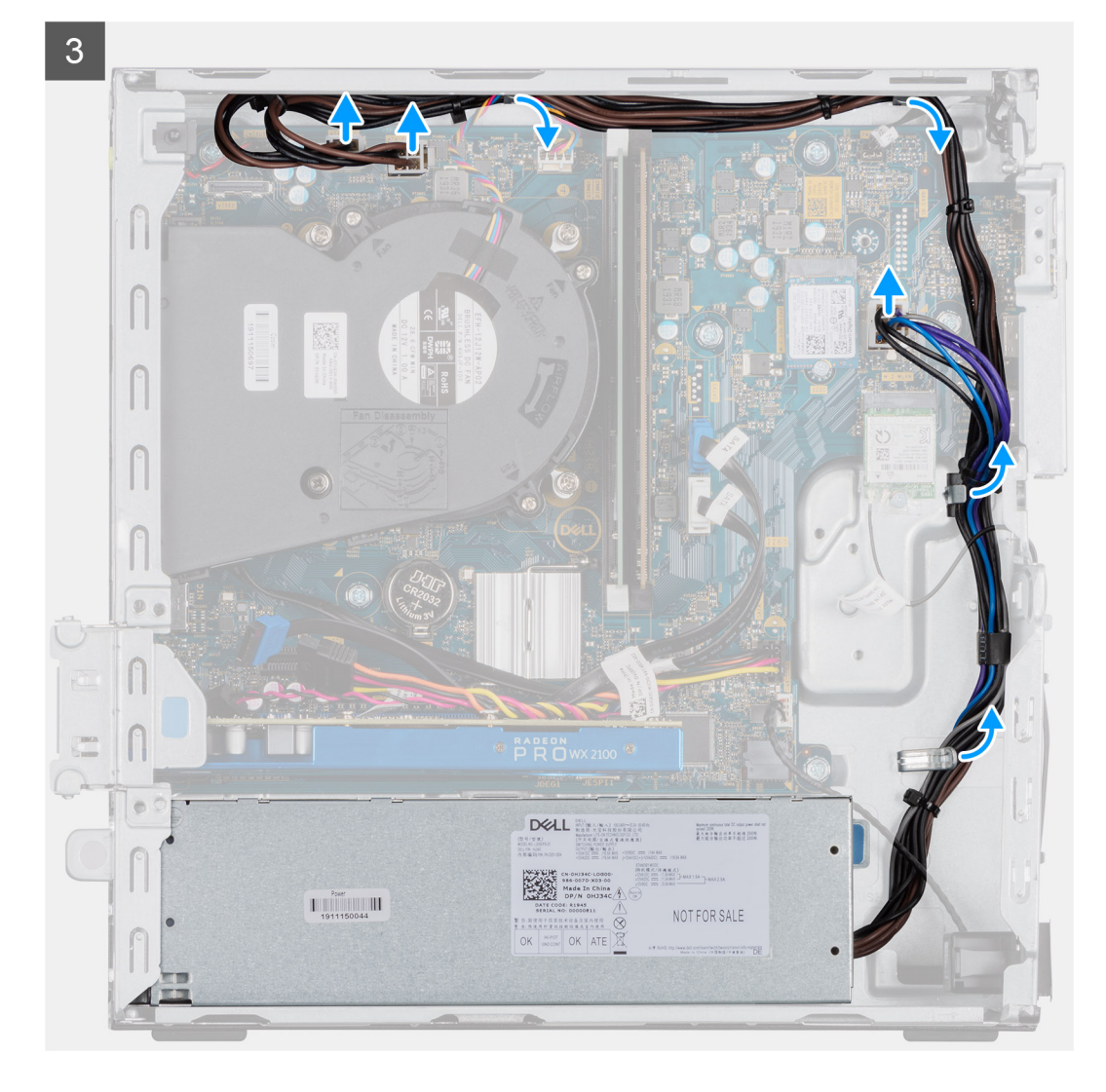

<span id="page-49-0"></span>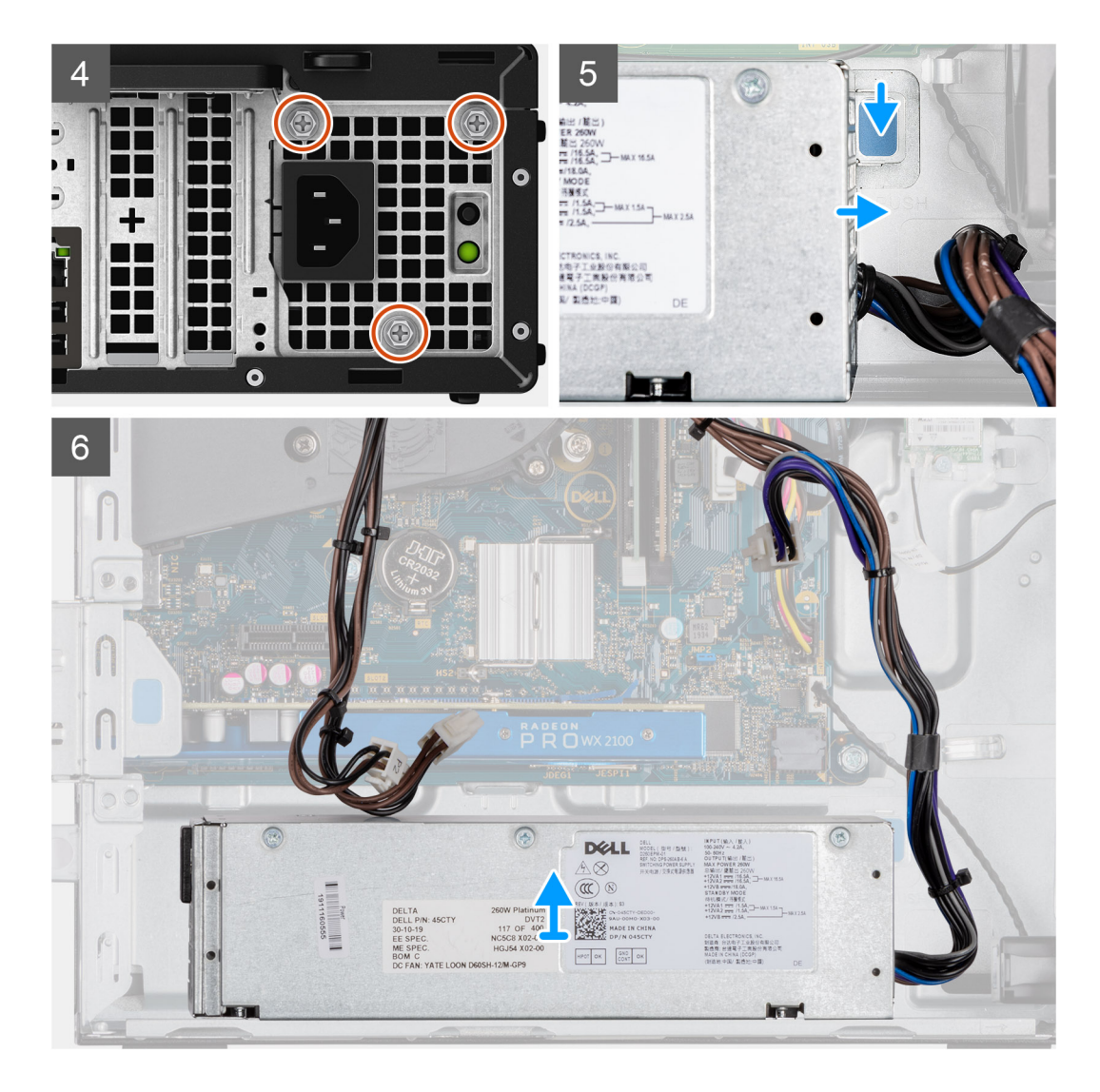

- 1. Lösen Sie die SATA-Kabel aus der Halteklammer auf der Halterung.
- 2. Entfernen Sie die zwei Schrauben (M6X32) und schieben Sie die Halterung aus dem Steckplatz heraus.
- 3. Nehmen Sie das Kabel des Netzteils aus der Halteklammer des Gehäuses heraus.
- 4. Entfernen Sie die drei Schrauben (M6X32), mit denen das Netzteil an der Rückseite des Gehäuses befestigt ist.
- 5. Drücken Sie auf den Entriegelungsriegel der Netzteileinheit und schieben Sie die Einheit in das Gehäuse.
- 6. Schieben Sie die Netzteileinheit aus dem Gehäuse.

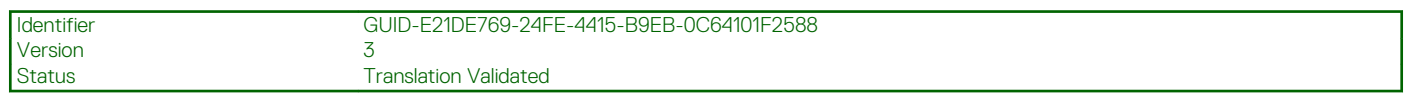

### **Installieren der Stromversorgungseinheit**

#### **Voraussetzungen**

Tauschen Sie die vorhandenen Komponenten aus, bevor Sie das Installationsverfahren starten.

### **Info über diese Aufgabe**

Die nachfolgenden Abbildungen zeigen die Position des Netzschalters und bieten eine visuelle Darstellung des Installationsverfahrens.

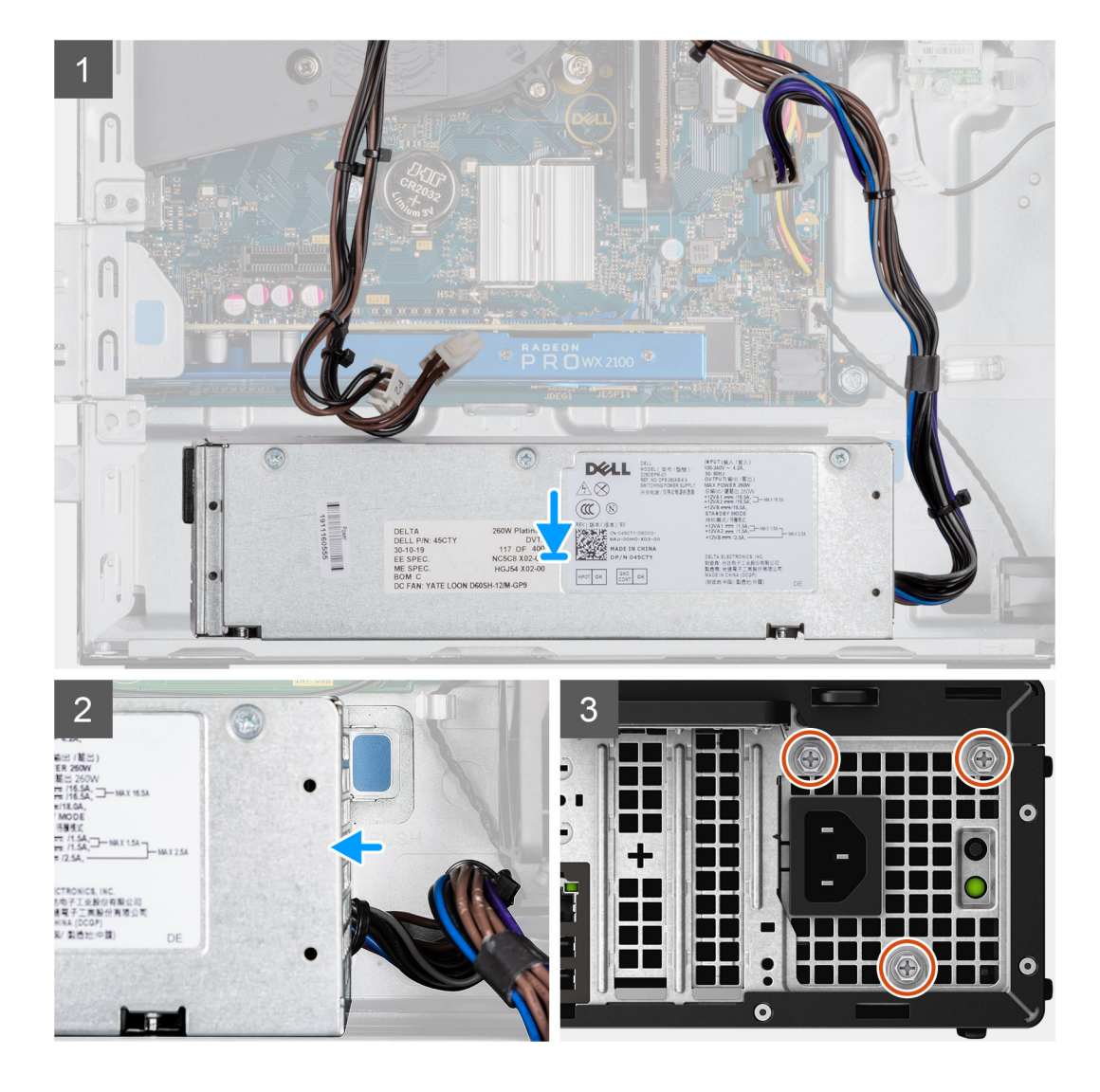

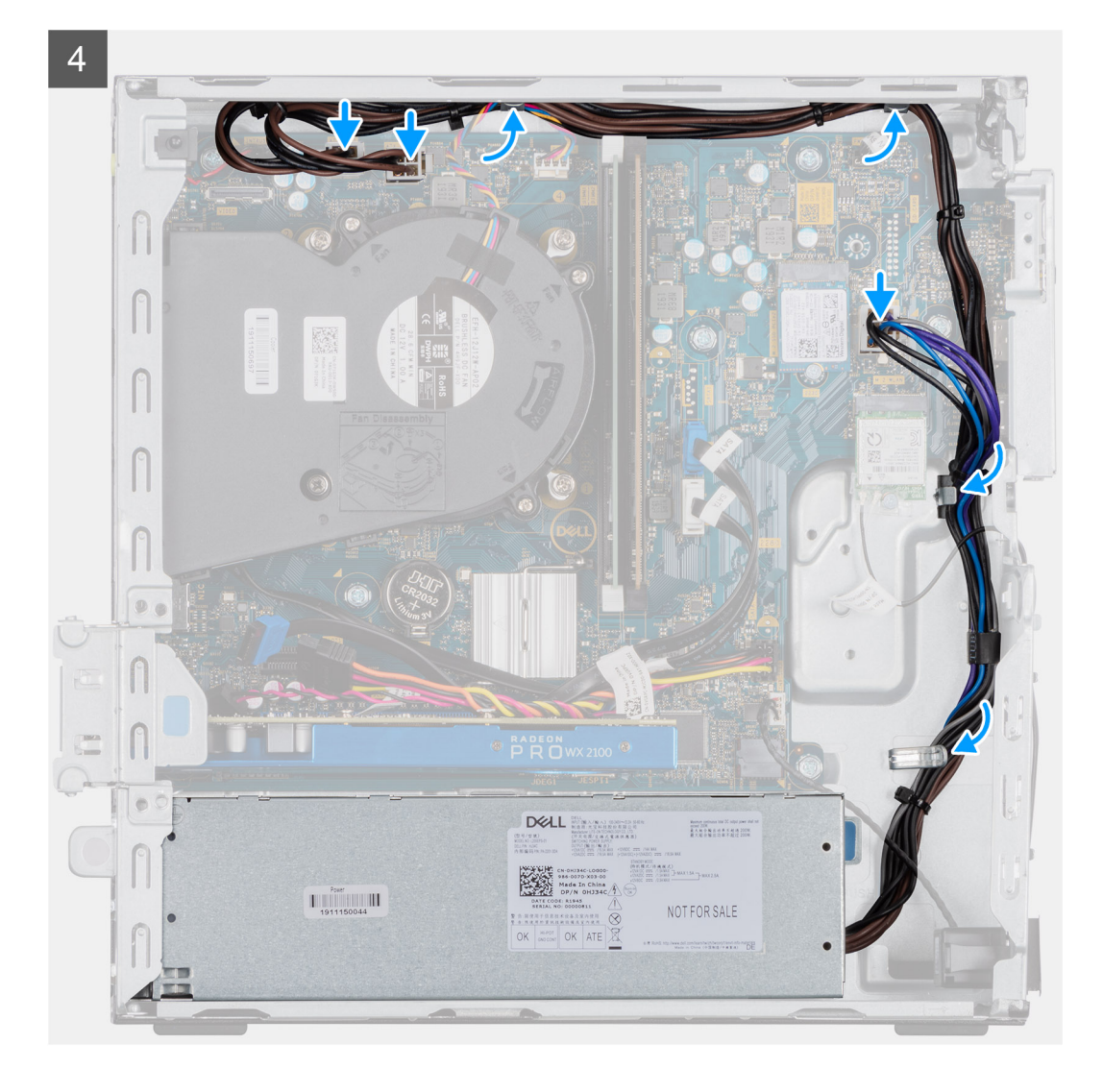

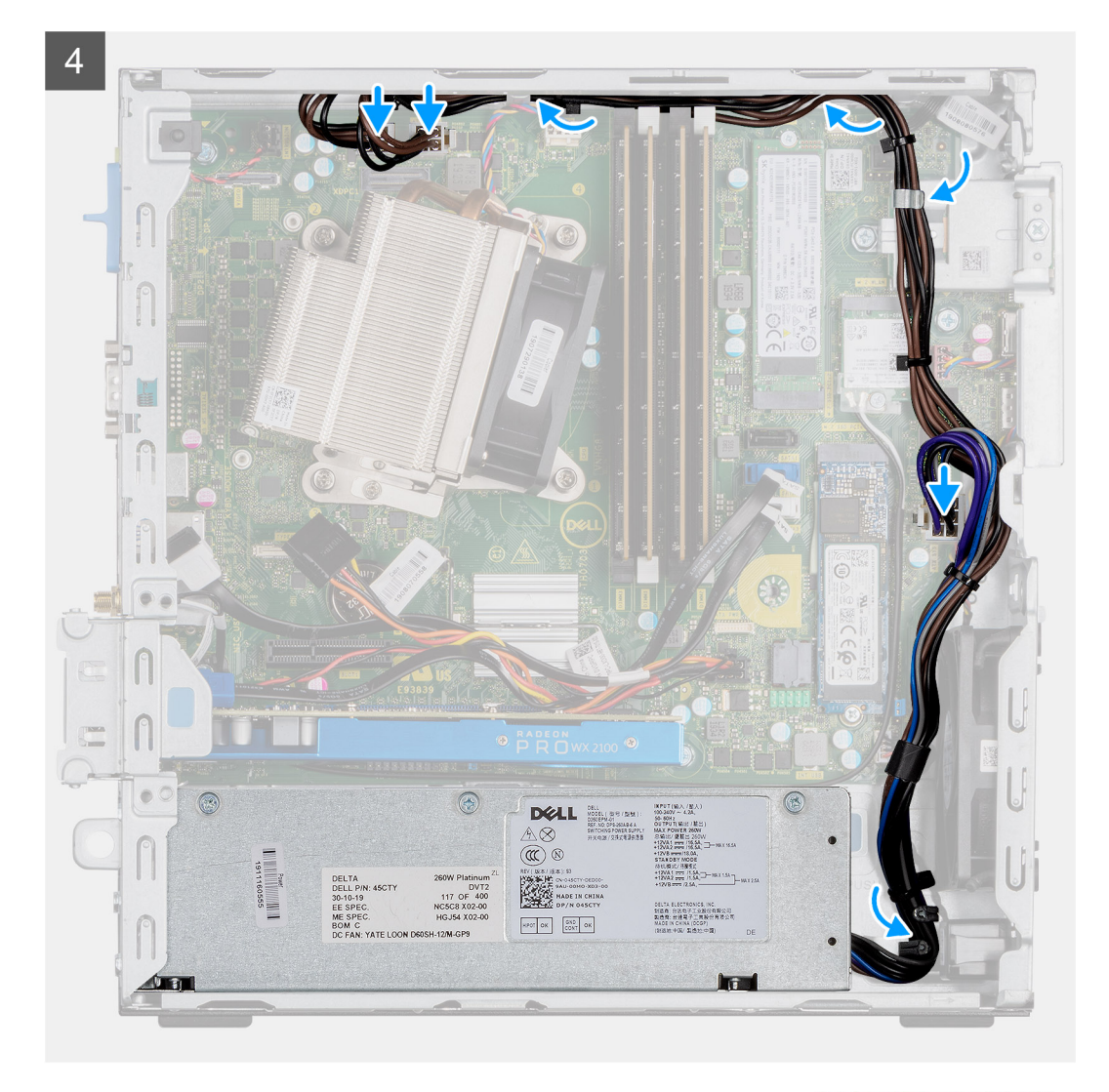

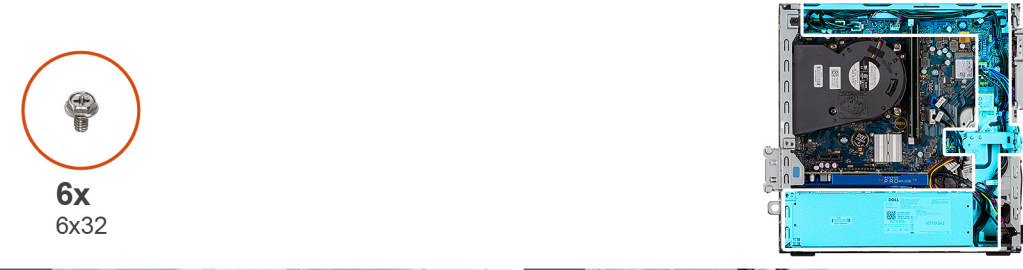

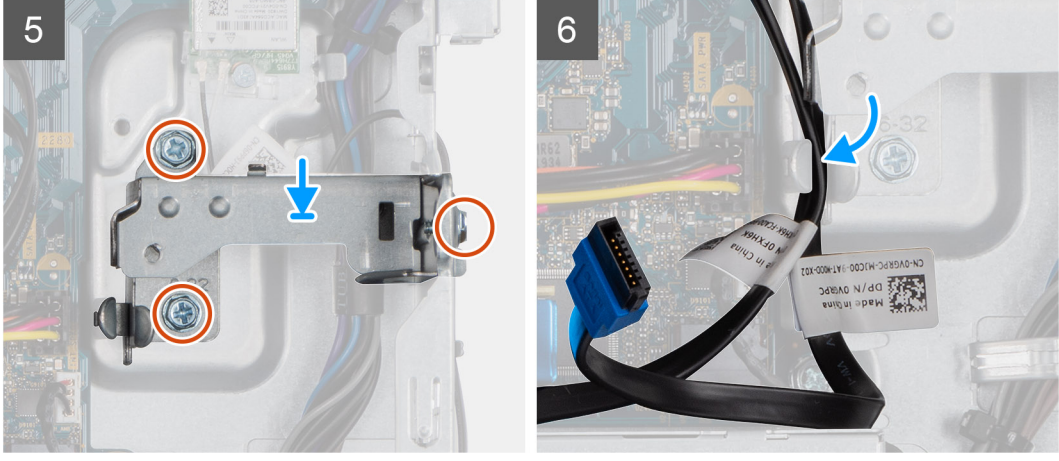

- <span id="page-53-0"></span>1. Richten Sie das Netzteil entsprechend aus und setzen Sie es in den Steckplatz im Gehäuse ein.
- 2. Schieben Sie das Netzteil in den Steckplatz, bis es einrastet.
- 3. Bringen Sie die drei Schrauben (M6X32) wieder an, mit denen das Netzteil am Gehäuse befestigt wird.
- 4. Verlegen Sie die Stromkabel durch die Halteklammern und schließen Sie Sie an die Anschlüsse auf der Systemplatine an.
- 5. Setzen Sie die Halterung in den Steckplatz ein und befestigen Sie sie mit den zwei Schrauben (M6X32).
- 6. Verlegen Sie die SATA-Kabel durch die Halteklammer auf der Halterung.

#### **Nächste Schritte**

- 1. Einbauen der Festplatte und des optischen Laufwerksmoduls
- 2. Anbringen der Frontverkleidung
- 3. Anbringen der Seitenabdeckung
- 4. Folgen Sie den Anweisungen unter Nach der Arbeit an Komponenten im Inneren des Computers.

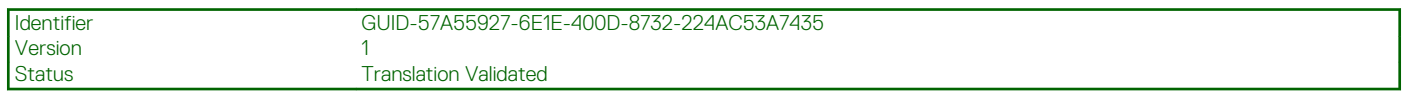

## **Systemplatine**

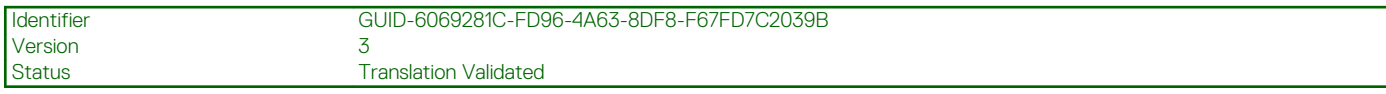

### **Entfernen der Systemplatine**

#### **Voraussetzungen**

- 1. Entfernen Sie die Seitenabdeckung.
- 2. Entfernen Sie die Frontblende.
- 3. Nehmen Sie die Festplattenbaugruppeheraus.
- 4. Entfernen Sie das Solid-State-Laufwerk.
- 5. Entfernen Sie die WLAN-Karte.
- 6. Entfernen Sie den Kühlkörper.
- 7. Entfernen Sie die Speichermodule.
- 8. Entfernen Sie den Prozessor.

### **Info über diese Aufgabe**

Die nachfolgenden Abbildungen zeigen die Position der Hauptplatine und bieten eine visuelle Darstellung des Verfahrens zum Entfernen.

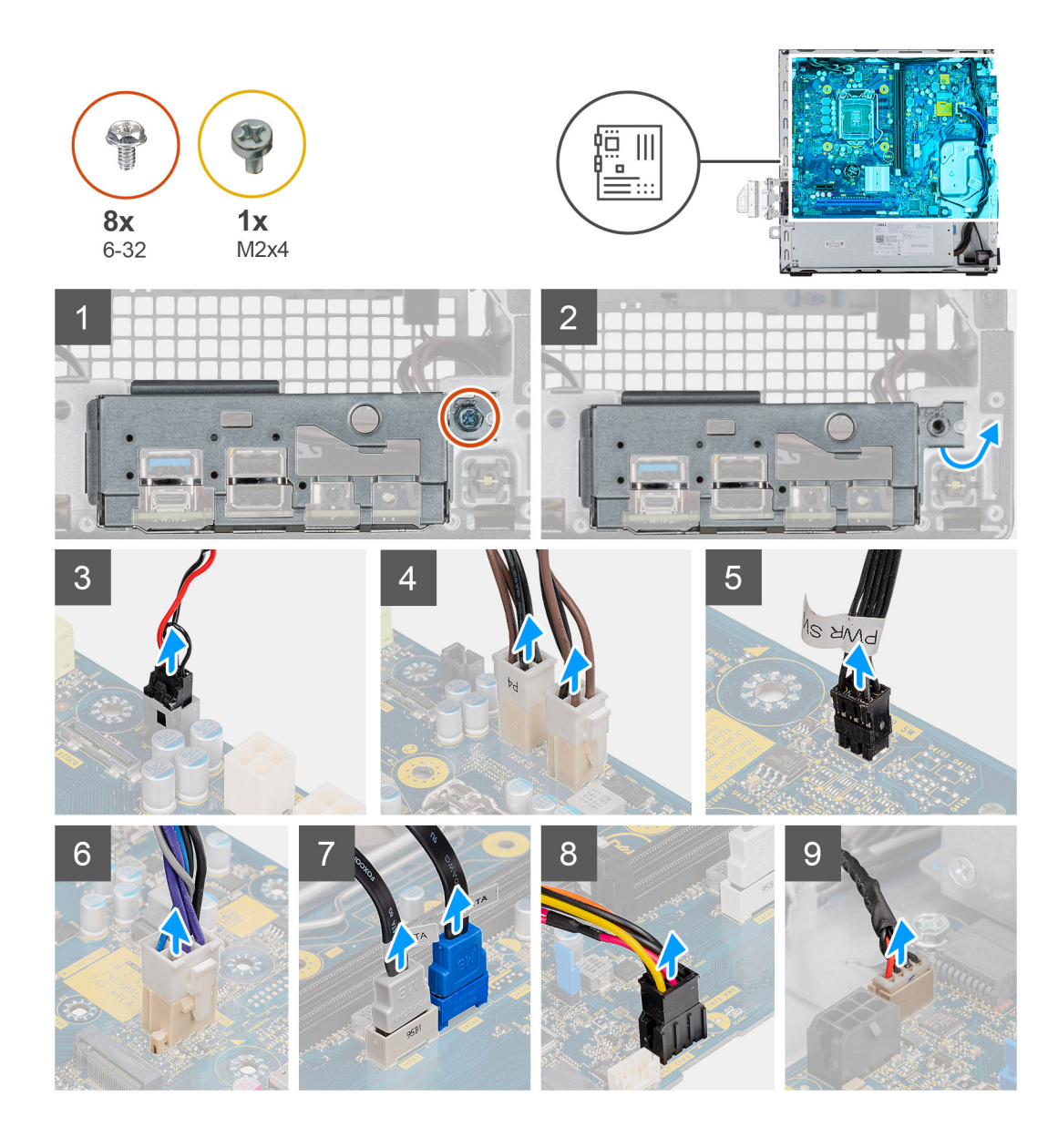

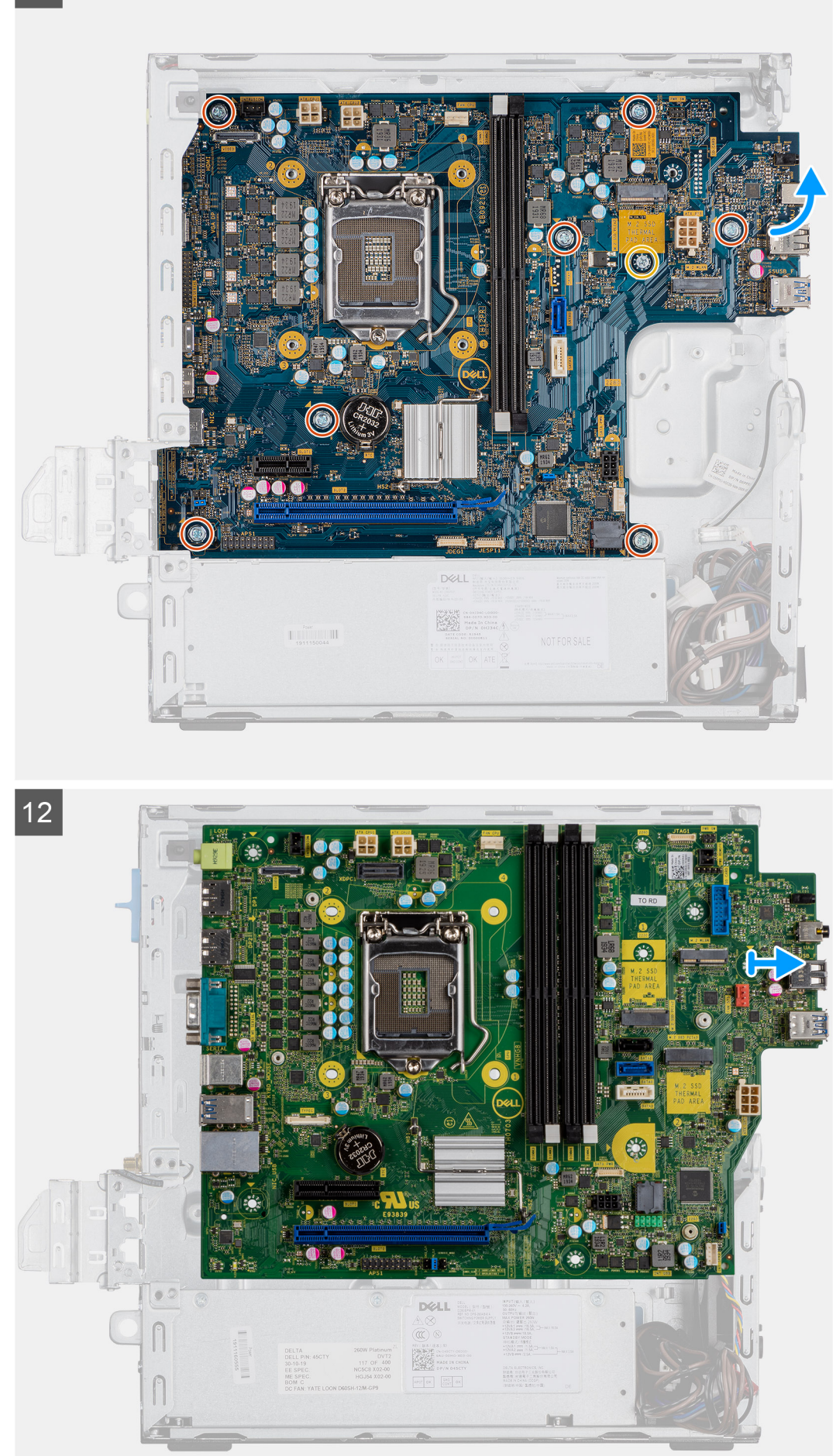

**56 Kundendienstinformationen**

<span id="page-56-0"></span>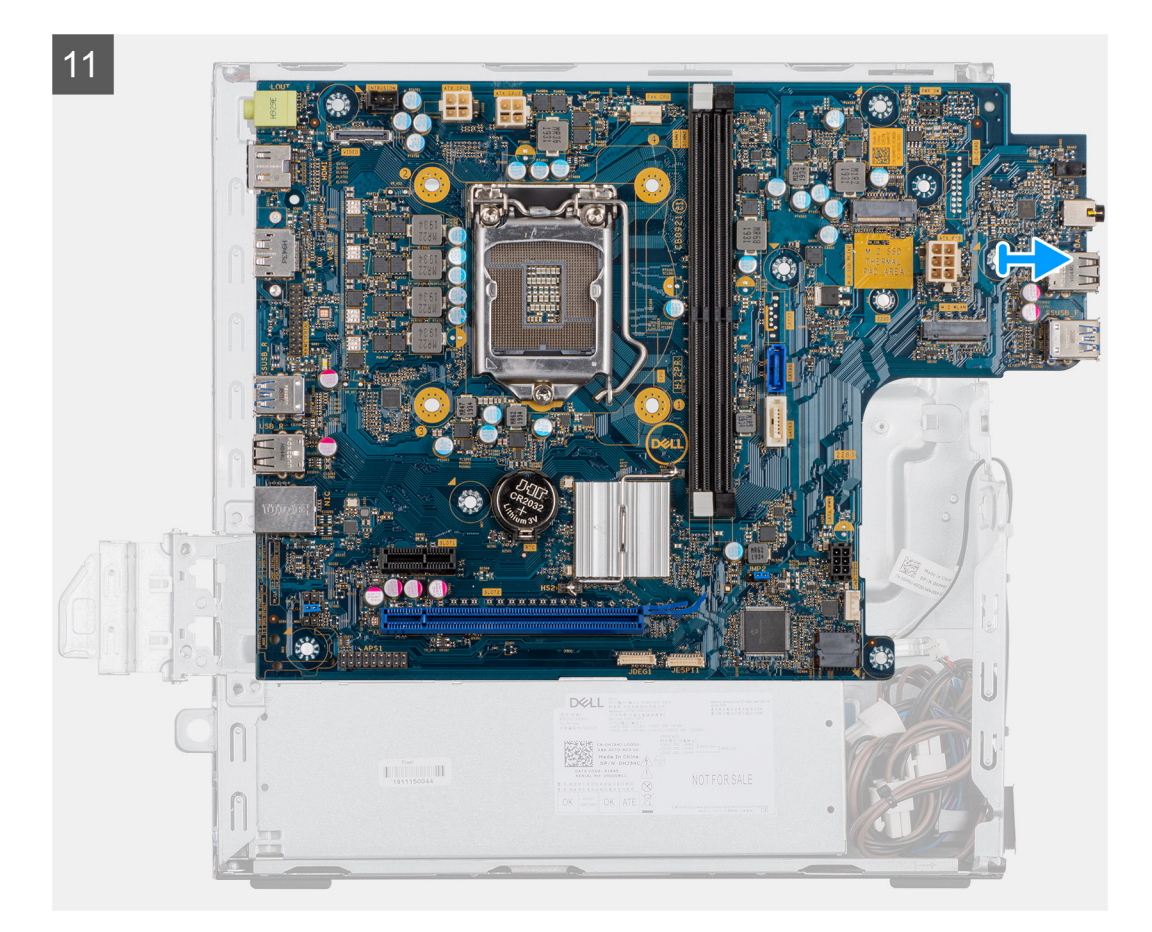

- 1. Entfernen Sie die Schraube (6-32), mit der die E/A-Leiste befestigt ist.
- 2. Heben Sie die E/A-Leiste aus der Systemplatine.
- 3. Trennen Sie das Kabel des Eingriffschalters.
- 4. Trennen Sie die Stromkabel der Systemplatine.
- 5. Trennen Sie das Kabel des Netzschalters.
- 6. Trennen Sie das Systemlüfterkabel.
- 7. Trennen Sie das Stromkabel des Prozessors.
- 8. Trennen Sie die SATA-Kabel.
- 9. Trennen Sie das SATA-Stromkabel.
- 10. Trennen Sie das interne Lautsprecherkabel.
- 11. Entfernen Sie die vier Schrauben (6-32) und die Abstandsschraube (M2X4).
- 12. Heben Sie die Systemplatine an und schieben Sie sie heraus.

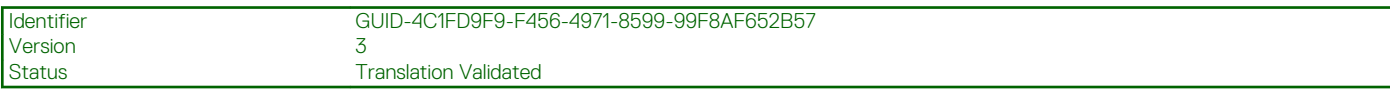

### **Hauptplatine installieren**

#### **Voraussetzungen**

Wenn Sie eine Komponente austauschen, muss die vorhandene Komponente entfernt werden, bevor Sie das Installationsverfahren durchführen.

### **Info über diese Aufgabe**

Die nachfolgende Abbildung zeigt die Position der Hauptplatine und bietet eine visuelle Darstellung des Installationsverfahrens.

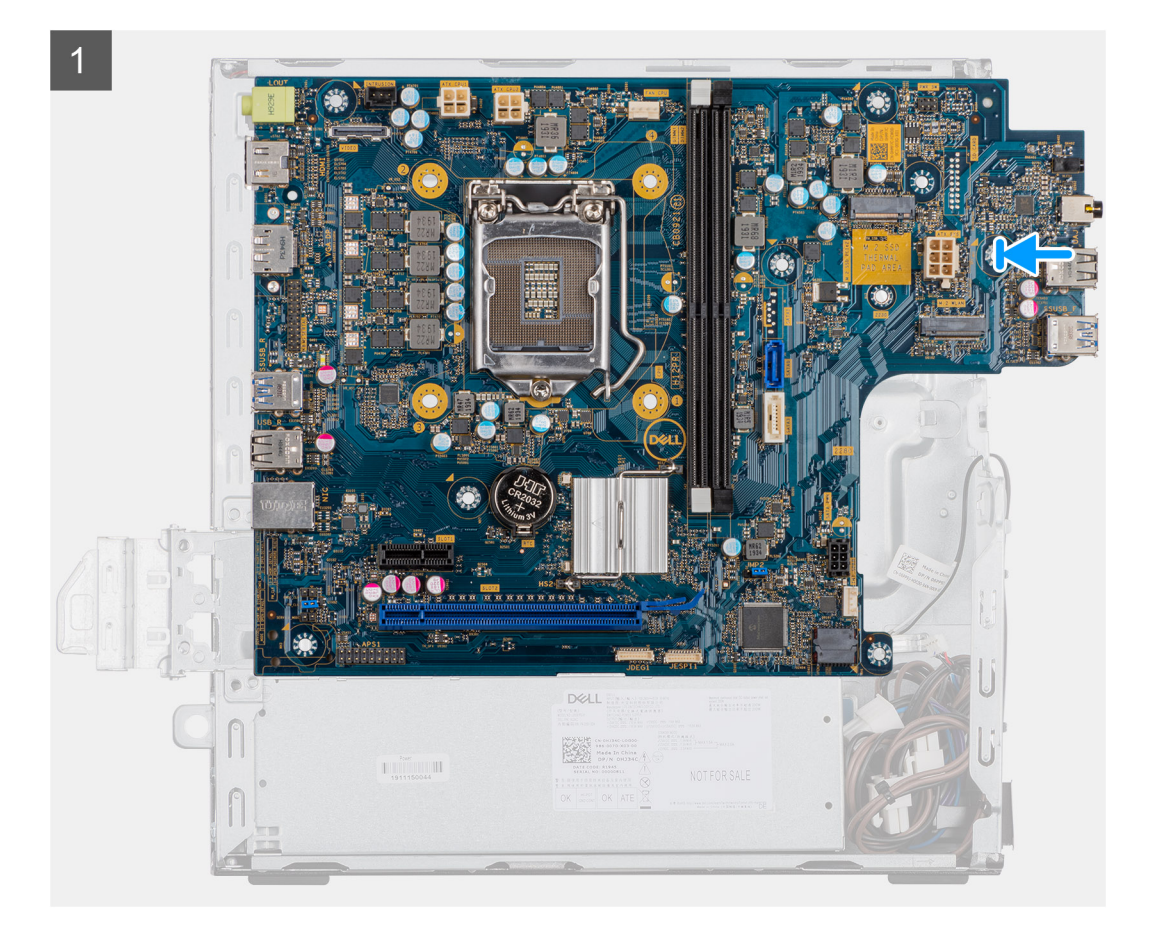

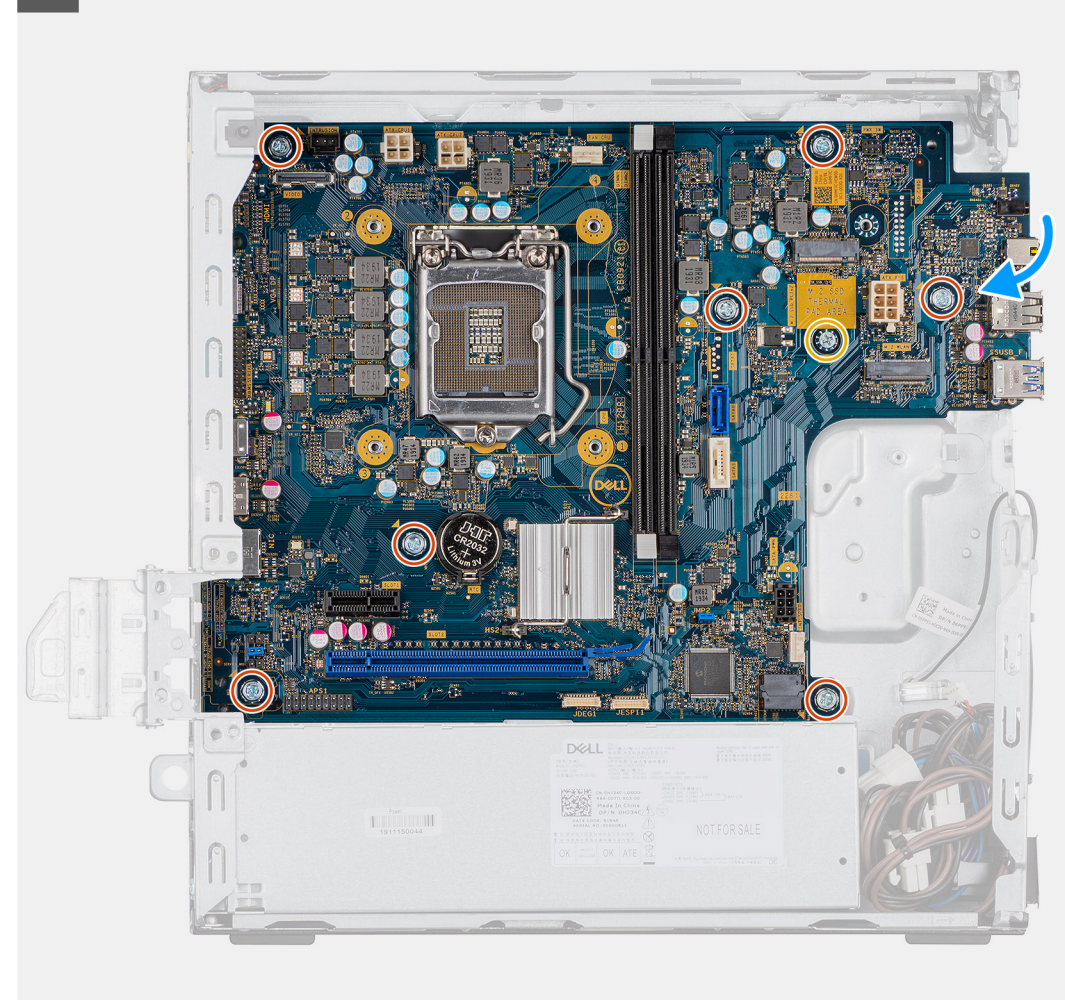

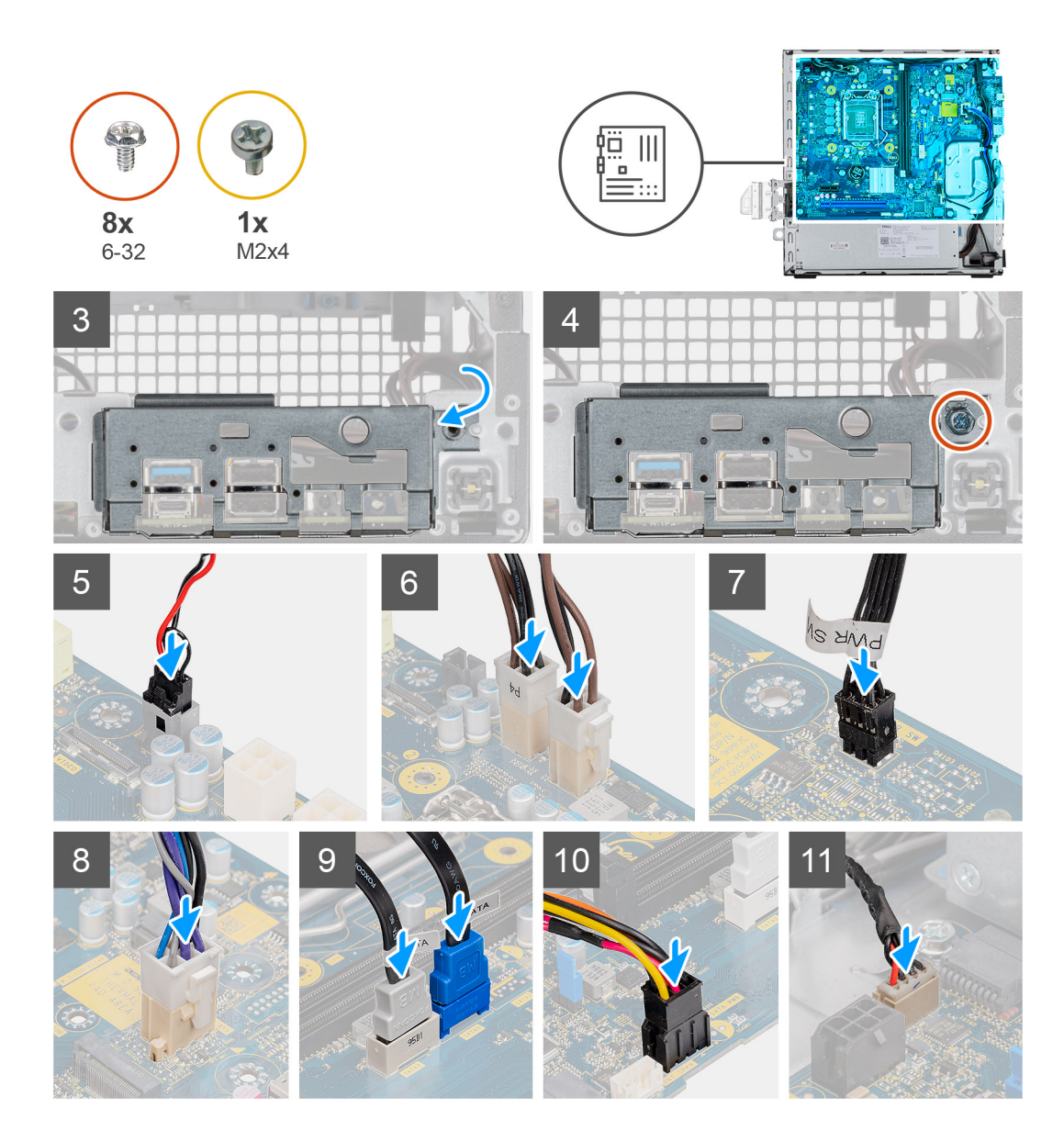

- 1. Senken Sie die Systemplatine in das System ab, bis die Anschlüsse auf der Rückseite der Systemplatine an den Steckplätzen im Gehäuse und die Schraubenöffnungen der Systemplatine an den Abstandshaltern des Systems ausgerichtet sind.
- 2. Bringen Sie die vier Schrauben (6-32) und die Abstandsschraube (M2X4) wieder an, mit denen die Systemplatine am Gehäuse befestigt wird.
- 3. Richten Sie die E/A-Leiste entsprechend aus und setzen Sie sie in den Steckplatz im Gehäuse ein.
- 4. Bringen Sie die Schrauben (6-32) zur Befestigung der E/A-Leiste am Gehäuse wieder an.
- 5. Schließen Sie das Kabel des Eingriffschalters wieder an.
- 6. Schließen Sie das Stromkabel der Systemplatine wieder an.
- 7. Schließen Sie das Kabel des Netzschalters wieder an.
- 8. Schließen Sie das Systemlüfterkabel wieder an.
- 9. Schließen Sie das Stromkabel des Prozessors wieder an.
- 10. Schließen Sie die SATA-Kabel wieder an.
- 11. Schließen Sie das SATA-Stromkabel wieder an.
- 12. Schließen Sie die internen Lautsprecherkabel wieder an.

#### **Nächste Schritte**

1. Installieren Sie die **Speichermodule**.

- 2. Bauen Sie den **Kühlkörper** ein.
- 3. Setzen Sie die **WLAN-Karte** ein.
- 4. Bauen Sie das **SSD-Laufwerk** ein.
- 5. Installieren Sie die **Festplattenbaugruppe**.
- 6. Bringen Sie die **Frontverkleidung** an.
- 7. Bringen Sie die **Seitenabdeckung** an.
- 8. Folgen Sie den Anweisungen unter **Nach der Arbeit an Komponenten im Inneren des Computers**.

<span id="page-61-0"></span>Identifier GUID-A27EB21E-BACD-423F-AC5C-DC2A051C2B48 **Version** Status Translation Validated

## **Fehlerbehebung**

### **Themen:**

- Diagnose der Dell SupportAssist-Systemleistungsprüfung vor dem Start
- [Verhalten der Diagnose-LED](#page-62-0)
- [Diagnose-Fehlermeldungen](#page-64-0)
- [Systemfehlermeldungen](#page-67-0)
- **[Ein- und Ausschalten des WLAN](#page-68-0)**

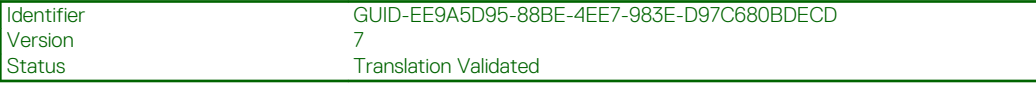

## **Diagnose der Dell SupportAssist-Systemleistungsprüfung vor dem Start**

#### **Info über diese Aufgabe**

Die SupportAssist-Diagnose (auch als Systemdiagnose bezeichnet) führt eine komplette Prüfung der Hardware durch. Die Diagnose der Dell SupportAssist-Systemleistungsprüfung vor dem Start ist in das BIOS integriert und wird intern vom BIOS gestartet. Die integrierte Systemdiagnose bietet eine Reihe von Optionen für bestimmte Geräte oder Gerätegruppen mit folgenden Funktionen:

- Tests automatisch oder in interaktivem Modus durchführen
- Tests wiederholen
- Testergebnisse anzeigen oder speichern
- Gründliche Tests durchführen, um weitere Testoptionen für Zusatzinformationen über die fehlerhaften Geräte zu erhalten
- Statusmeldungen anzeigen, die angeben, ob Tests erfolgreich abgeschlossen wurden
- Fehlermeldungen über Probleme während des Testvorgangs anzeigen

#### **ANMERKUNG: Einige Tests für bestimmte Geräte erfordern Benutzeraktionen Stellen Sie sicher, dass Sie am**  $\bigcap$ **Computerterminal sind, wenn die Diagnosetests durchgeführt werden.**

Weitere Informationen finden Sie unter [Beheben von Hardwareproblemen mit integrierter und Online-Diagnose \(SupportAssist ePSA,](https://www.dell.com/support/article/sln115162/) [ePSA oder PSA-Fehlercodes\).](https://www.dell.com/support/article/sln115162/)

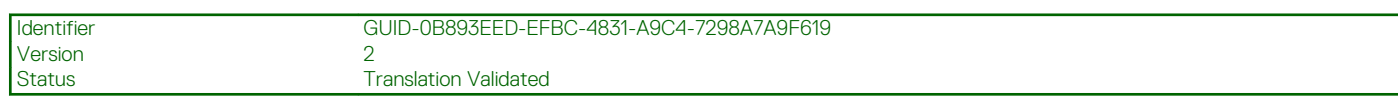

### **Ausführen der SupportAssist-Systemleistungsprüfung vor dem Systemstart**

### **Schritte**

- 1. Schalten Sie den Computer ein.
- 2. Wenn der Computer startet, drücken Sie die F12-Taste, sobald das Dell-Logo angezeigt wird.
- 3. Wählen Sie auf dem Startmenü-Bildschirm die Option **Diagnostics** (Diagnose).
- 4. Klicken Sie auf den Pfeil in der unteren linken Ecke. Die Diagnose-Startseite wird angezeigt.
- <span id="page-62-0"></span>5. Klicken Sie auf den Pfeil in der unteren rechten Ecke, um zur Seitenliste zu gehen. Die erkannten Elemente werden aufgelistet.
- 6. Um einen Diagnosetest für ein bestimmtes Gerät durchzuführen, drücken Sie die Esc-Taste und klicken dann auf **Yes (Ja)**, um den Diagnosetest zu stoppen.
- 7. Wählen Sie auf der linken Seite das Gerät aus und klicken Sie auf **Run Tests** (Test durchführen).
- 8. Bei etwaigen Problemen werden Fehlercodes angezeigt. Notieren Sie sich den Fehlercode und die Validierungsnummer und wenden Sie sich an Dell.

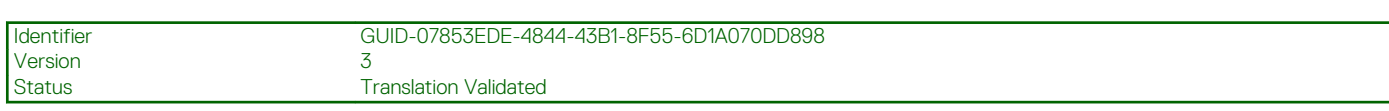

## **Verhalten der Diagnose-LED**

### **Tabelle 8. Verhalten der Diagnose-LED**

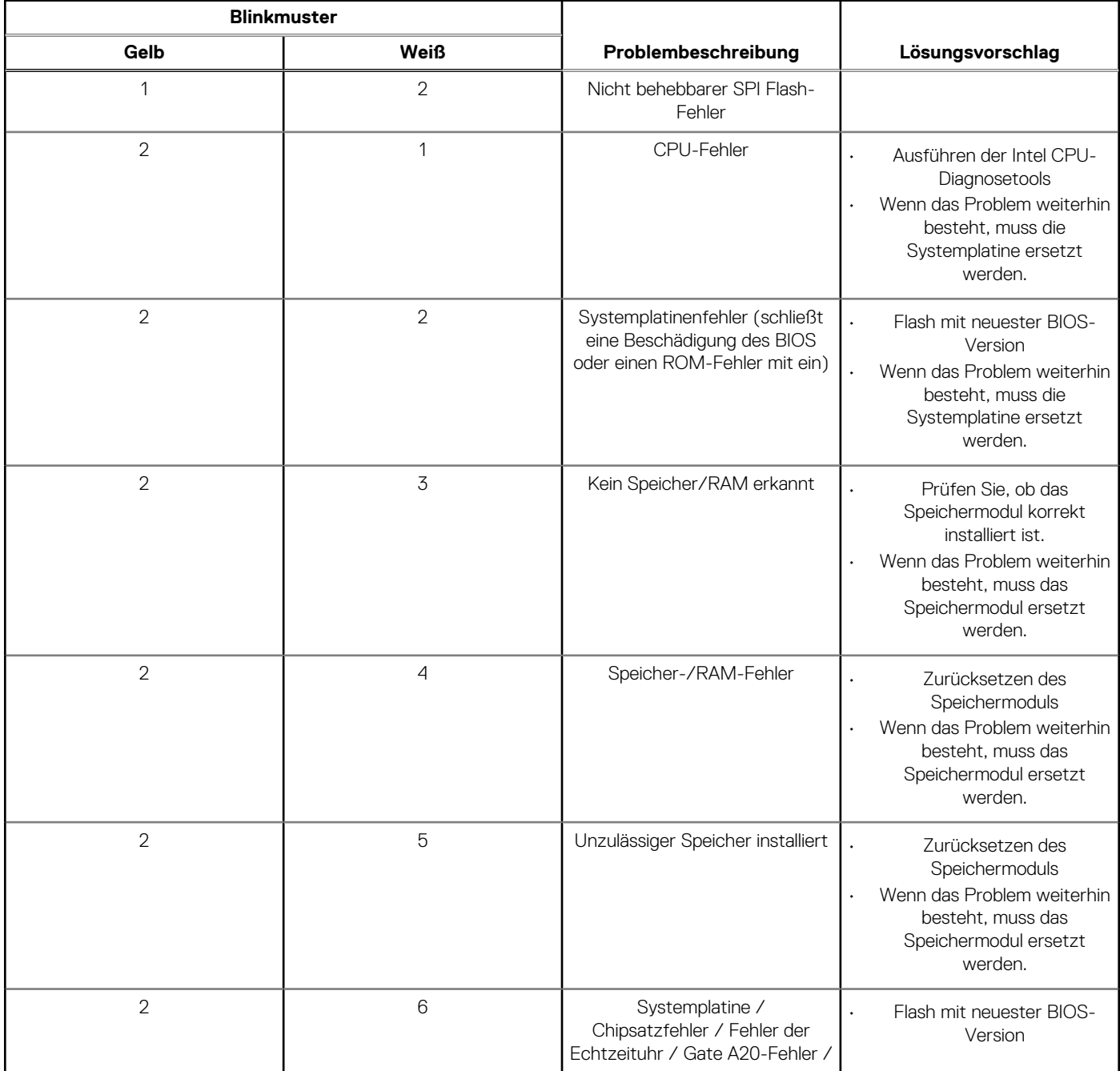

### **Tabelle 8. Verhalten der Diagnose-LED (fortgesetzt)**

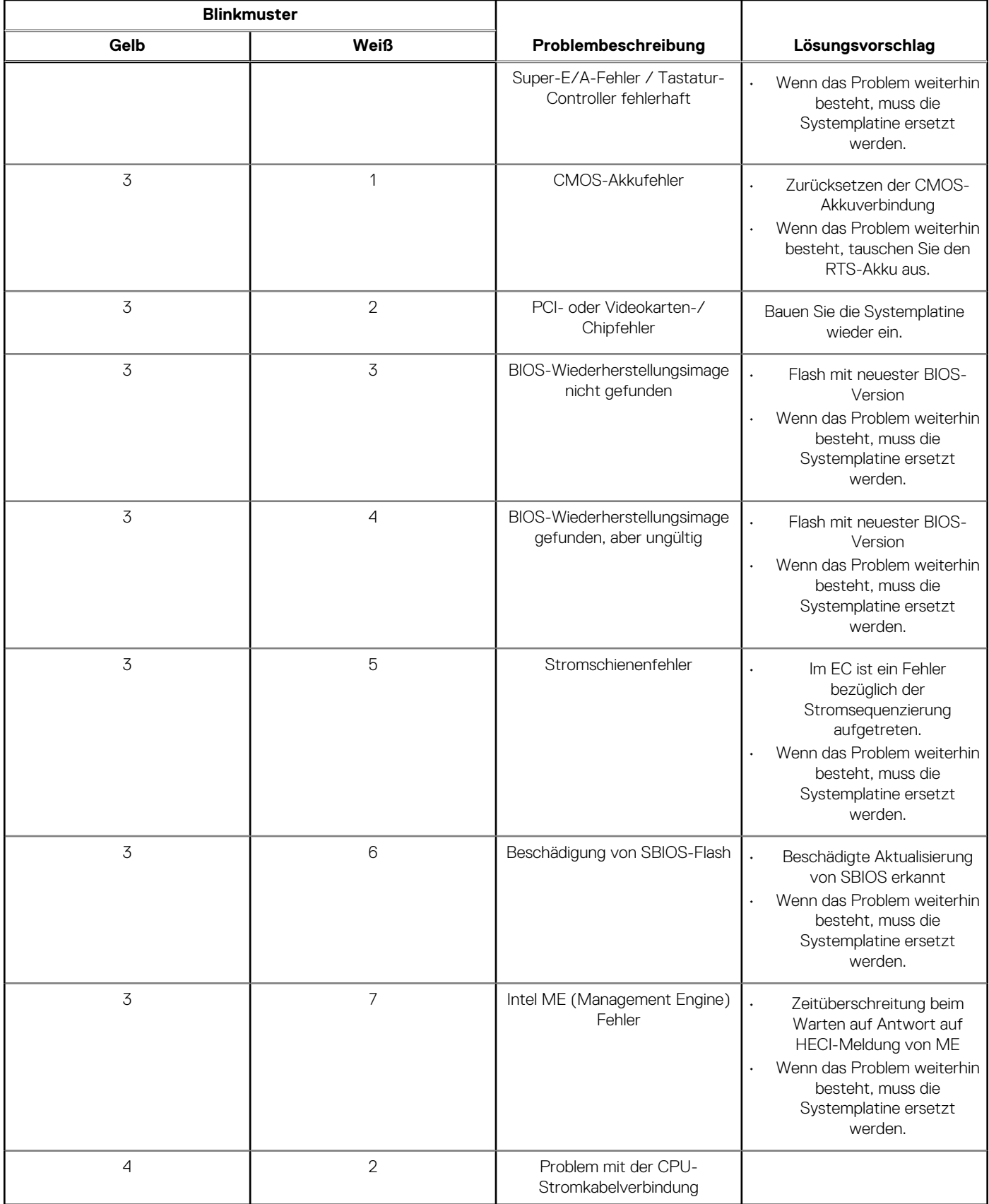

8<br>Translation Validated

## <span id="page-64-0"></span>**Diagnose-Fehlermeldungen**

### **Tabelle 9. Diagnose-Fehlermeldungen**

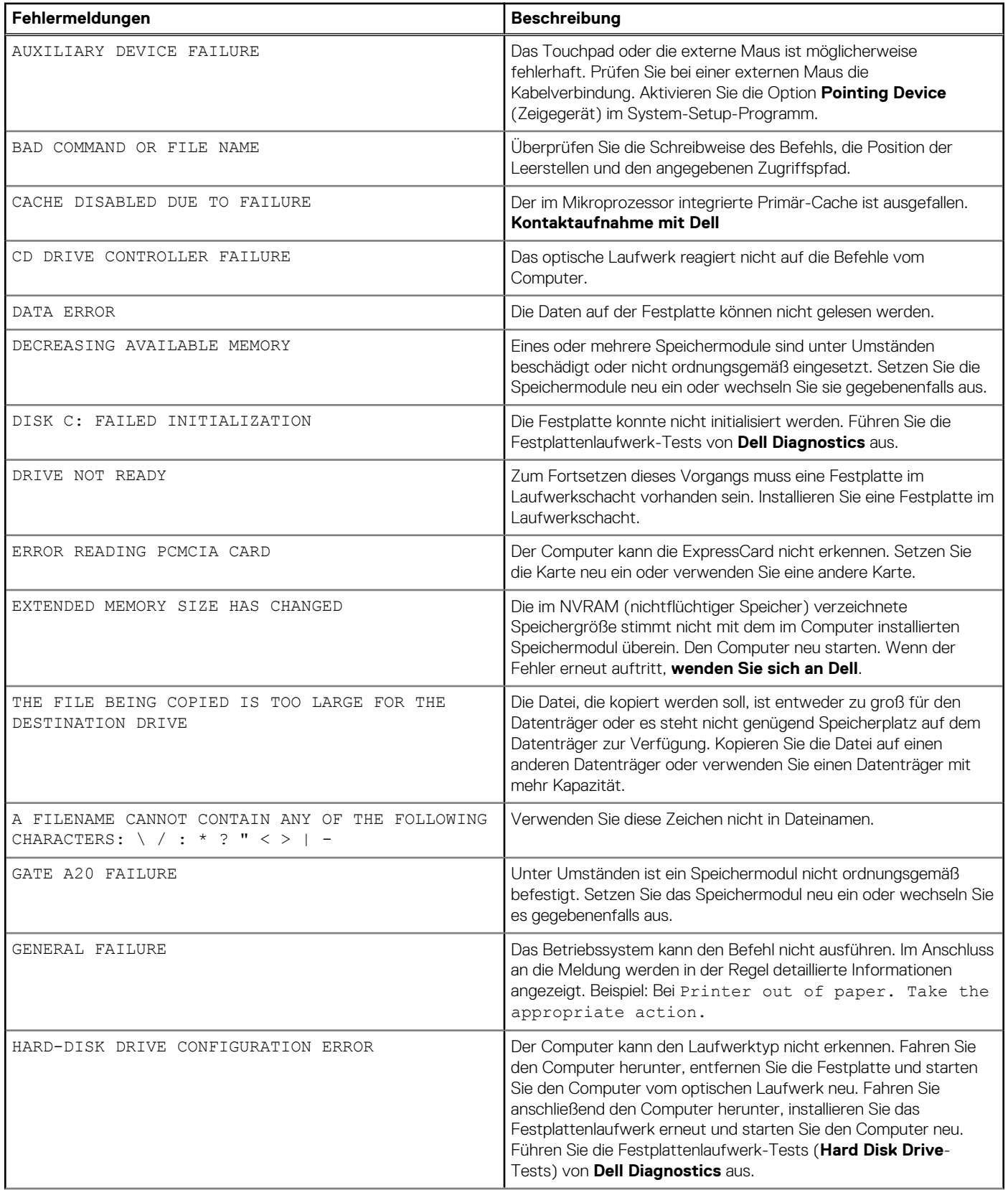

### **Tabelle 9. Diagnose-Fehlermeldungen (fortgesetzt)**

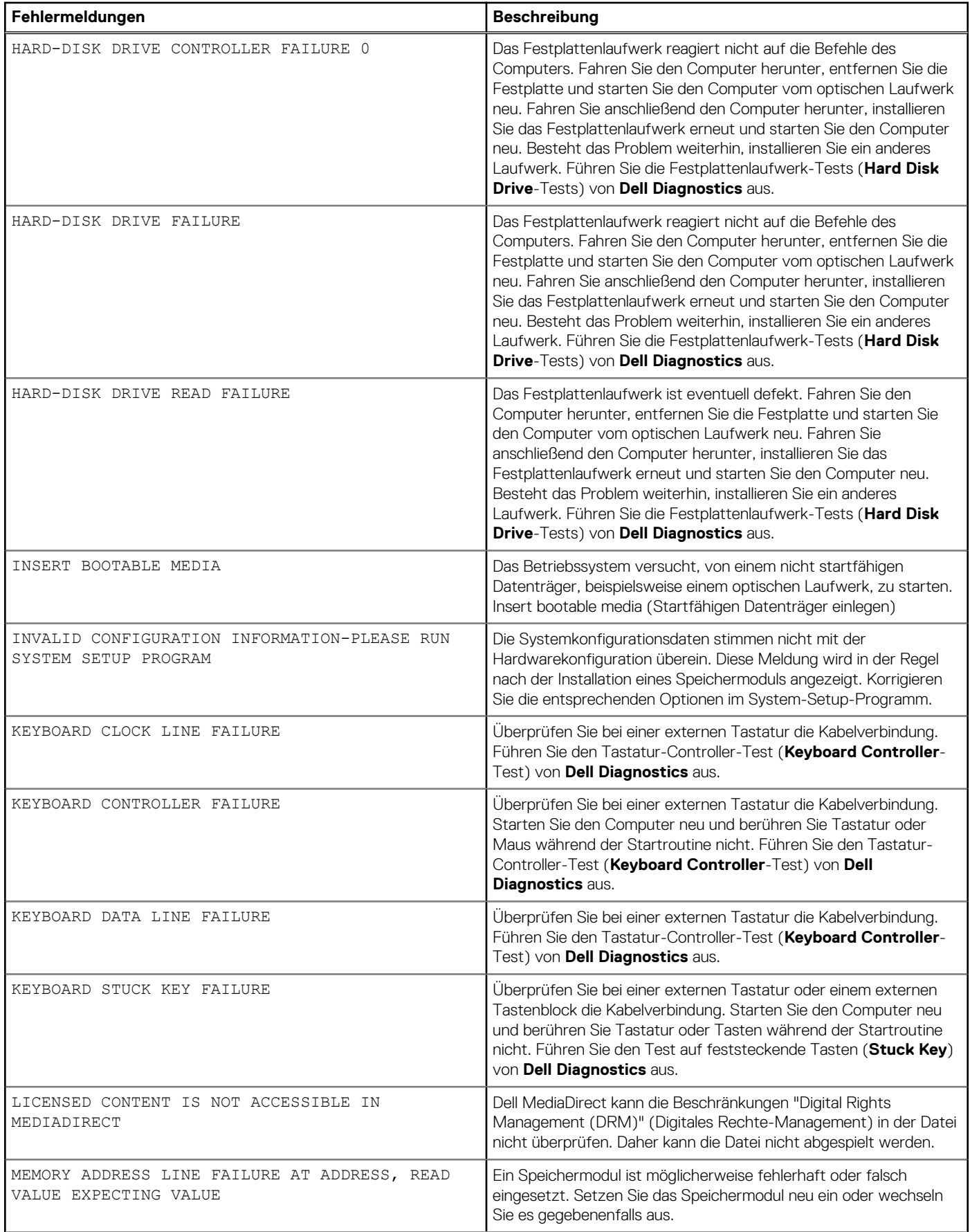

### **Tabelle 9. Diagnose-Fehlermeldungen (fortgesetzt)**

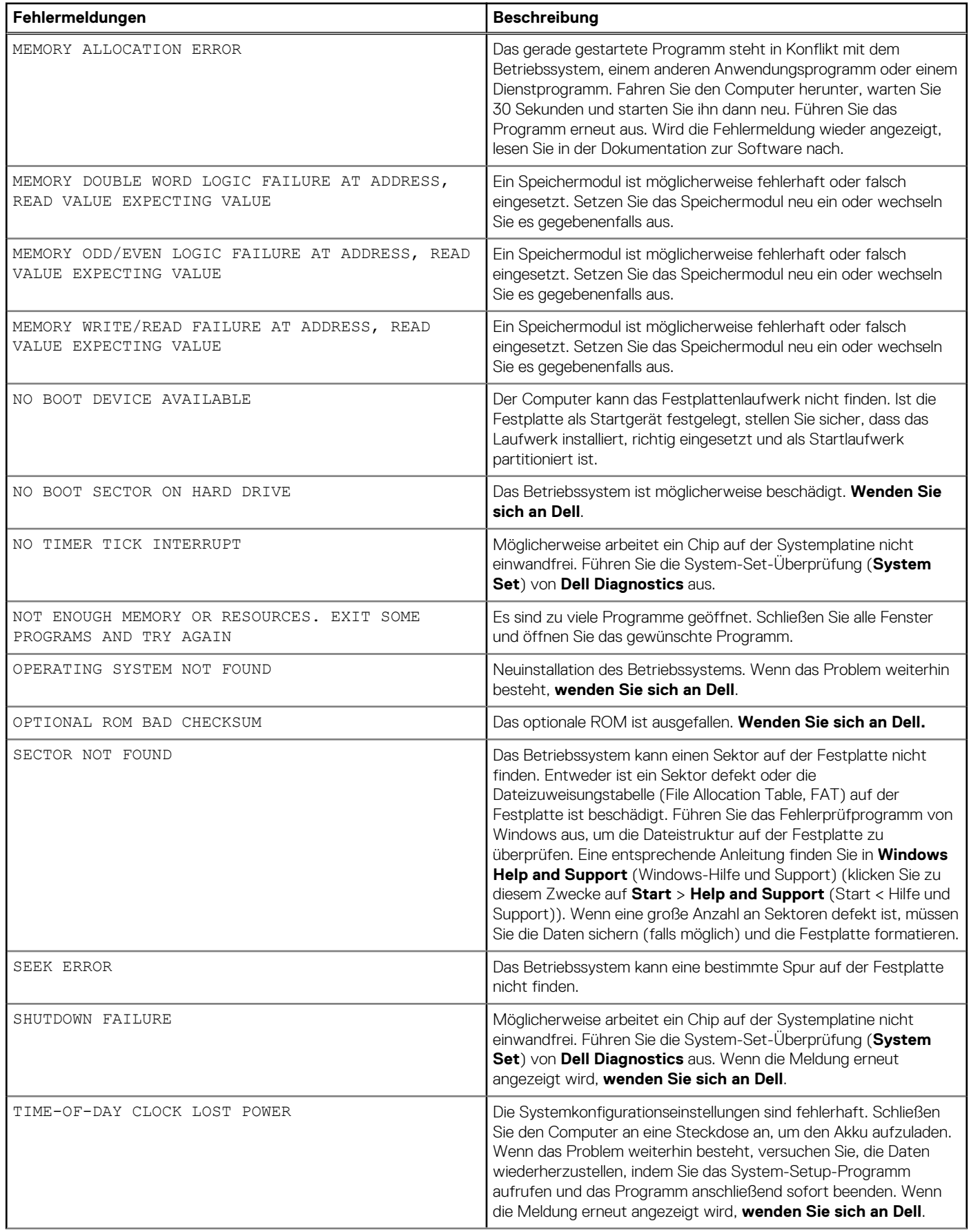

### <span id="page-67-0"></span>**Tabelle 9. Diagnose-Fehlermeldungen (fortgesetzt)**

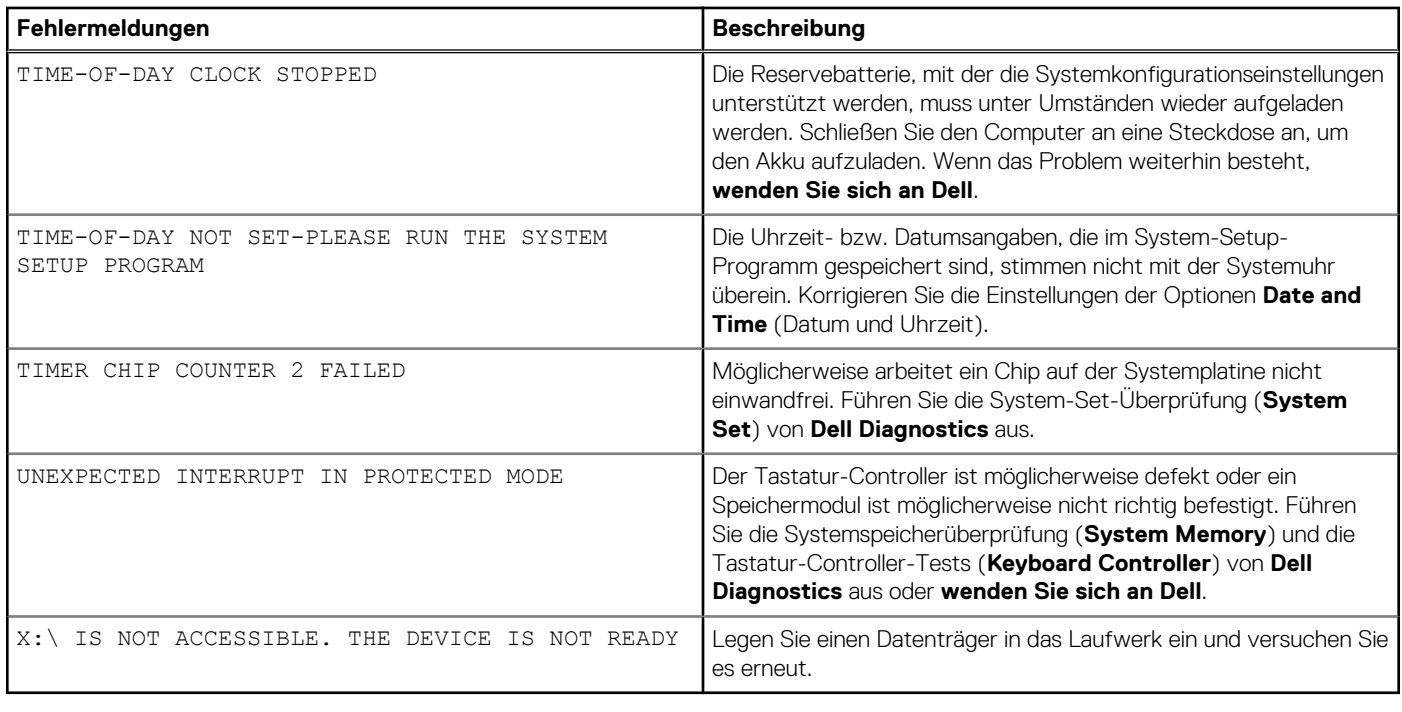

Identifier GUID-602C06E2-7AF7-4CD3-9446-4F5A4064DC18 Version 4<br>Status Tr

**Translation Validated** 

## **Systemfehlermeldungen**

### **Tabelle 10. Systemfehlermeldungen**

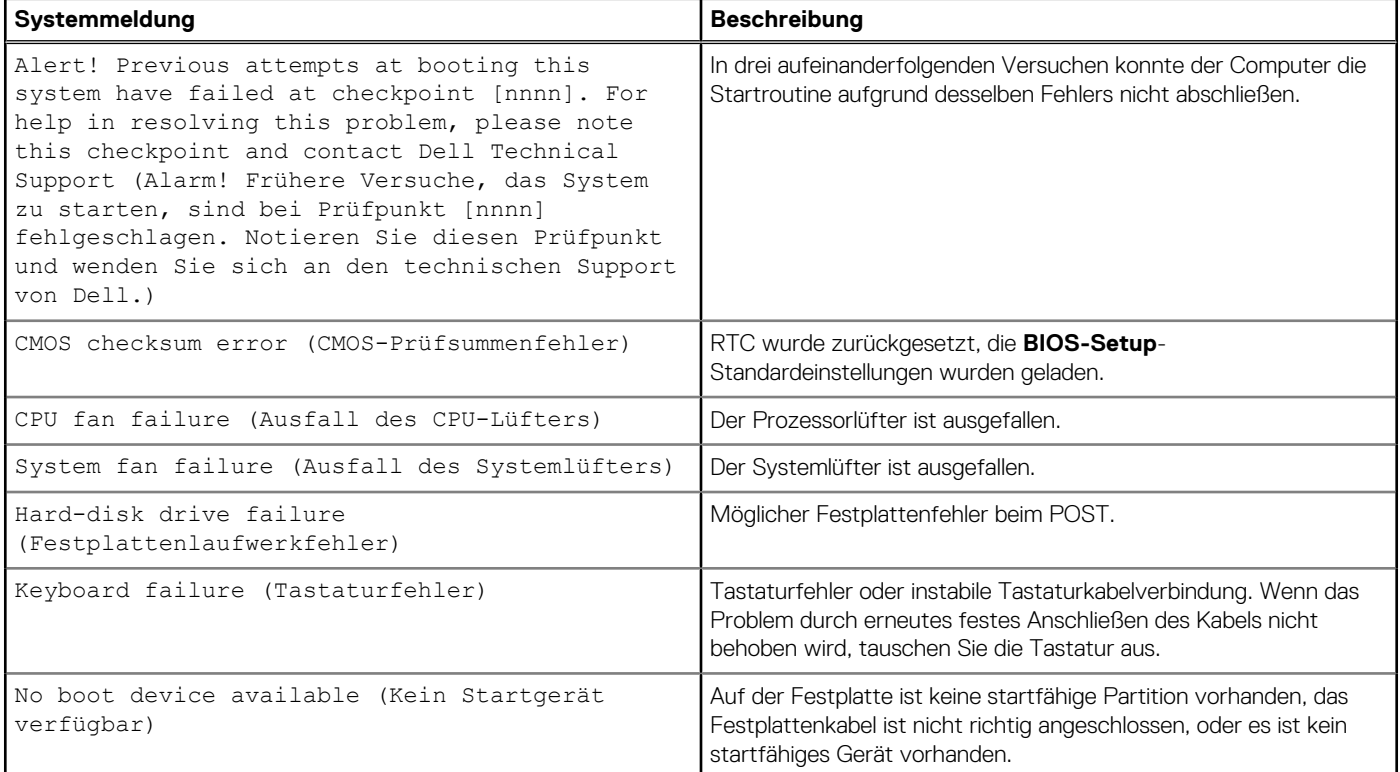

### <span id="page-68-0"></span>**Tabelle 10. Systemfehlermeldungen (fortgesetzt)**

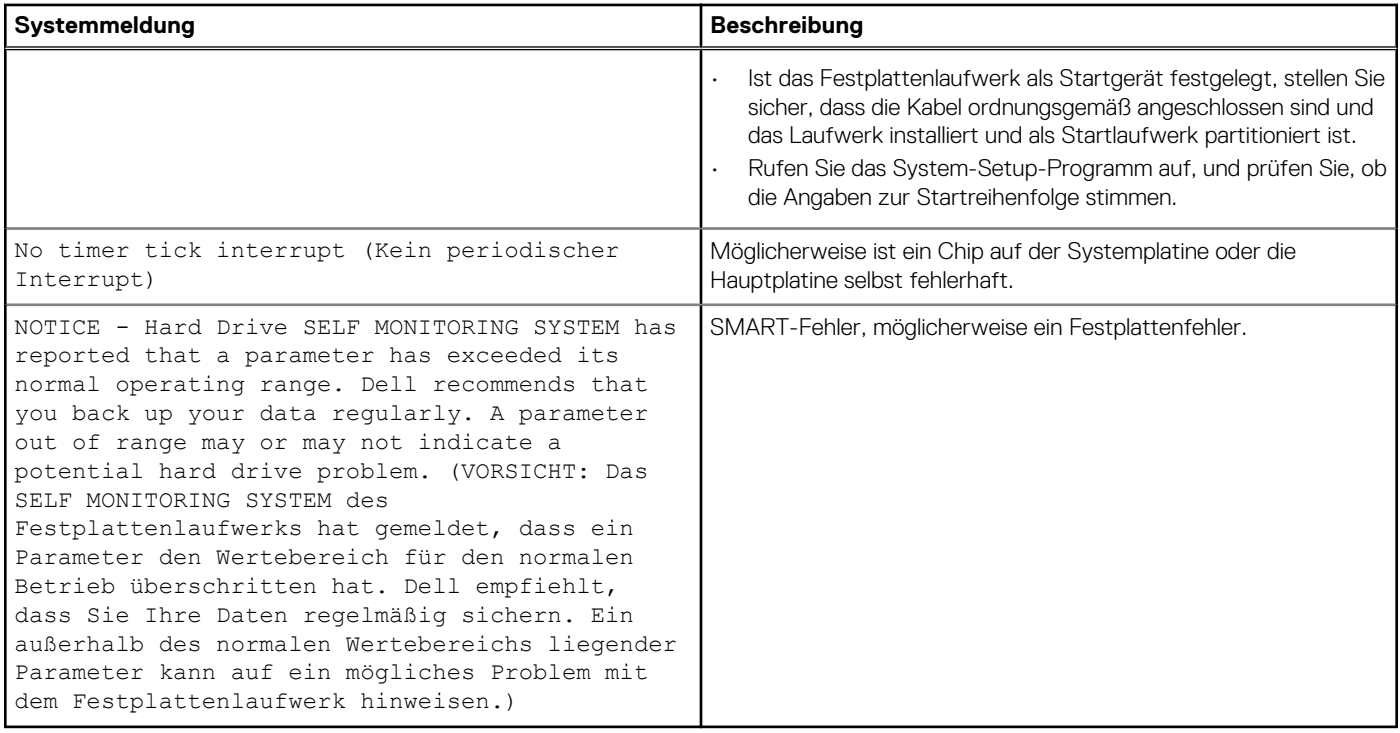

Version 1

Identifier GUID-B4DD52FB-C0FE-4818-9D7C-A0D2BF4491D7

Status **Translation Validated** 

## **Ein- und Ausschalten des WLAN**

#### **Info über diese Aufgabe**

Wenn Ihr Computer aufgrund von WLAN-Verbindungsproblemen keinen Zugriff auf das Internet hat, können Sie das WLAN aus- und wieder einschalten. Das folgende Verfahren enthält Anweisungen dazu, wie Sie das WLAN aus- und wieder einschalten:

**ANMERKUNG: Manche Internetdienstanbieter (Internet Service Providers, ISPs) stellen ein Modem/Router-Kombigerät bereit.**

#### **Schritte**

- 1. Schalten Sie den Computer aus.
- 2. Schalten Sie das Modem aus.
- 3. Schalten Sie den WLAN-Router aus.
- 4. Warten Sie 30 Sekunden.
- 5. Schalten Sie den WLAN-Router ein.
- 6. Schalten Sie das Modem ein.
- 7. Schalten Sie den Computer ein.

# **Wie Sie Hilfe bekommen**

### **Themen:**

• Kontaktaufnahme mit Dell

Version 13

Status **Translation Validated** 

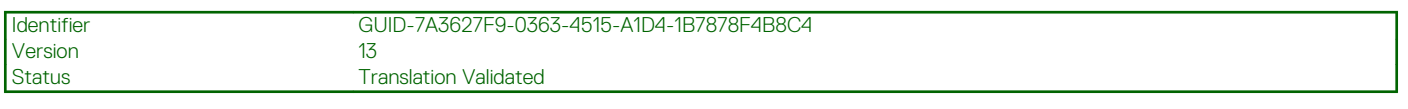

## **Kontaktaufnahme mit Dell**

<span id="page-69-0"></span>Identifier GUID-BE16C181-0959-44C3-B434-E44A0A602A4C

### **Voraussetzungen**

**ANMERKUNG: Wenn Sie nicht über eine aktive Internetverbindung verfügen, können Sie Kontaktinformationen auch auf Ihrer Auftragsbestätigung, dem Lieferschein, der Rechnung oder im Dell-Produktkatalog finden.**

#### **Info über diese Aufgabe**

Dell stellt verschiedene onlinebasierte und telefonische Support- und Serviceoptionen bereit. Da die Verfügbarkeit dieser Optionen je nach Land und Produkt variiert, stehen einige Services in Ihrer Region möglicherweise nicht zur Verfügung. So erreichen Sie den Vertrieb, den Technischen Support und den Kundendienst von Dell:

#### **Schritte**

- 1. Rufen Sie die Website **Dell.com/support** auf.
- 2. Wählen Sie Ihre Supportkategorie.
- 3. Wählen Sie das Land bzw. die Region in der Drop-Down-Liste **Land oder Region auswählen** am unteren Seitenrand aus.
- 4. Klicken Sie je nach Bedarf auf den entsprechenden Service- oder Support-Link.